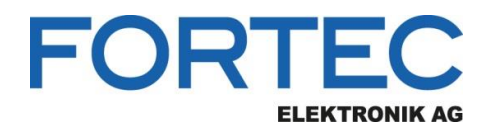

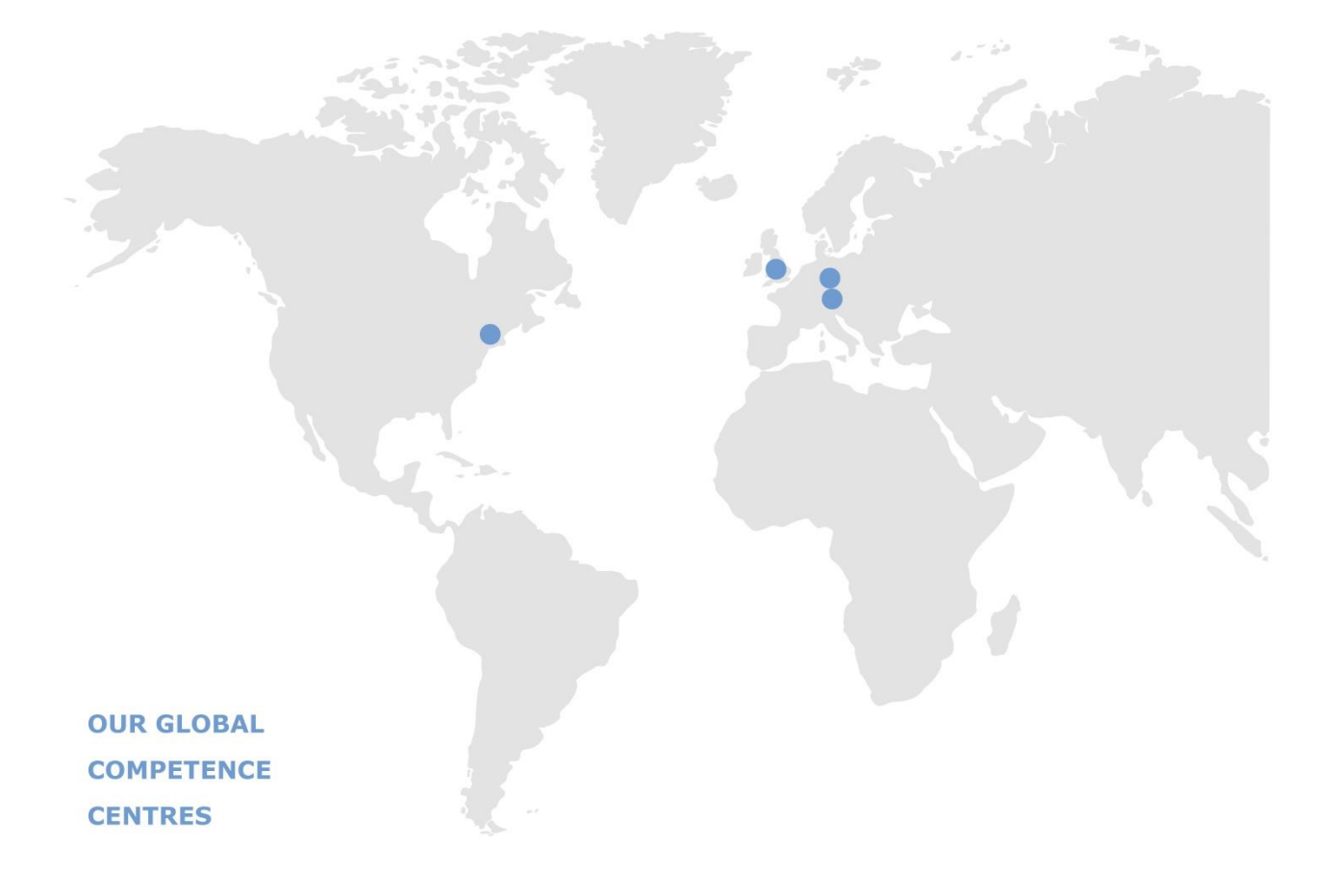

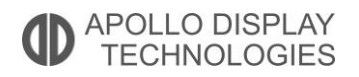

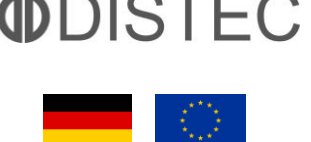

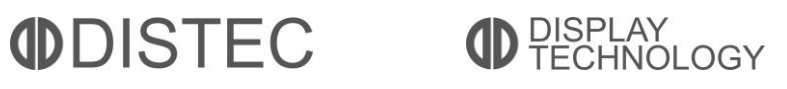

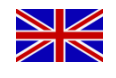

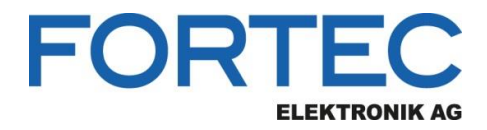

# **Manual**

# **ADVANTECH**

#### **AIMB-290**

**Industrial Mini-ITX Motherboard with Intel® Atom C3000**

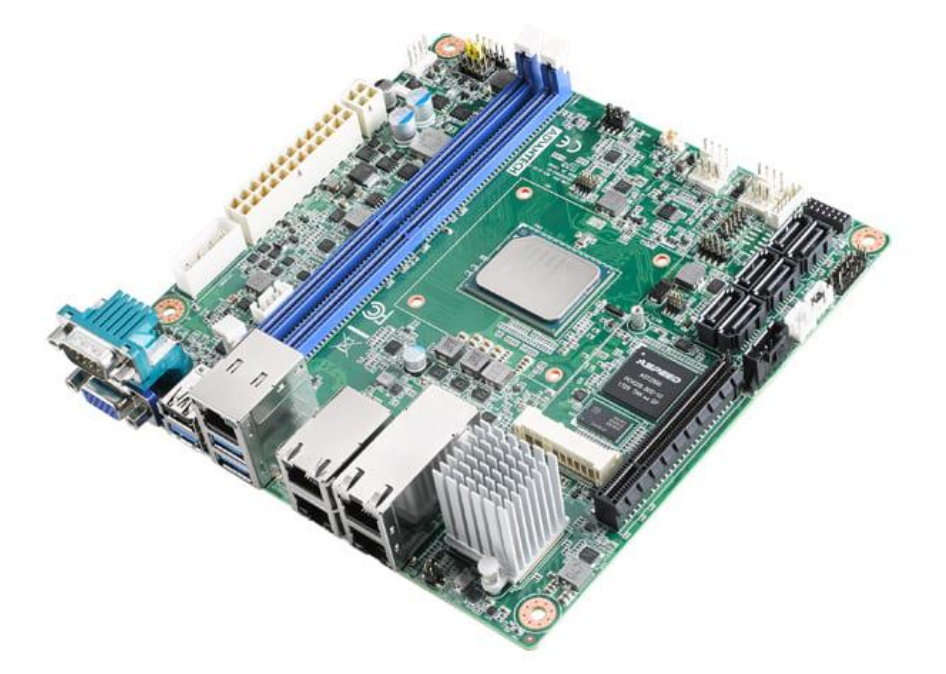

The information contained in this document has been carefully researched and is, to the best of our knowledge, accurate. However, we assume no liability for any product failures or damages, immediate or consequential, resulting from the use of the information provided herein. Our products are not intended for use in systems in which failures of product could result in personal injury. All trademarks mentioned herein are property of their respective owners. All specifications are subject to change without notice.

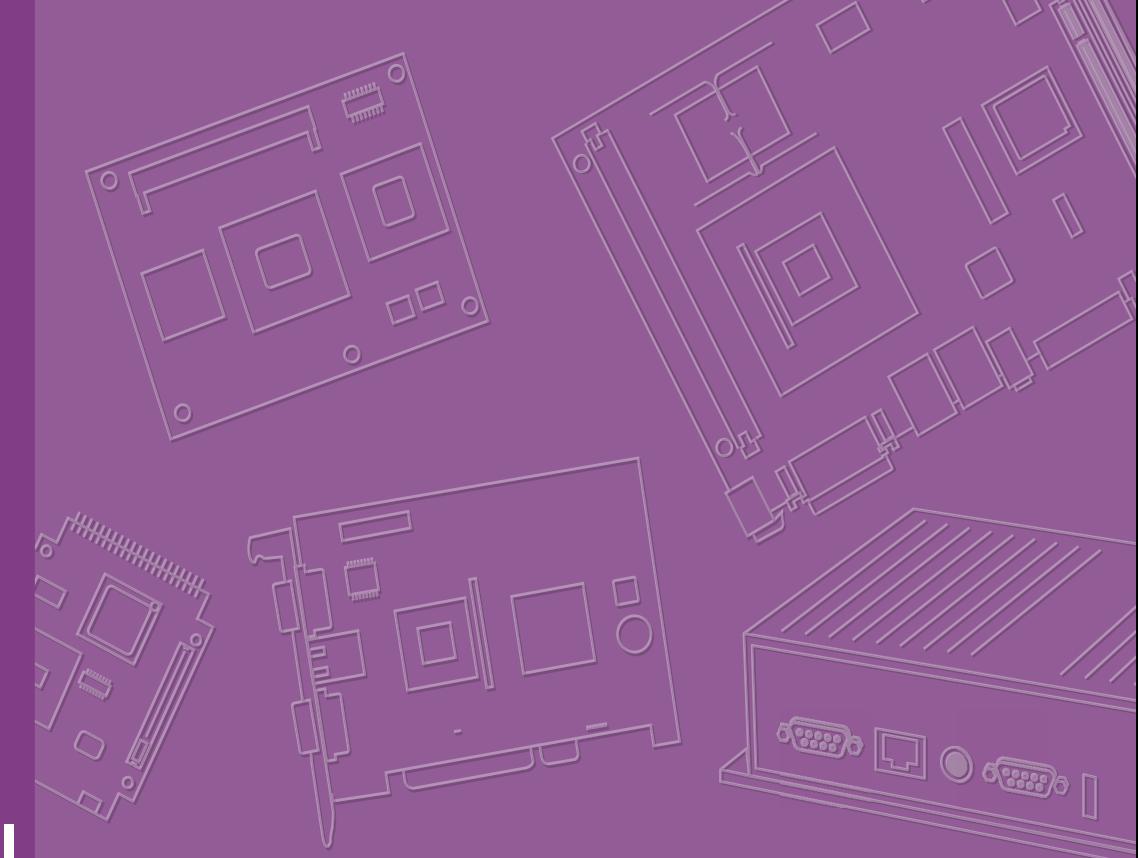

# **User Manual**

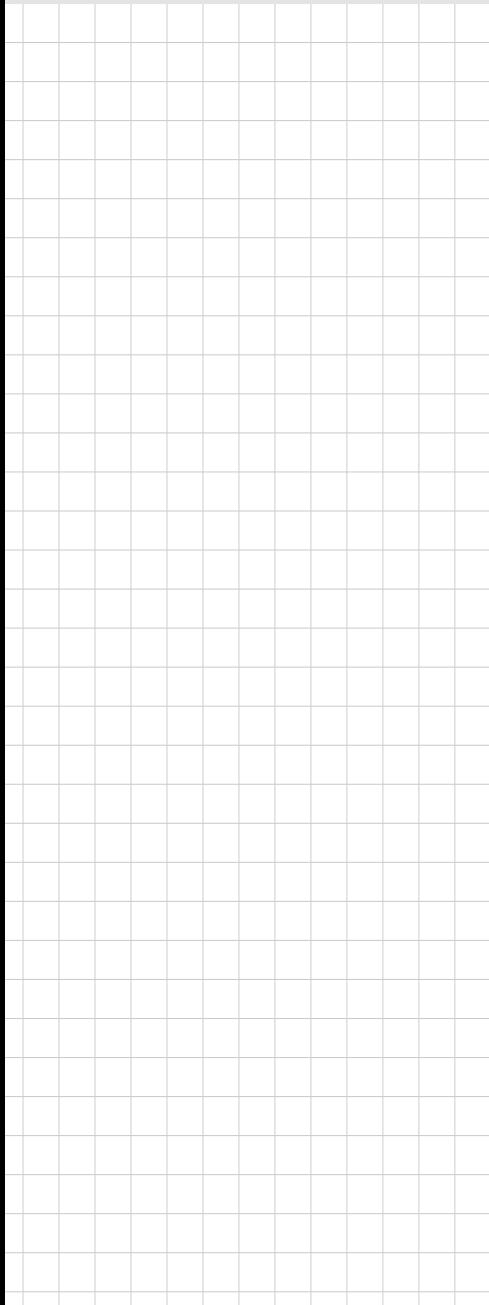

# **AIMB-290**

**Intel® Atom® C3000 processor with DDR4 ECC/non-ECC RAM, VGA, Dual GbE, Dual 10GbE, PCIe x8, DC/ATX Input** 

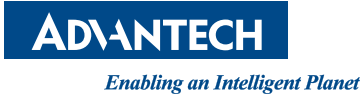

# **Copyright**

The documentation and the software included with this product are copyrighted 2018 by Advantech Co., Ltd. All rights are reserved. Advantech Co., Ltd. reserves the right to make improvements in the products described in this manual at any time without notice.

No part of this manual may be reproduced, copied, translated or transmitted in any form or by any means without the prior written permission of Advantech Co., Ltd. Information provided in this manual is intended to be accurate and reliable. However, Advantech Co., Ltd. assumes no responsibility for its use, nor for any infringements of the rights of third parties, which may result from its use.

#### **Acknowledgements**

IBM and PC are trademarks of International Business Machines Corporation. Intel® ATOM C3000 is trademark of Intel Corporation

All other product names or trademarks are properties of their respective owners.

# **Product Warranty (2 years)**

Advantech warrants to you, the original purchaser, that each of its products will be free from defects in materials and workmanship for two years from the date of purchase.

This warranty does not apply to any products which have been repaired or altered by persons other than repair personnel authorized by Advantech, or which have been subject to misuse, abuse, accident or improper installation. Advantech assumes no liability under the terms of this warranty as a consequence of such events.

Because of Advantech's high quality-control standards and rigorous testing, most of our customers never need to use our repair service. If an Advantech product is defective, it will be repaired or replaced at no charge during the warranty period. For outof-warranty repairs, you will be billed according to the cost of replacement materials, service time and freight. Please consult your dealer for more details.

If you think you have a defective product, follow these steps:

- 1. Collect all the information about the problem encountered. (For example, CPU speed, Advantech products used, other hardware and software used, etc.) Note anything abnormal and list any onscreen messages you get when the problem occurs.
- 2. Call your dealer and describe the problem. Please have your manual, product, and any helpful information readily available.
- 3. If your product is diagnosed as defective, obtain an RMA (return merchandise authorization) number from your dealer. This allows us to process your return more quickly.
- 4. Carefully pack the defective product, a fully-completed Repair and Replacement Order Card and a photocopy proof of purchase date (such as your sales receipt) in a shippable container. A product returned without proof of the purchase date is not eligible for warranty service.
- 5. Write the RMA number visibly on the outside of the package and ship it prepaid to your dealer.

Part No.2006029010 Edition 1 Printed in China June 2018

# **A Message to the Customer**

#### **Advantech Customer Services**

Each and every Advantech product is built to the most exacting specifications to ensure reliable performance in the harsh and demanding conditions typical of industrial environments. Whether your new Advantech equipment is destined for the laboratory or the factory floor, you can be assured that your product will provide the reliability and ease of operation for which the name Advantech has come to be known.

Your satisfaction is our primary concern. Here is a guide to Advantech's customer services. To ensure you get the full benefit of our services, please follow the instructions below carefully.

#### **Technical Support**

We want you to get the maximum performance from your products. So if you run into technical difficulties, we are here to help. For the most frequently asked questions, you can easily find answers in your product documentation. These answers are normally a lot more detailed than the ones we can give over the phone.

So please consult this manual first. If you still cannot find the answer, gather all the information or questions that apply to your problem, and with the product close at hand, call your dealer. Our dealers are well trained and ready to give you the support you need to get the most from your Advantech products. In fact, most problems reported are minor and are able to be easily solved over the phone.

In addition, free technical support is available from Advantech engineers every business day. We are always ready to give advice on application requirements or specific information on the installation and operation of any of our products.

# **Declaration of Conformity**

#### **FCC Class B**

This device complies with the requirements in part 15 of the FCC rules:

Operation is subject to the following two conditions:

- This device may not cause harmful interference
- This device must accept any interference received, including interference that may cause undesired operation.

This equipment has been tested and found to comply with the limits for a Class B digital device, pursuant to Part 15 of the FCC Rules. These limits are designed to provide reasonable protection against harmful interference when the equipment is operated in a commercial environment. This equipment generates, uses, and can radiate radio frequency energy and, if not installed and used in accordance with the instruction manual, may cause harmful interference to radio communications. Operation of this device in a residential area is likely to cause harmful interference in which case the user will be required to correct the interference at his/her own expense. The user is advised that any equipment changes or modifications not expressly approved by the party responsible for compliance would void the compliance to FCC regulations and therefore, the user's authority to operate the equipment.

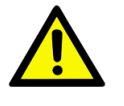

*Caution! There is a danger of a new battery exploding if it is incorrectly installed. Do not attempt to recharge, force open, or heat the battery. Replace the battery only with the same or equivalent type recommended by the manufacturer. Discard used batteries according to the manufacturer's instructions.*

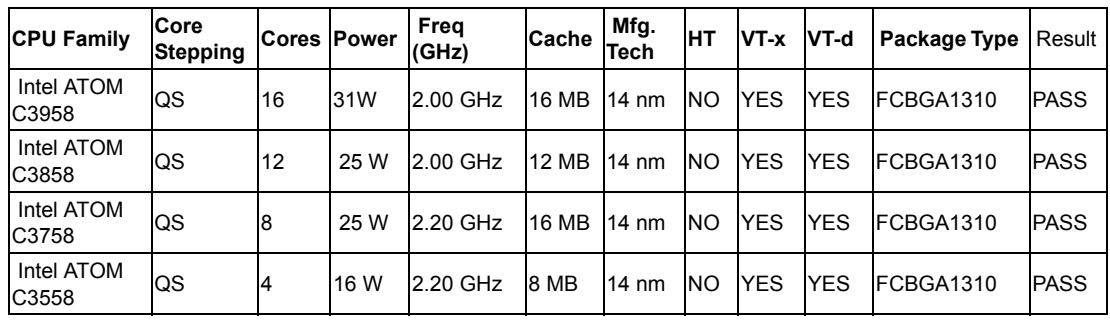

#### **CPU Compatibility**

# **Memory Compatibility**

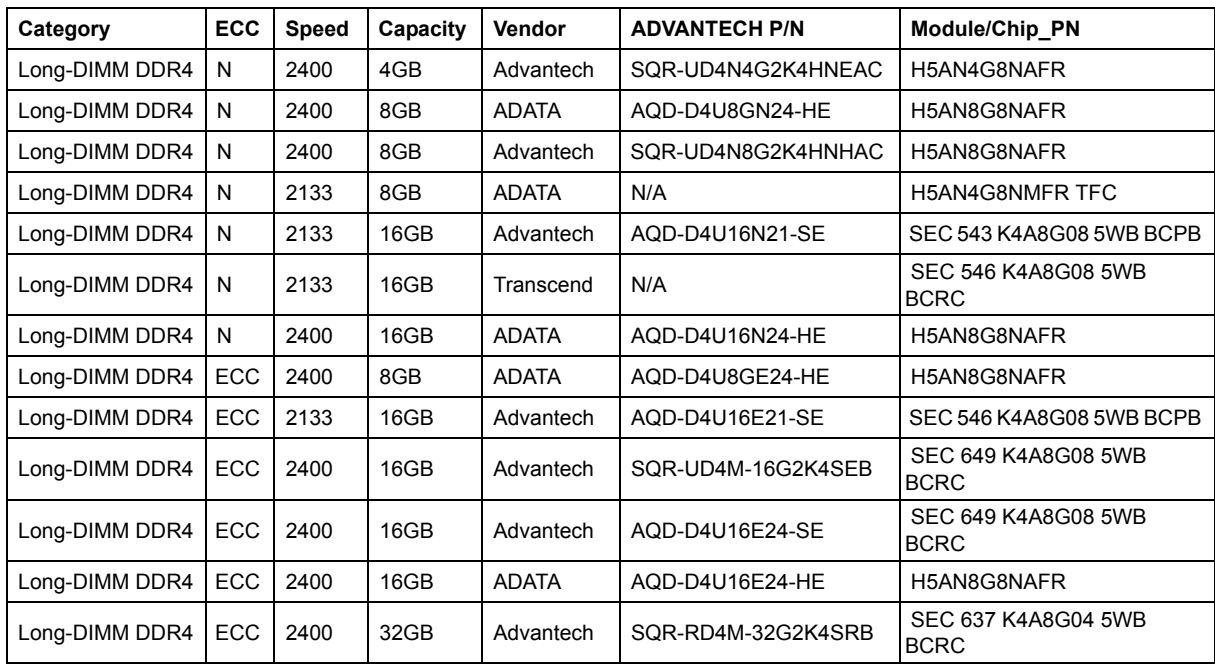

# **Ordering Information**

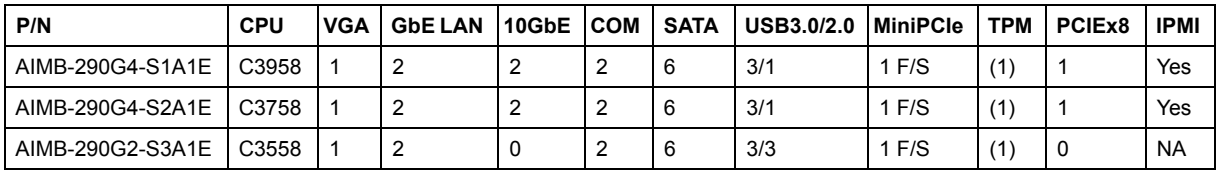

\*() BOM options available on MP version.

#### **Initial Inspection**

Before you begin installing your motherboard, please make sure that the following materials have been shipped:

- 1X AIMB-290 Mini-ITX Motherboard
- 4 x SATA HDD cable
- $\blacksquare$  1 X SATA power cable
- $\blacksquare$  1 x COM port cable
- $\blacksquare$  1 x I/O port bracket
- $\blacksquare$  1 x Startup manual
- $\blacksquare$  1 x Warranty card
- 1 x CPU cooler

If any of these items are missing or damaged, contact your distributor or sales representative immediately. We have carefully inspected the AIMB-290 mechanically and electrically before shipment. It should be free of marks and scratches and in perfect working order upon receipt. As you unpack the AIMB-290, check it for signs of shipping damage. (For example, damaged box, scratches, dents, etc.) If it is damaged or it fails to meet the specifications, notify our service department or your local sales representative immediately. Also notify the carrier. Retain the shipping carton and packing material for inspection by the carrier. After inspection, we will make arrangements to repair or replace the unit.

### **Precautions**

- 1. Please use either EATXPWR1 or ATX12V1. Do not use both connectors at the same time.
- 2. The temperature of the10GbE LAN IC is high due to its high performance. When you assemble the enclose with AIMB-290, please make sure the system fan can remove heat efficiently from the chassis, or the ustomer can purchase a suitable compatible cooler from Advantech.

# **Contents**

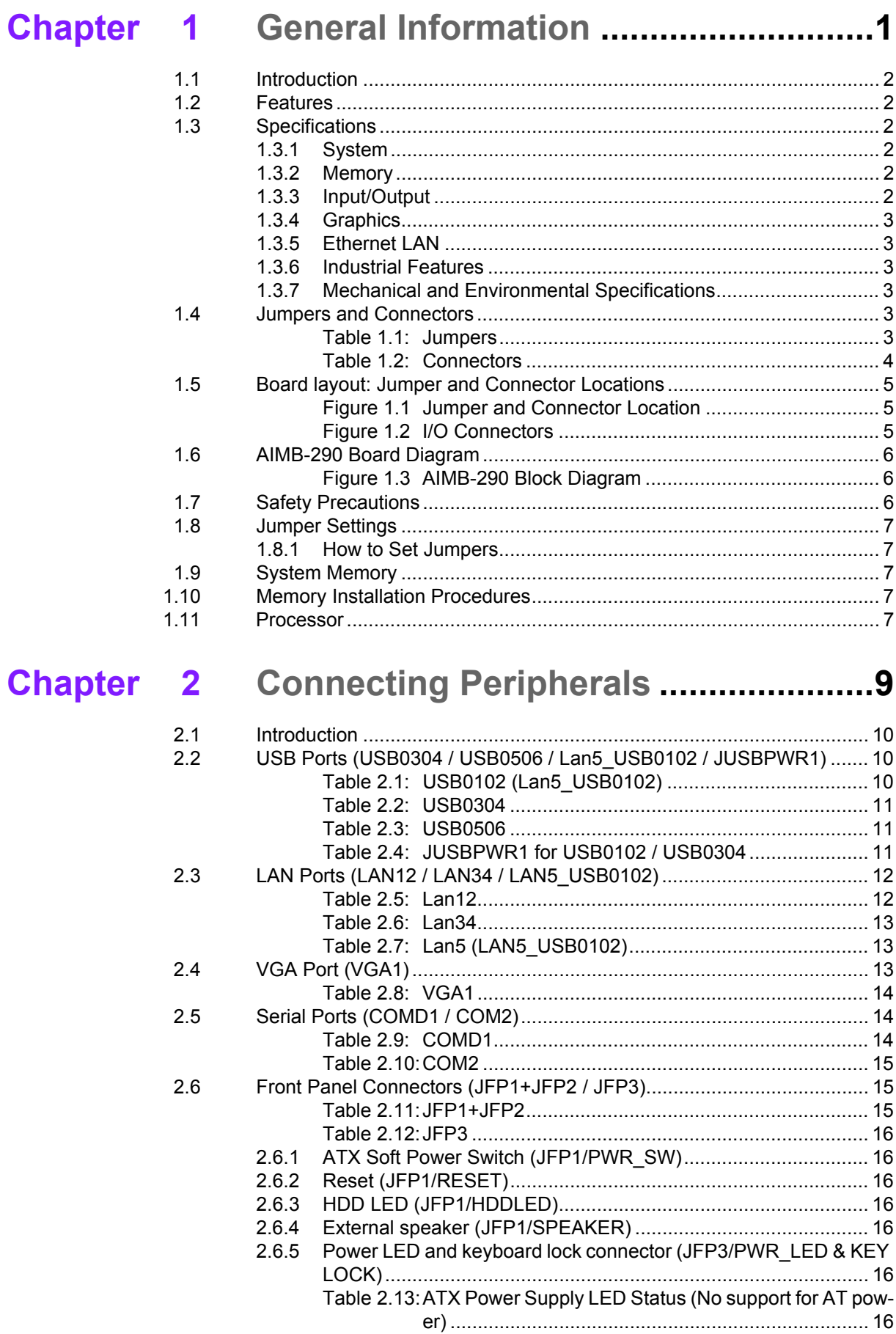

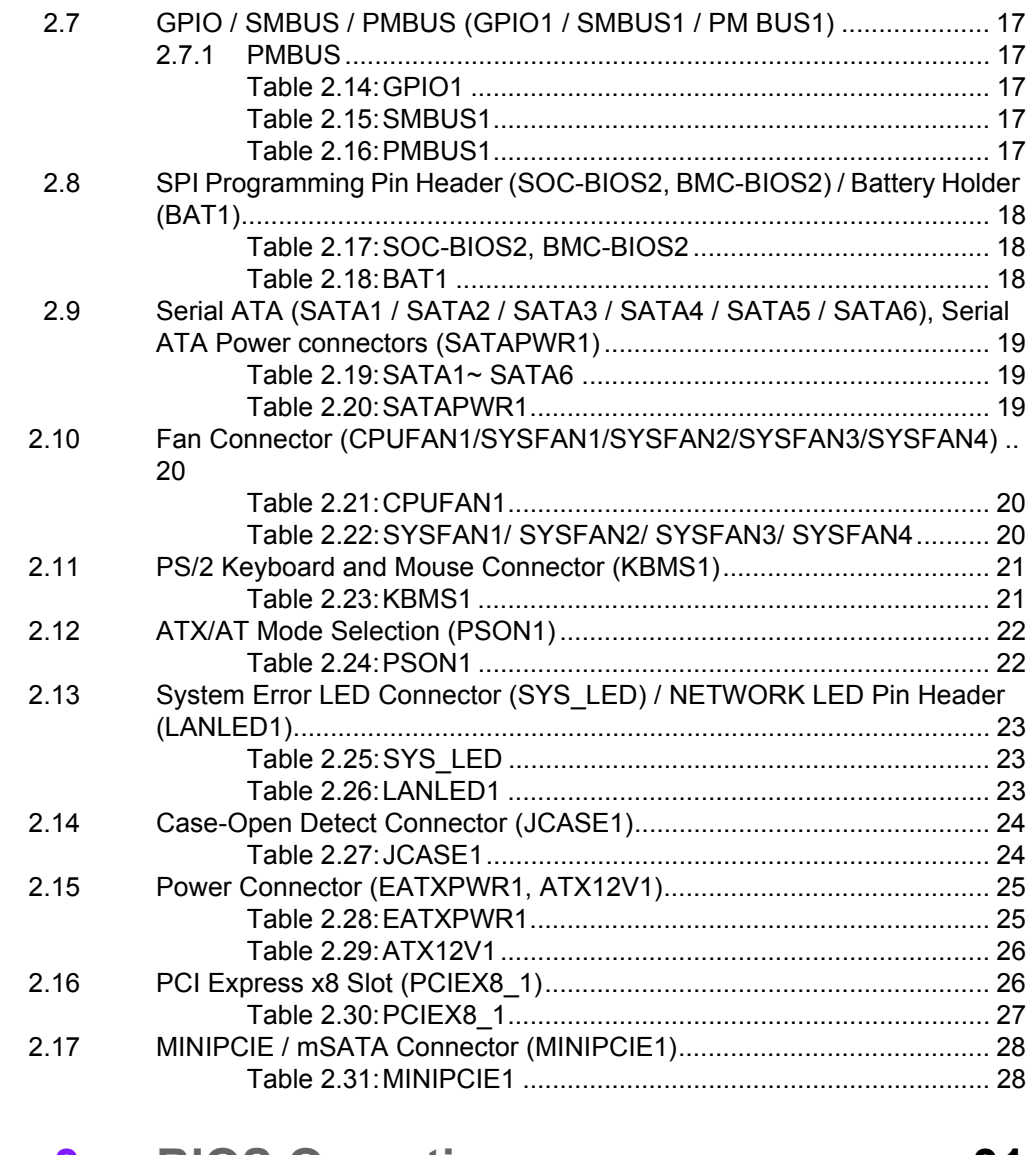

#### **Chapter BIOS Operation ................................. 31**  $\overline{\mathbf{3}}$

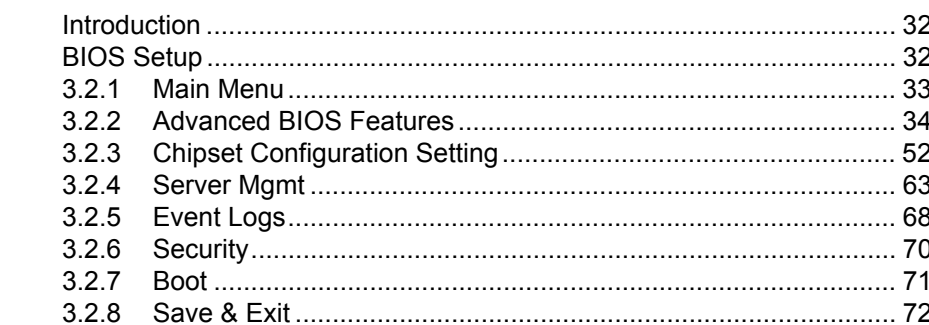

#### **Software Introduction & Service .... 75 Chapter** 4

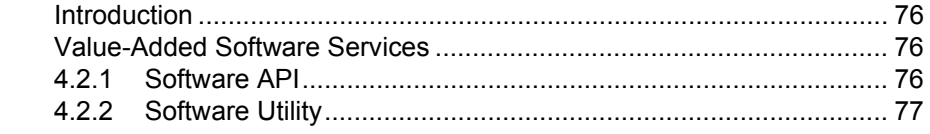

#### **Chapter Chipset Software Installation Utility 79**  $5\phantom{1}$

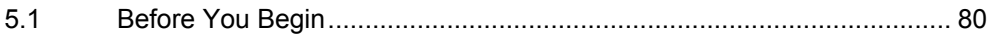

 $3.1$  $3.2$ 

 $4.1$  $4.2$ 

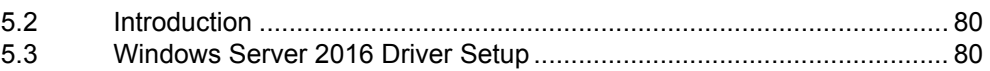

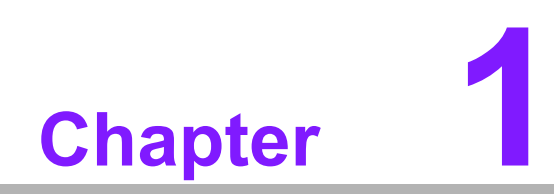

**1General Information**

# **1.1 Introduction**

AIMB-290 is designed with the Intel Atom C3000 series for server applications that require both performance computing and enhanced system/power management capabilities.

The motherboard supports C3958 2.0 GHz / C3758 2.2 GHz/ C3558 2.2 GHz, support ECC/non-ECC DDR4 long DIMM up to 64GB/32GB, per slot up to 32GB/16GB. And connectivity of 2 x serial ports, 3 x USB 3.0, 1/3 x USB 2.0, dual GbE LAN, dual 10GbE LAN, 2 x SATA III ports. AIMB-290 also supports IPMI 2.0 (Intelligent Platform Management Interface).

#### **1.2 Features**

- **High performance:** Use Intel ATOM C3000 processor up to 16 core SOC. Supports ECC DDR4 long DIMM up to 64GB.
- **IPMI 2.0:** The AIMB-290 supports IPMI 2.0 to manage and control server systems.
- Fast network: 2 ports 10GbE LAN to strengthen Internet transmission.
- **EMMC inside:** Supports EMMC 5.1.
- Power design for application: AIMB-290 supports DC 12V 4-pin only or ATX 24-pin input independently.

### **1.3 Specifications**

#### **1.3.1 System**

- **CPU/Chipset:** Intel ATOM C3000 series processor
- **BIOS: AMI EFI 128 Mbit SPI BIOS**
- **SATA hard disk drive interface:** 6 on-board SATA connectors with data transmission rates up to 600 MB

#### **1.3.2 Memory**

- RAM: 2 slots with 288-pin long-DIMM. Supports dual-channel DDR4 1600/1866/ 2133/2400MHz ECC/Non-ECC SDRAM.
	- 16GB/per DIMM for DDR4 non-ECC/ECC 2400MHz with U-DIMM.
	- 32GB/per DIMM for DDR4 ECC 2400MHz with R-DIMM.

#### **1.3.3 Input/Output**

- **PCIe slot:** One PCIe x8 expansion slot, 1 x full-size MiniPCIe
- **Serial port:** Two serial ports, one is RS-232/422/485 and one is RS-232. One DB-9 connector located in rear panel is RS-232.
- **Keyboard and PS/2 mouse connector:** One 6-pin mini-DIN connector
- **USB port:** Supports 3 x USB 3.0 ports with transmission rates up to 5Gbps, and 1 or 3 x USB 2.0 ports (sku) with transmission rates up to 480 Mbps.
- **GPIO:** Supports 8-bit GPIO for general purpose control applications.

#### **1.3.4 Graphics**

- **Controller:** ASPEED AST2500/2510 BMC controller
- **Display memory: 4 GB DDR4 on board**
- **VGA:** Supports max. resolution 1920 x 1200 @ 60 Hz

#### **1.3.5 Ethernet LAN**

- Interface: 10/100/1000/10G Mbps
- **Controller:**
	- LAN 1/2: Marvell 88E1512 with RJ45 for 10/100/1GbE
	- LAN 3/4: Intel X557-AT2 with RJ45 for 1G/10GbE (sku)
	- Lan5: IPMI controller, Realtek RTL8201 with RJ45 for IPMI (sku)

#### **1.3.6 Industrial Features**

 **Watchdog timer:** Can generate a system reset. The watchdog timer is programmable, with each unit equal to one second or one minute (255 levels)

#### **1.3.7 Mechanical and Environmental Specifications**

- Operating temperature:  $0 \sim 60^{\circ}$  C (32  $\sim 140^{\circ}$  F, depending on CPU)
- **Storage temperature:**  $-40 \sim 85^{\circ}$  C ( $-40 \sim 185^{\circ}$  F)
- Humidity:  $5 \sim 95\%$  non-condensing
- **Power supply voltage:** Only DC 12V with 4-pin connector or +3.3 V, +5 V, +12 V, -12 V, +5VSB with ATX 24-pin connector
- Power consumption: 35W with Intel ATOM C3958 + 1x 32GB RAM + 1x 64GB **SSD**
- **Board size: 170 x 170 mm**
- **Board weight:** 0.356 kg

#### **1.4 Jumpers and Connectors**

Connectors on the AIMB-290 motherboard link it to devices such as hard disk drives and a keyboard. In addition, the board has a number of jumpers used to configure your system for your application.

The tables below list the function of each of the board jumpers and connectors. Later sections in this chapter give instructions on setting jumpers. Chapter 2 gives instructions for connecting external devices to your motherboard.

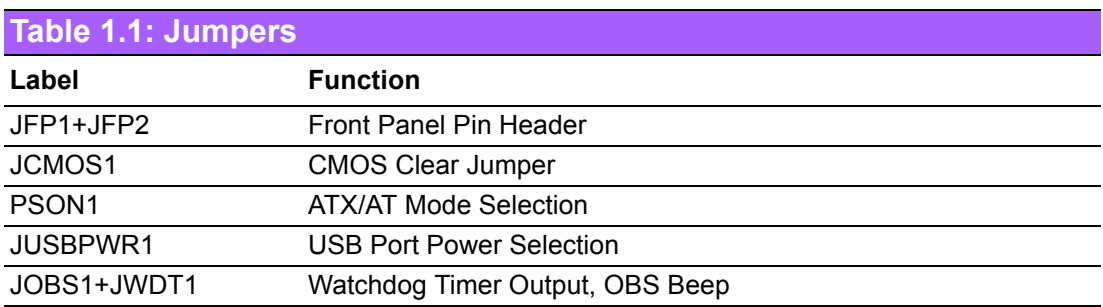

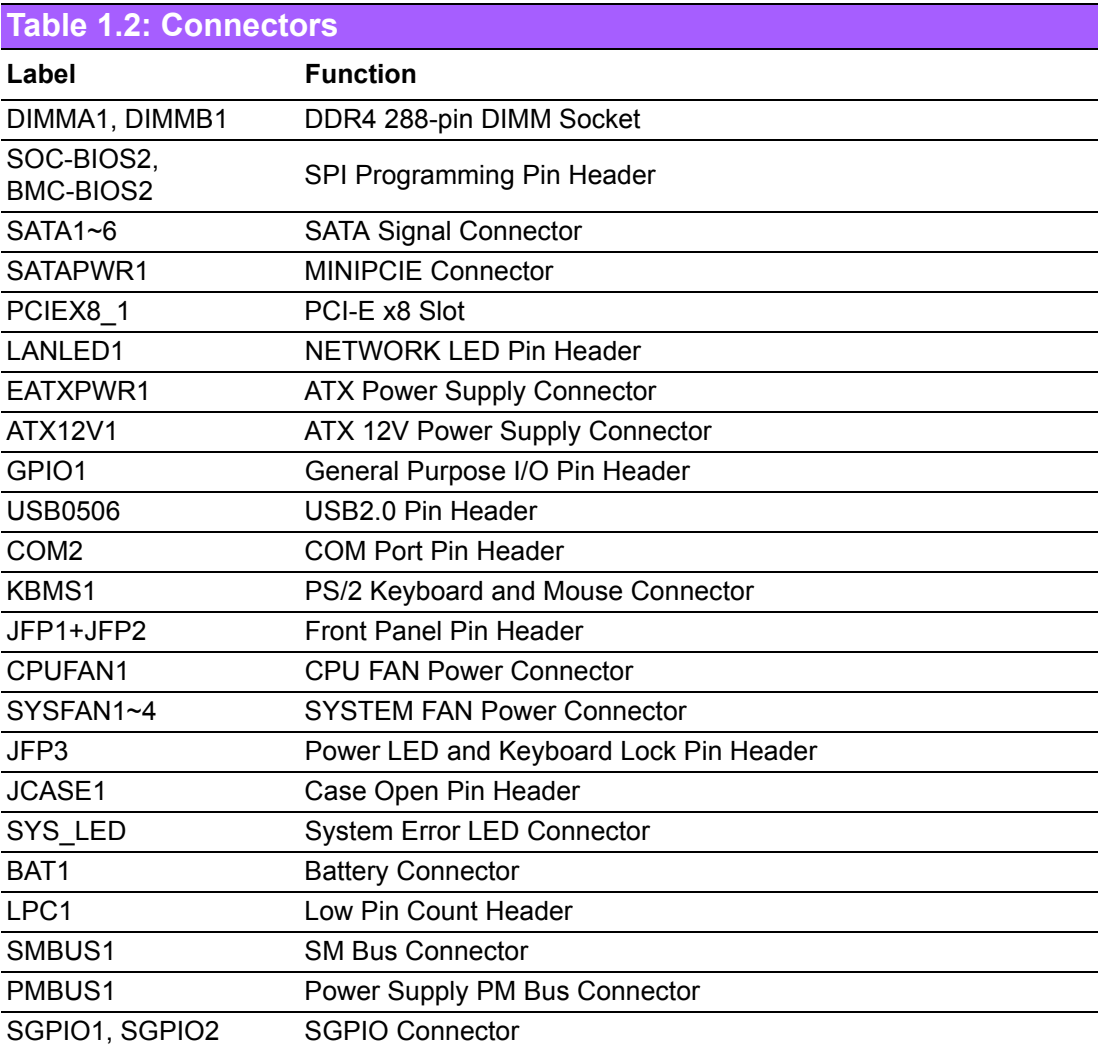

# **1.5 Board layout: Jumper and Connector Locations**

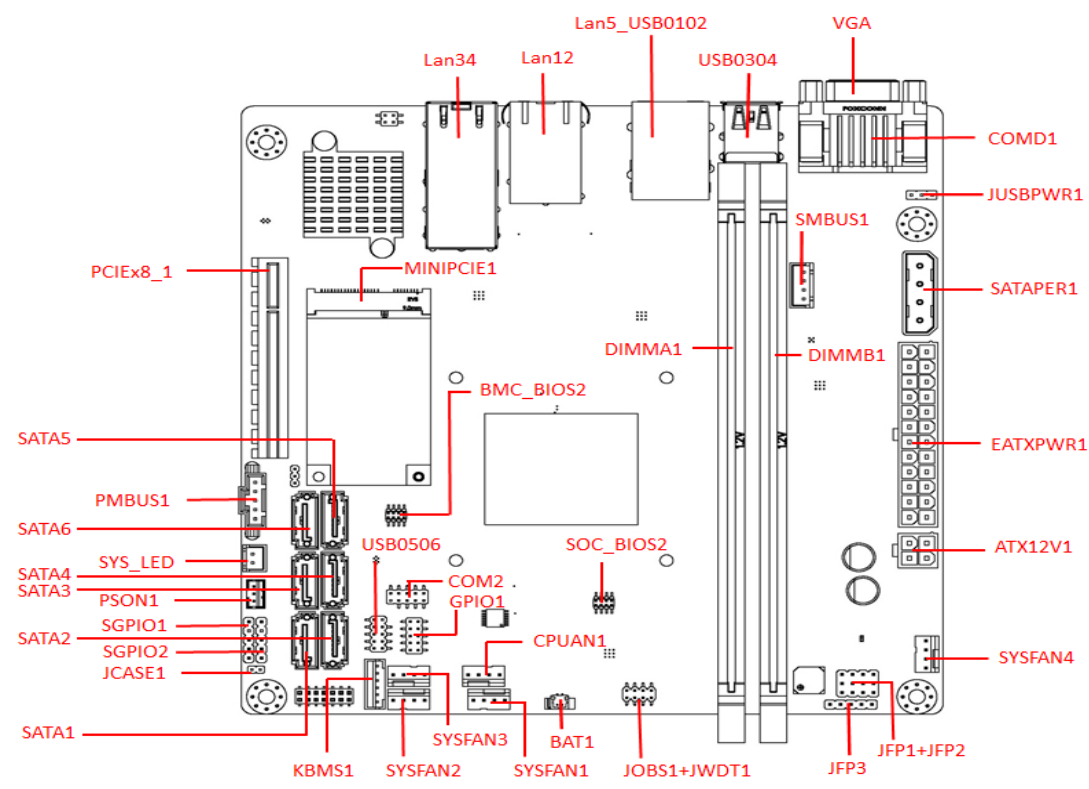

**Figure 1.1 Jumper and Connector Location**

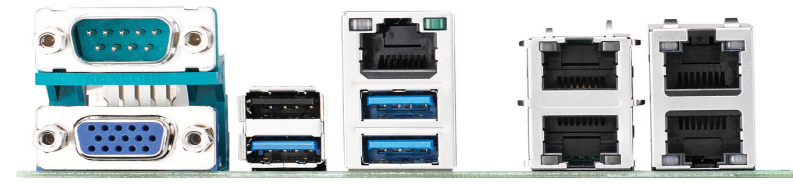

**Figure 1.2 I/O Connectors**

### **1.6 AIMB-290 Board Diagram**

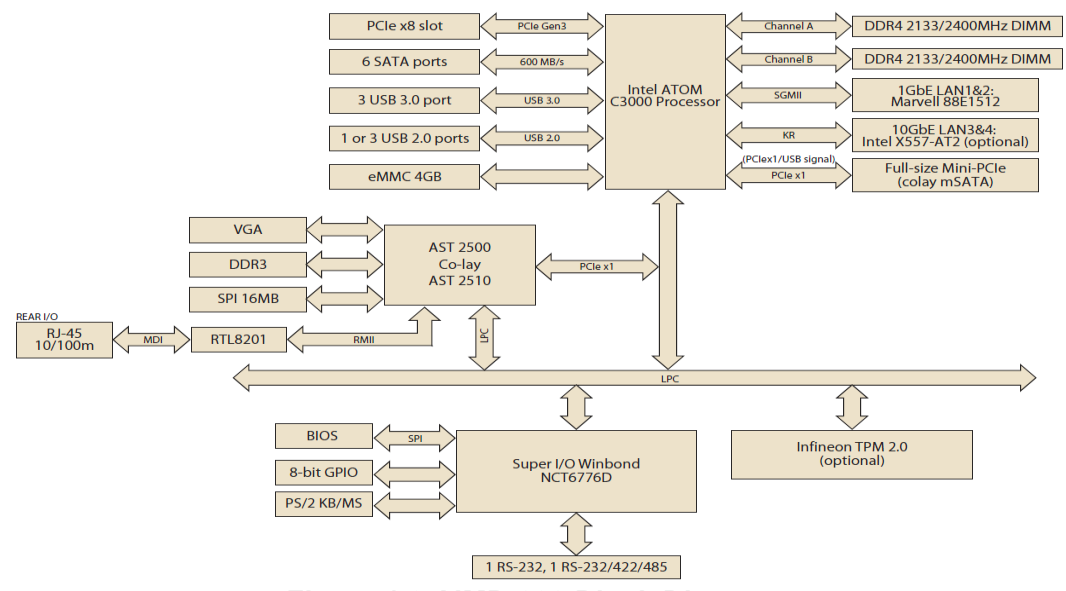

**Figure 1.3 AIMB-290 Block Diagram**

#### **1.7 Safety Precautions**

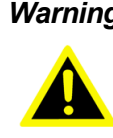

*Warning! Always completely disconnect the power cord from chassis whenever you work with the hardware. Do not make connections while the power is on. Sensitive electronic components can be damaged by sudden power surges. Only experienced electronics personnel should open the PC chassis.*

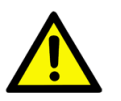

*Caution! Always ground yourself to remove any static charge before touching the motherboard. Modern electronic devices are very sensitive to electrostatic discharges. As a safety precaution, use a grounding wrist strap at all times. Place all electronic components on a static-dissipative surface or in a static-shielded bag when they are not in the chassis.*

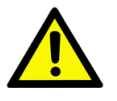

*Caution! The computer is provided with a battery-powered real-time clock circuit. There is a danger of explosion if battery is incorrectly replaced. Replace only with same or equivalent type recommended by the manufacturer. Discard used batteries according to manufacturer's instructions.*

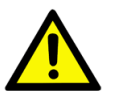

*Caution! There is a danger of a new battery exploding if it is incorrectly installed. Do not attempt to recharge, force open, or heat the battery. Replace the battery only with the same or equivalent type recommended by the manufacturer. Discard used batteries according to the manufacturer's instructions.*

#### **1.8 Jumper Settings**

This section provides instructions on how to configure your motherboard by setting the jumpers. It also includes the motherboards's default settings and your options for each jumper.

#### **1.8.1 How to Set Jumpers**

You can configure your motherboard to match the needs of your application by setting the jumpers. A jumper is a metal bridge that closes an electrical circuit. It consists of two metal pins and a small metal clip (often protected by a plastic cover) that slides over the pins to connect them. To "close" (or turn ON) a jumper, you connect the pins with the clip. To "open" (or turn OFF) a jumper, you remove the clip. Sometimes a jumper consists of a set of three pins, labeled 1, 2, and 3. In this case you connect either pins 1 and 2, or 2 and 3. A pair of needle-nose pliers may be useful when setting jumpers.

# **1.9 System Memory**

AIMB-290 has two 288-pin memory sockets for 2133/2400 MHz memory modules with maximum capacity of 32/64 GB.

16GB/per DIMM for DDR4 non-ECC/ECC 2400MHz with U-DIMM, and 32GB/per DIMM for DDR4 ECC 2400MHz with R-DIMM.

#### **1.10 Memory Installation Procedures**

To install DIMMs, first make sure the two handles of the DIMM socket are in the "open" position, i.e., the handles lean outward. Slowly slide the DIMM module along the plastic guides on both ends of the socket. Then firmly but gently (avoid pushing down too hard) press the DIMM module well down into the socket, until you hear a click when the two handles have automatically locked the memory module into the correct position of the DIMM socket. To remove the memory module, just push both handles outward, and the memory module will be ejected by the mechanism.

# **1.11 Processor**

The AIMB-290 is designed for FCBGA1310, Intel ATOM C3000 series processor with 12 lanes sku processor.

AIMB-290 User Manual 8

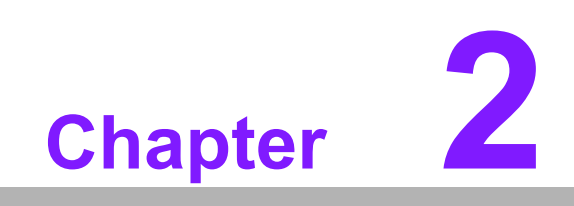

**2Connecting Peripherals**

#### **2.1 Introduction**

You can access most of the connectors from the top of the board as it is being installed in the chassis. If you have a number of cards installed or have a packed chassis, you may need to partially remove the card to make all the connections.

# **2.2 USB Ports (USB0304 / USB0506 / Lan5\_USB0102 / JUSBPWR1)**

The AIMB-290 provides up to max 6 x USB ports. The USB interface complies with USB Specification Rev 2.0 supporting transmission rates up to 480 Mbps and Rev 3.0 supporting transmission rate up to 5 Gbps and is fuse protected. The USB interface can be disabled in the system BIOS setup.

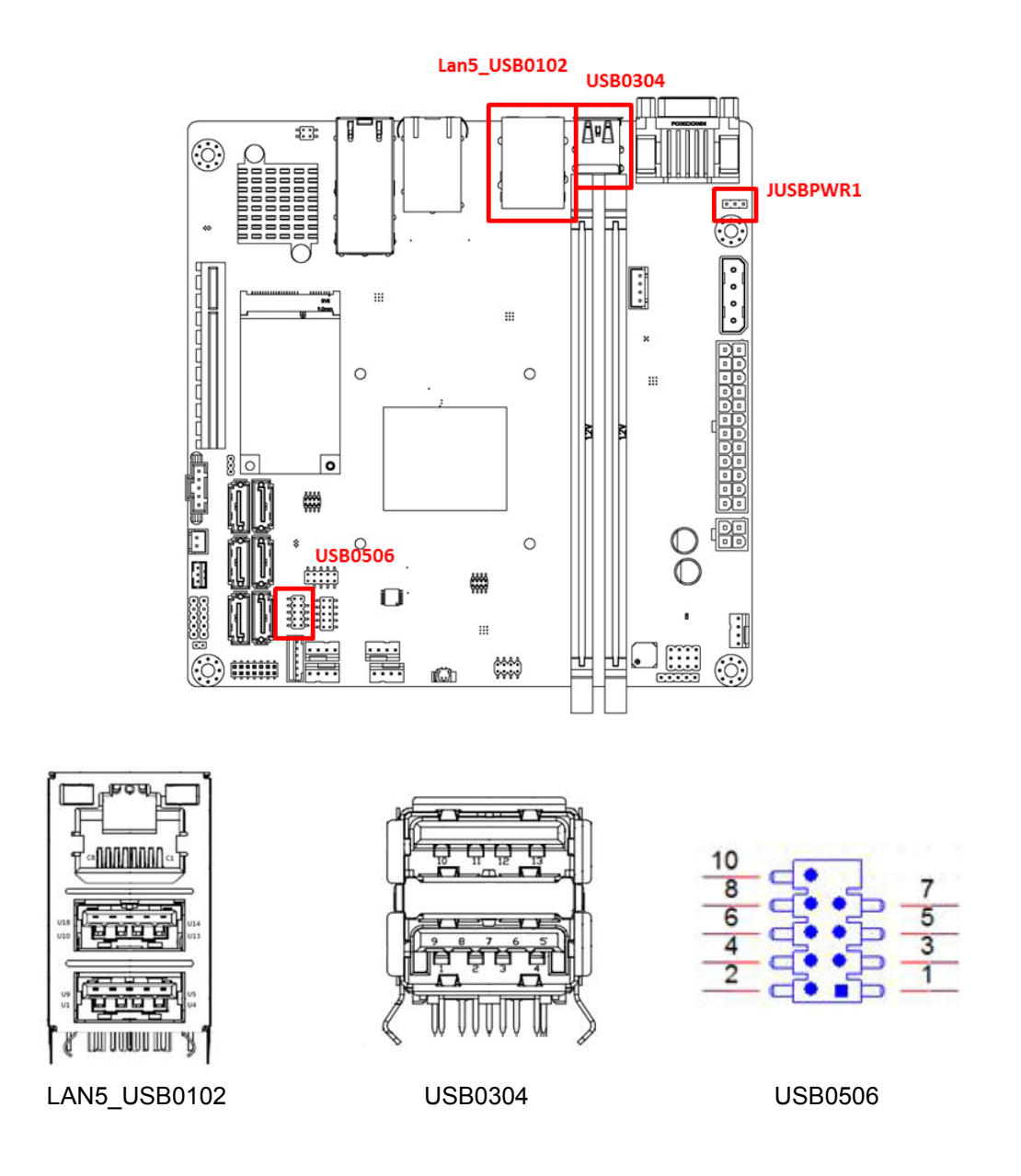

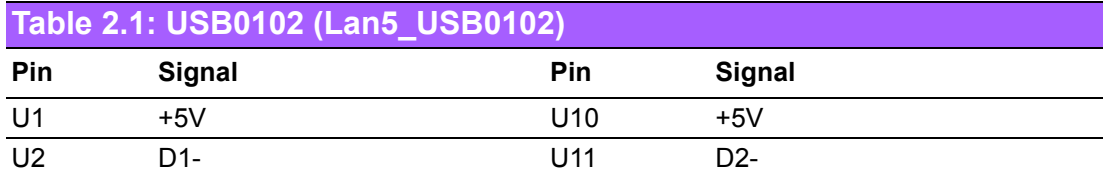

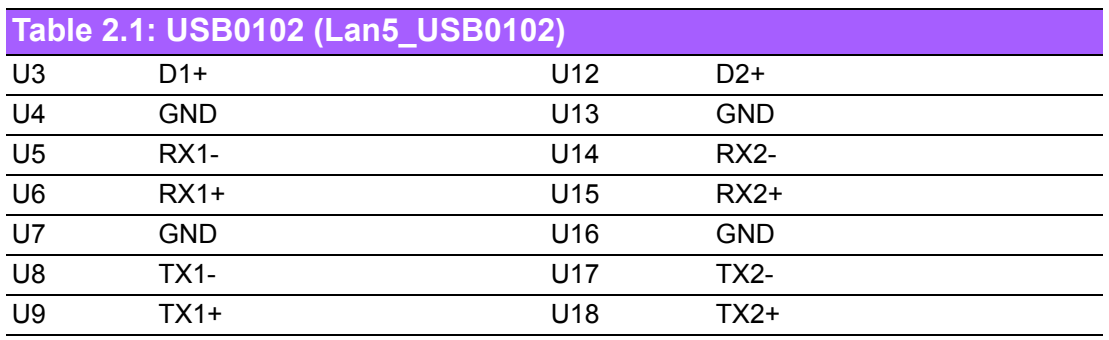

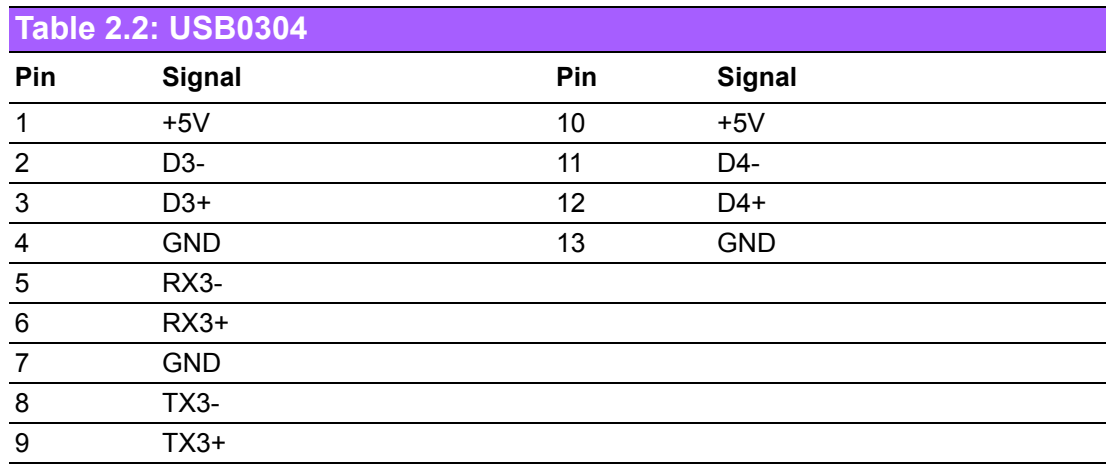

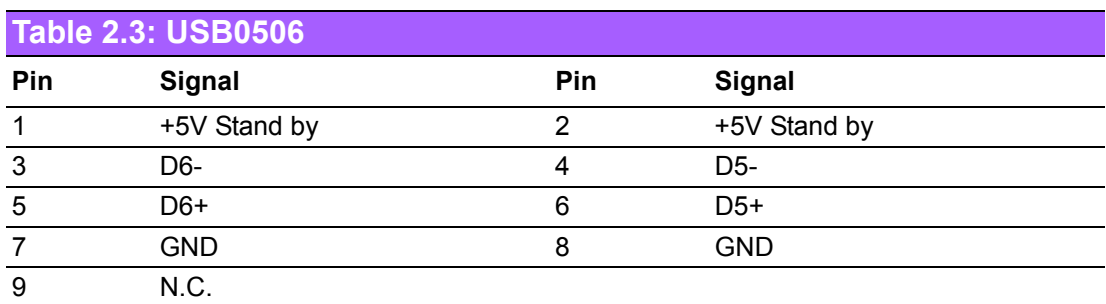

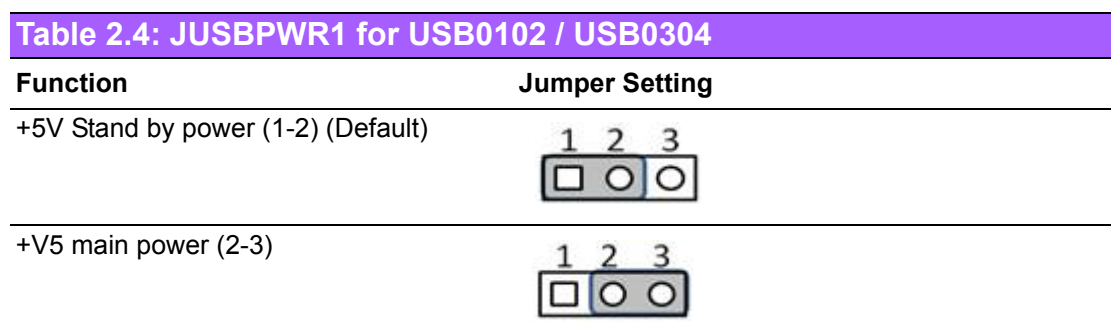

#### *Note!* \* Does'nt support USB0506

# $\begin{tabular}{|c|c|} \hline \quad \quad & \quad \quad & \quad \quad \\ \hline \quad \quad & \quad \quad & \quad \quad \\ \hline \end{tabular}$

# **2.3 LAN Ports (LAN12 / LAN34 / LAN5\_USB0102)**

The AIMB-290 is equipped with two performance 1000 Mbps and two high-performance 1GbE Ethernet LAN adapters to support by all major network operating systems. The RJ-45 jacks on the rear panel to provides convenient LAN connection.

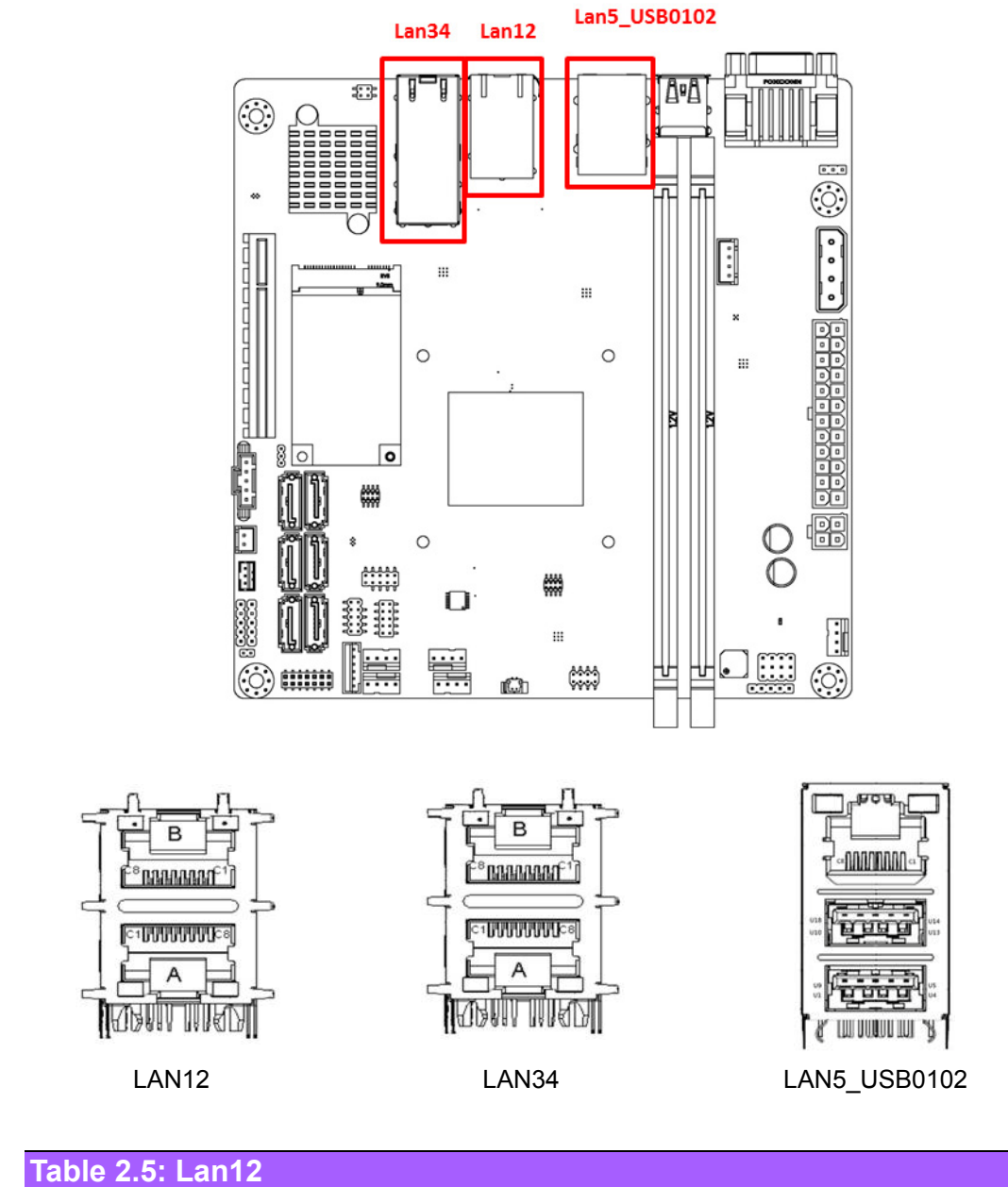

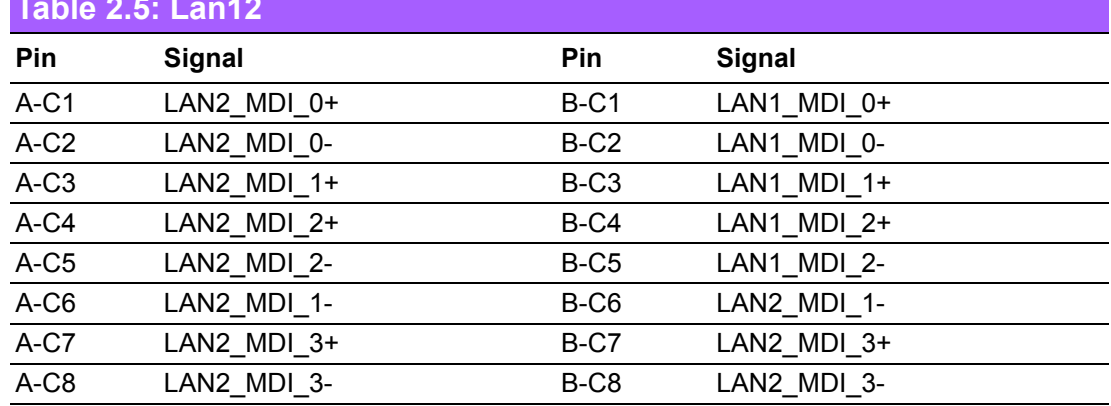

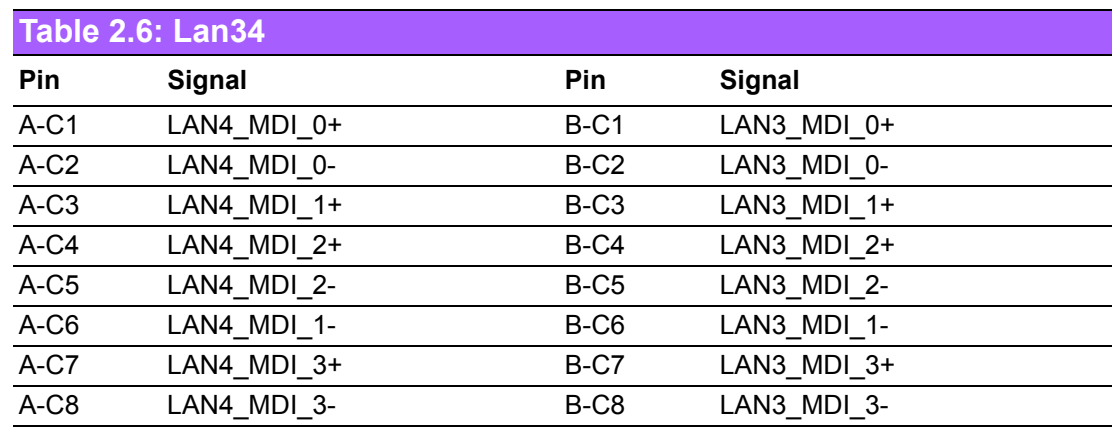

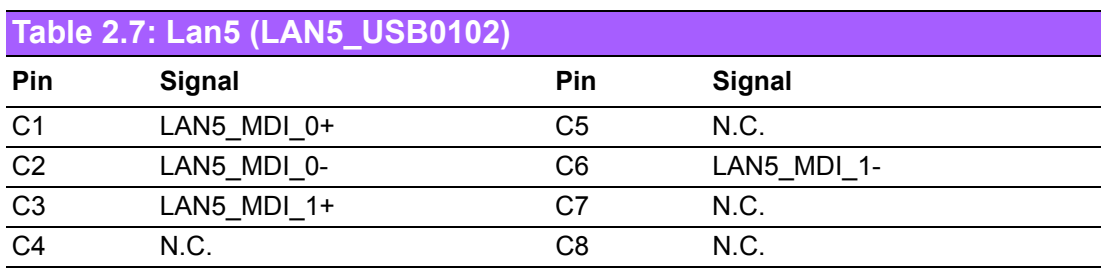

# **2.4 VGA Port (VGA1)**

AIMB-290's VGA Port with max resolution supports to 1920x1080 32/16bpp @ 60Hz

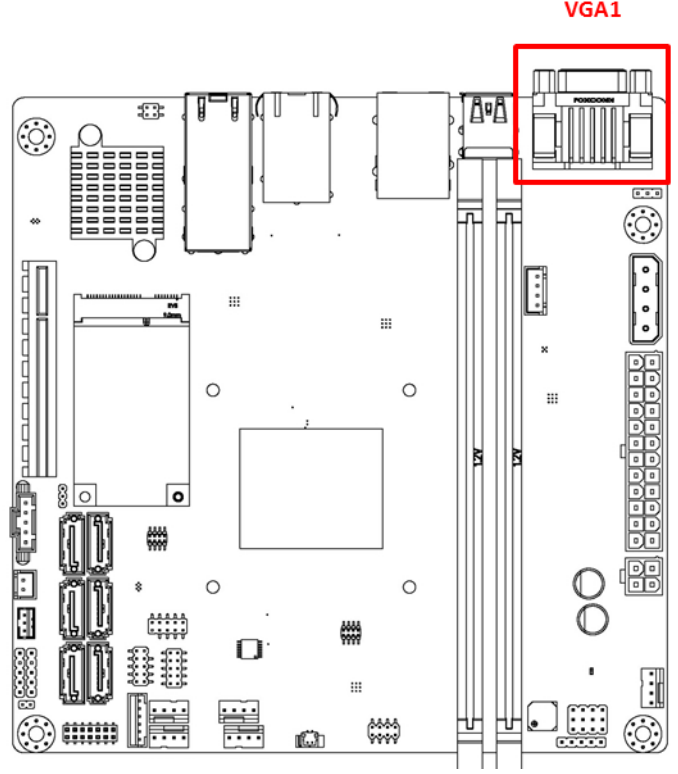

VGA1

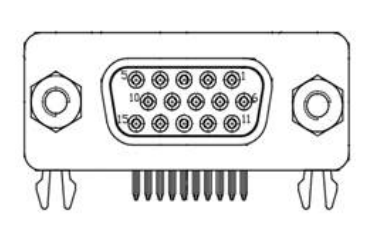

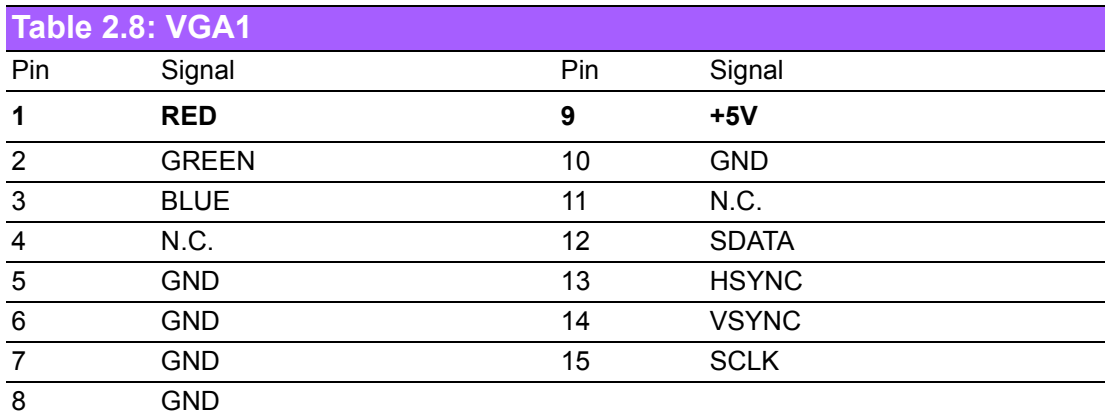

# **2.5 Serial Ports (COMD1 / COM2)**

AIMB-290 supports two serial ports, COM1 supports RS-232 function, COM2 supports RS-232/422/485 function by BIOS selection. These ports can connect to serial devices, such as a mouse or a printer, or to a communications network. The IRQ and address ranges for both ports are fixed. However, if you want to disable the port or change these parameters later, you can do this in the system BIOS setup. Different devices implement the RS-232 standards in different ways. If you have problems with a serial device, be sure to check the pin assignments for the connector.

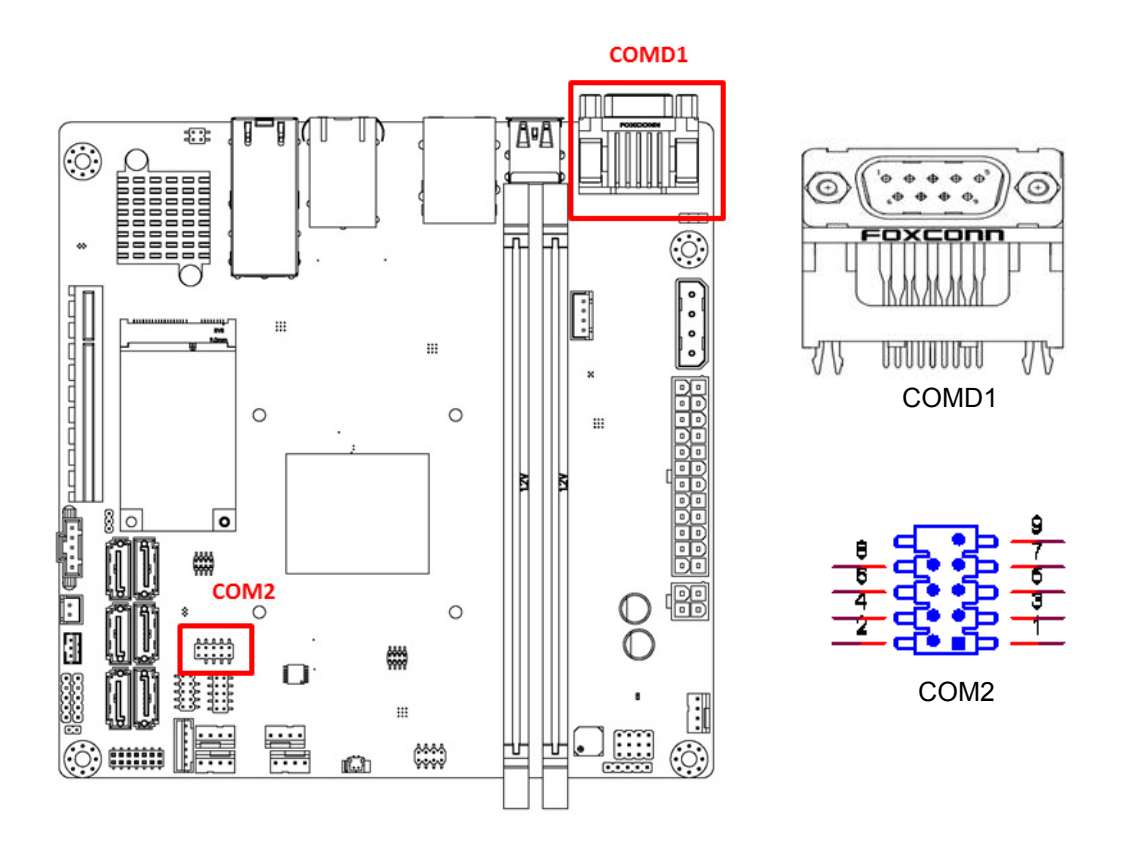

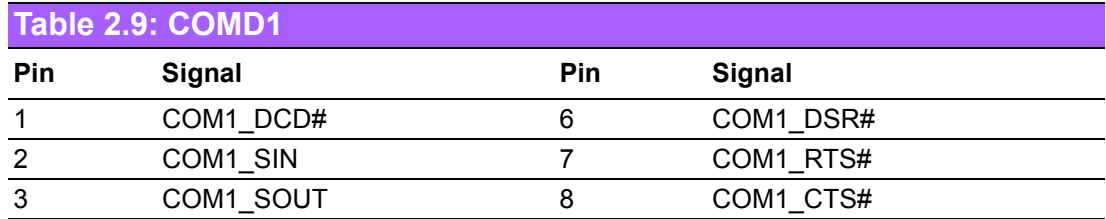

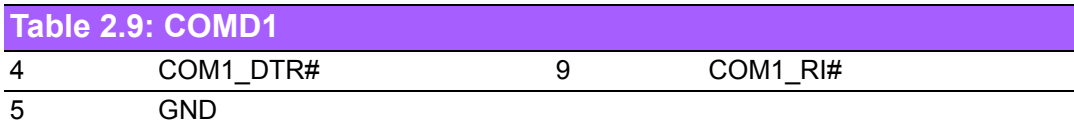

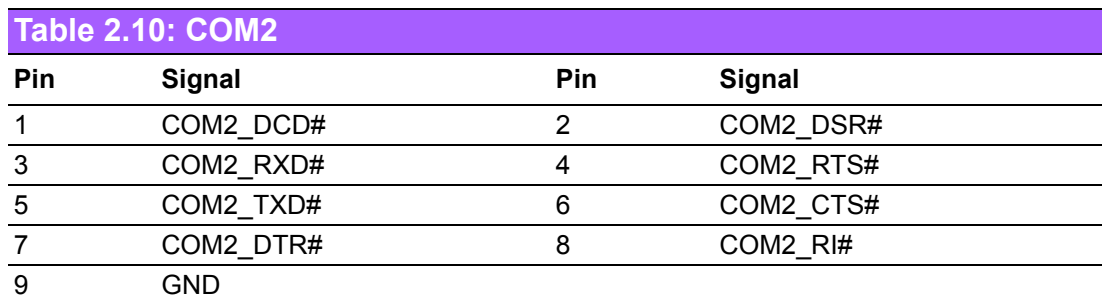

# **2.6 Front Panel Connectors (JFP1+JFP2 / JFP3)**

There are several headers for monitoring and controlling the AIMB-290.

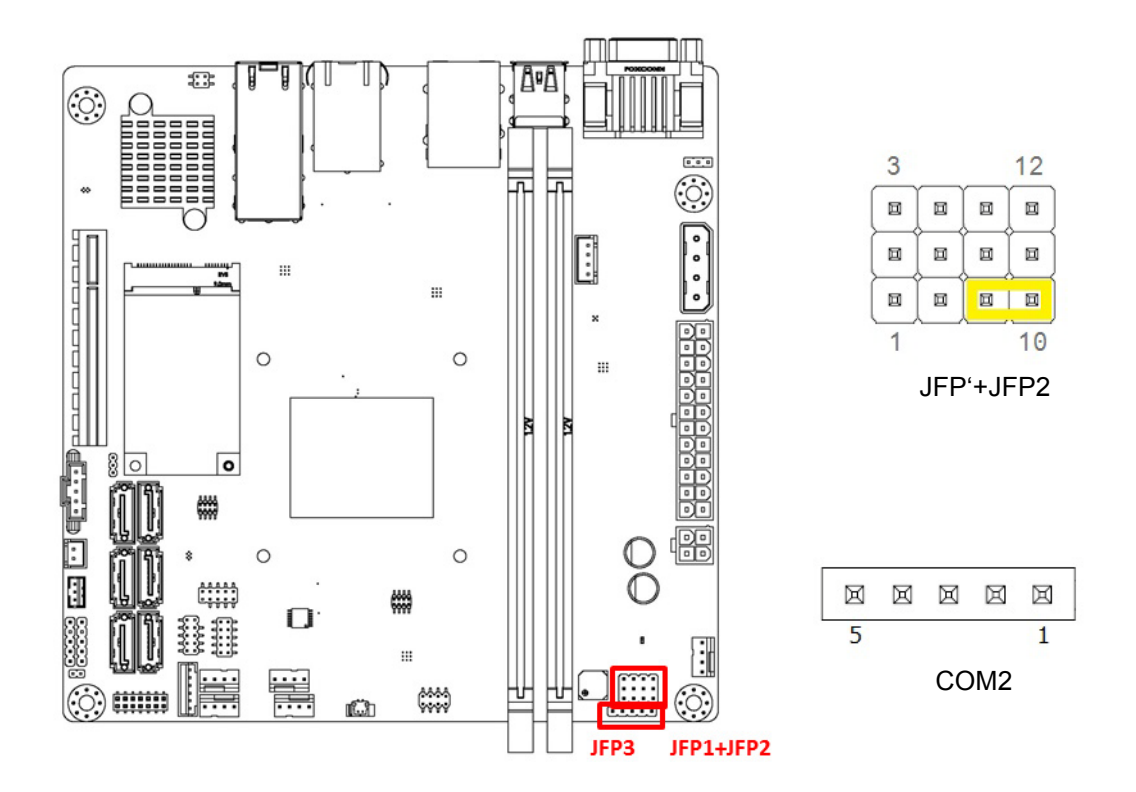

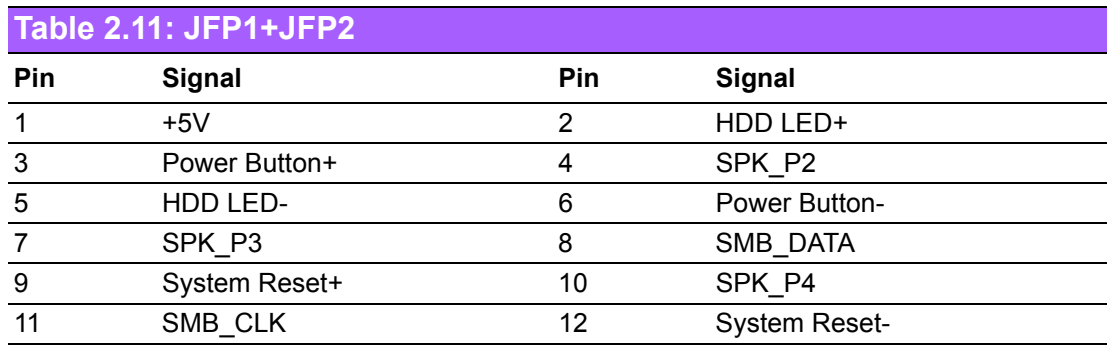

\* Internal Speaker (Buzzer) (7-10)(Default)

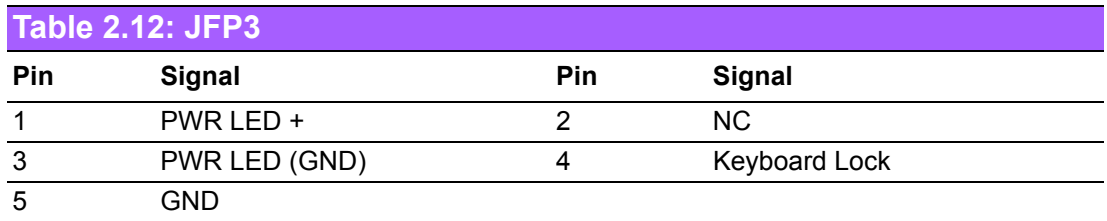

#### **2.6.1 ATX Soft Power Switch (JFP1/PWR\_SW)**

If your computer case is equipped with an ATX power supply, you should connect the power on/off button on your computer case to (JFP1/ PWR\_SW), for convenient power on and off.

#### **2.6.2 Reset (JFP1/RESET)**

Many computer cases offer the convenience of a reset button. Connect the wire for the reset button.

#### **2.6.3 HDD LED (JFP1/HDDLED)**

You can connect an LED to connector (JFP1/HDDLED) to indicate when the HDD is active.

#### **2.6.4 External speaker (JFP1/SPEAKER)**

JFP2/SPEAKER (Buzzer) is a 2-pin connector. AIMB-290 don't has external speaker. It provides an onboard buzzer as an alternative. To enable the buzzer, set pins 7 & 10 as closed.

#### **2.6.5 Power LED and keyboard lock connector (JFP3/PWR\_LED & KEY LOCK)**

(JFP3/PWR\_LED & KEY LOCK) is a 5-pin connector for the power on LED and Key Lock function. Refer to Appendix B for detailed information on the pin assignments.

The Power LED cable should be connected to pin 1-3. The key lock button cable should be connected to pin 4-5. There are 3 modes for the power supply connection. The first is "ATX power mode"; the system turns on/off by a momentary power button. The second is "AT Power Mode"; the system turns on/off via the power supply switch. The third is another "AT Power Mode" which makes use of the front panel power switch. The power LED status is indicated in the following table:

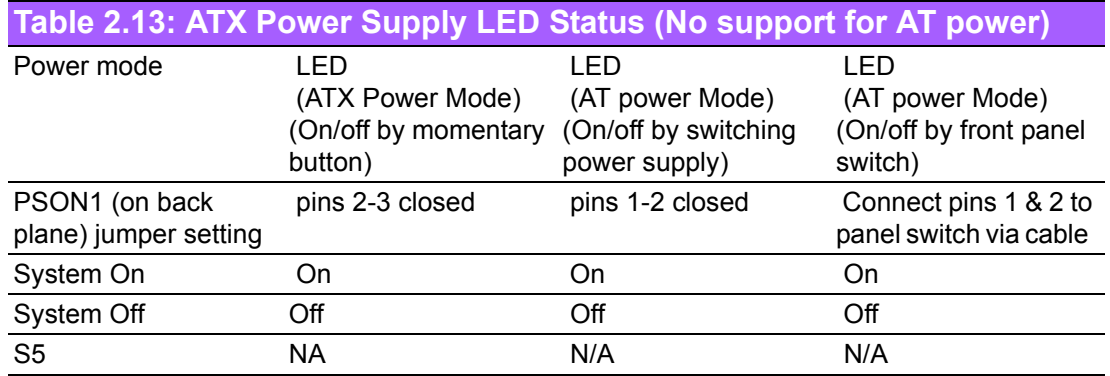

# **2.7 GPIO / SMBUS / PMBUS (GPIO1 / SMBUS1 / PM BUS1)**

#### **2.7.1 PMBUS**

If power supply can support PMBUS 2.0, you can link this connector to the corresponding connector on power supply to monitor power supply condition. AIMB-290 support basic function, If you want to add more features, please contact with our sale to discuss customized design.

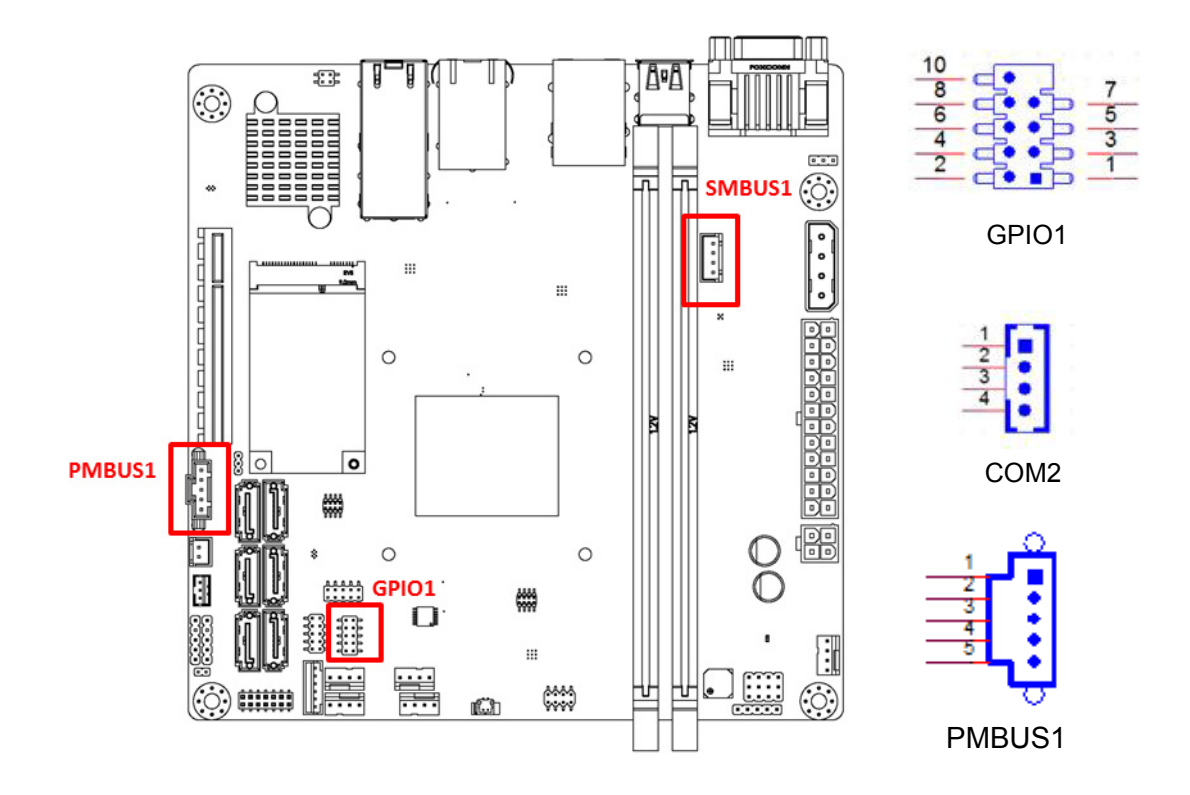

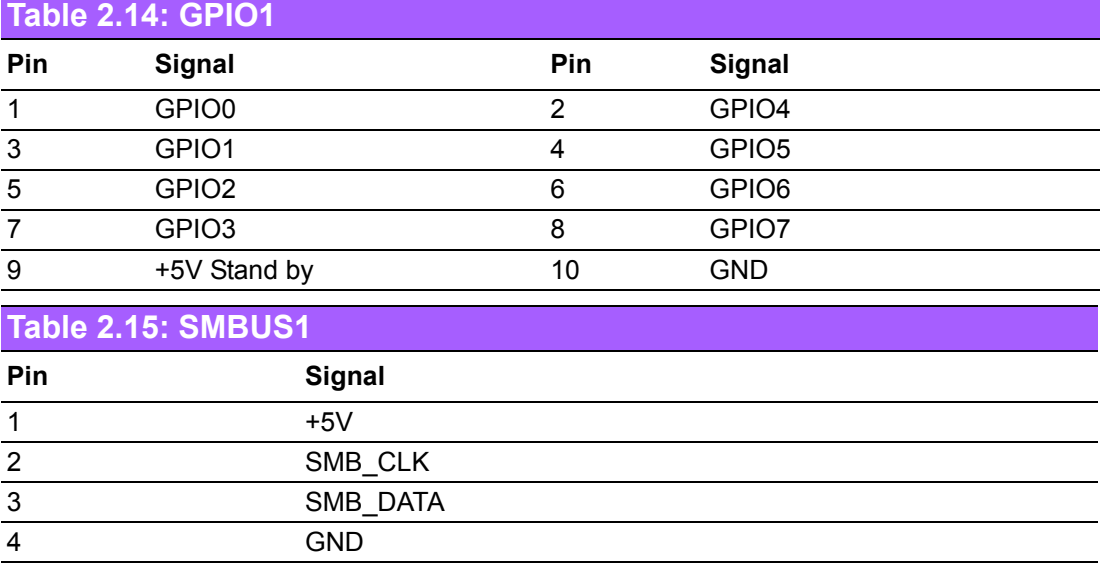

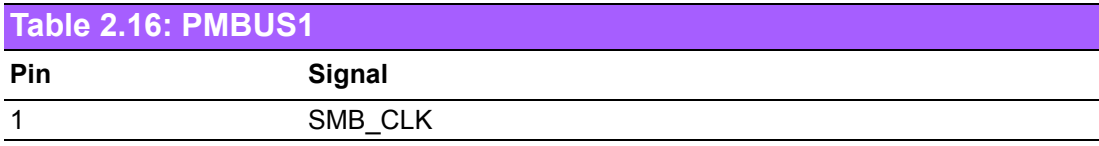

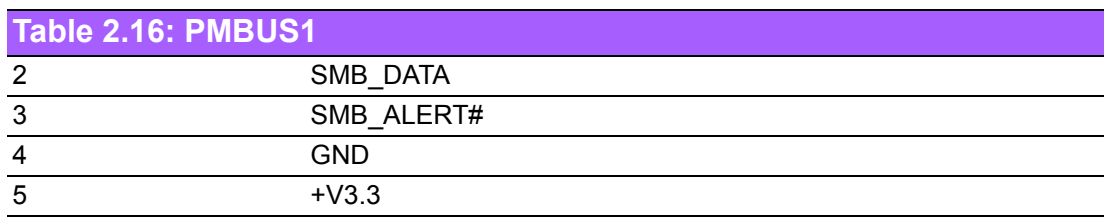

# **2.8 SPI Programming Pin Header (SOC-BIOS2, BMC-BIOS2) / Battery Holder (BAT1)**

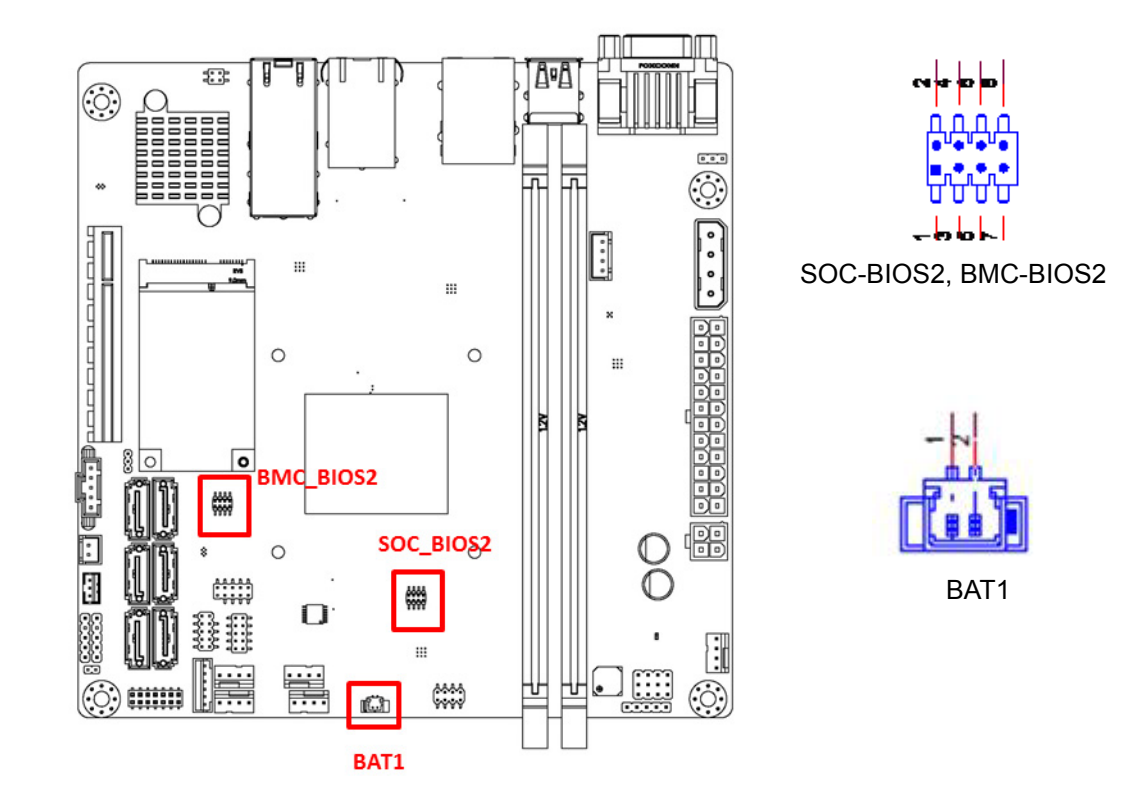

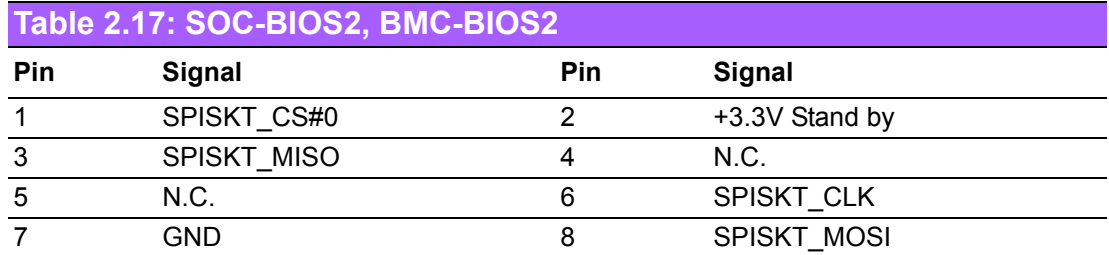

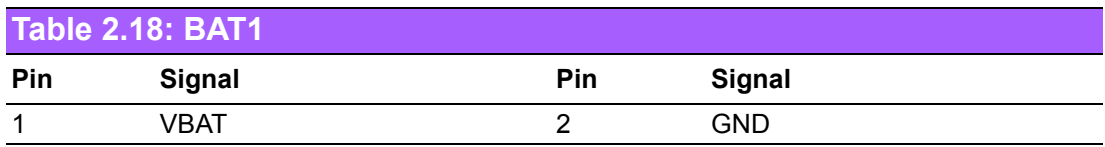

### **2.9 Serial ATA (SATA1 / SATA2 / SATA3 / SATA4 / SATA5 / SATA6), Serial ATA Power connectors (SATAPWR1)**

AIMB-290 features a high performance Serial ATA III interface (up to 600 MB/s) which eases hard drive cabling with thin, space-saving cables.

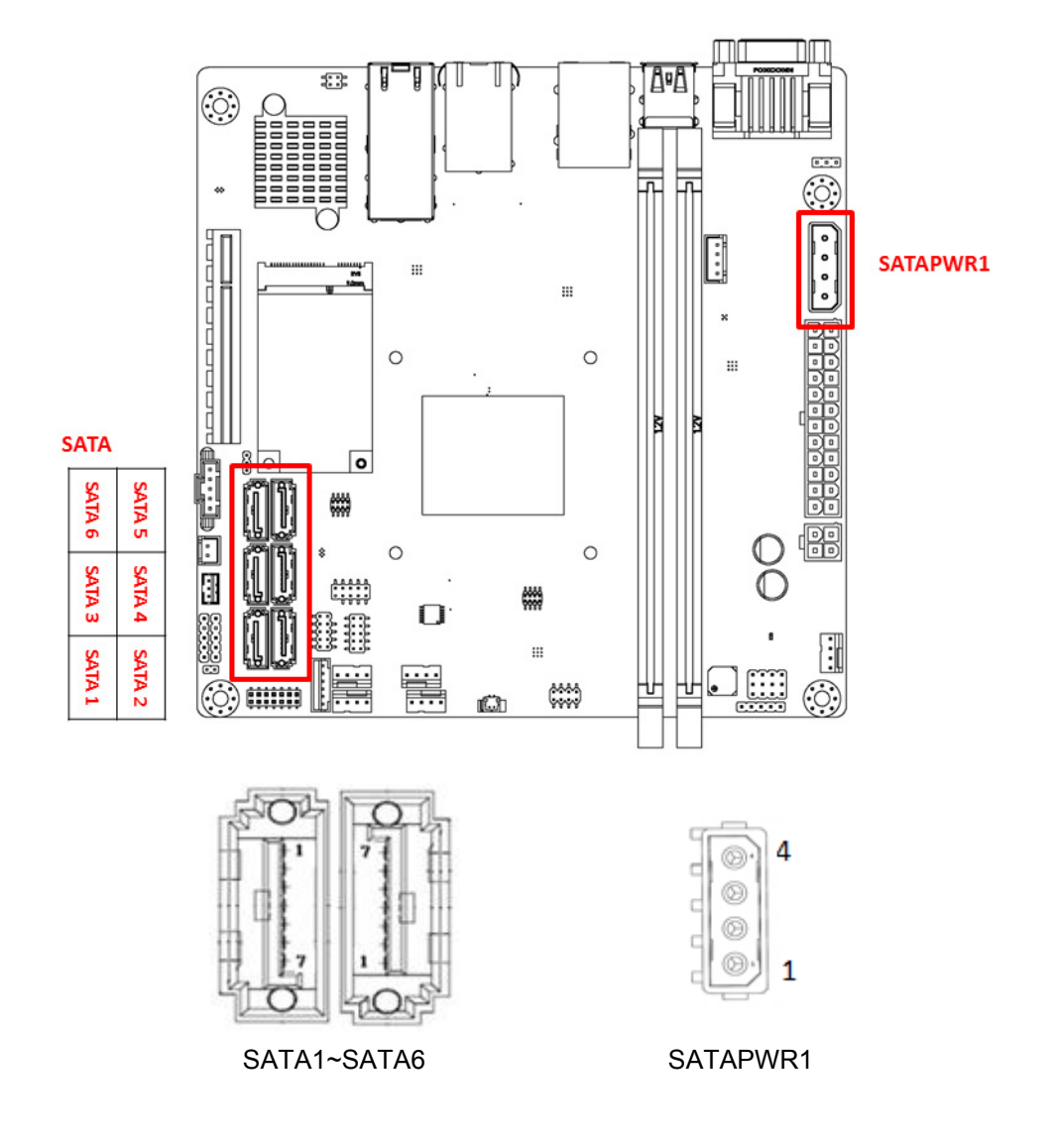

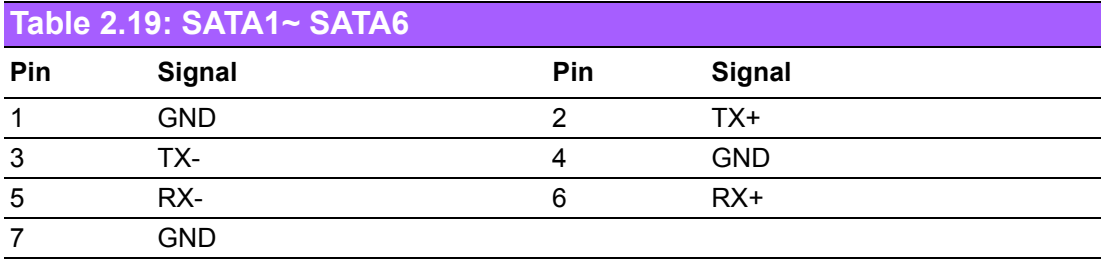

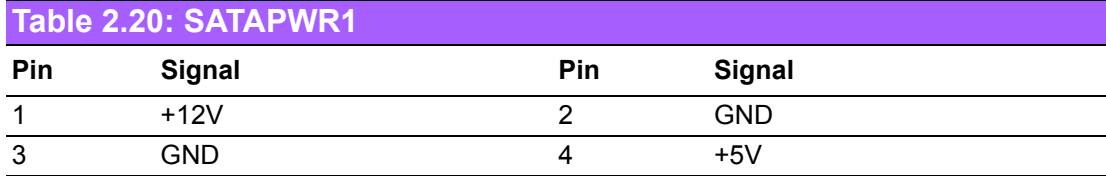

#### **2.10 Fan Connector (CPUFAN1/SYSFAN1/SYSFAN2/ SYSFAN3/SYSFAN4)**

If a fan is used, this connector supports cooling fans of 500 mA (6 W) or less. Supports smart fan function.

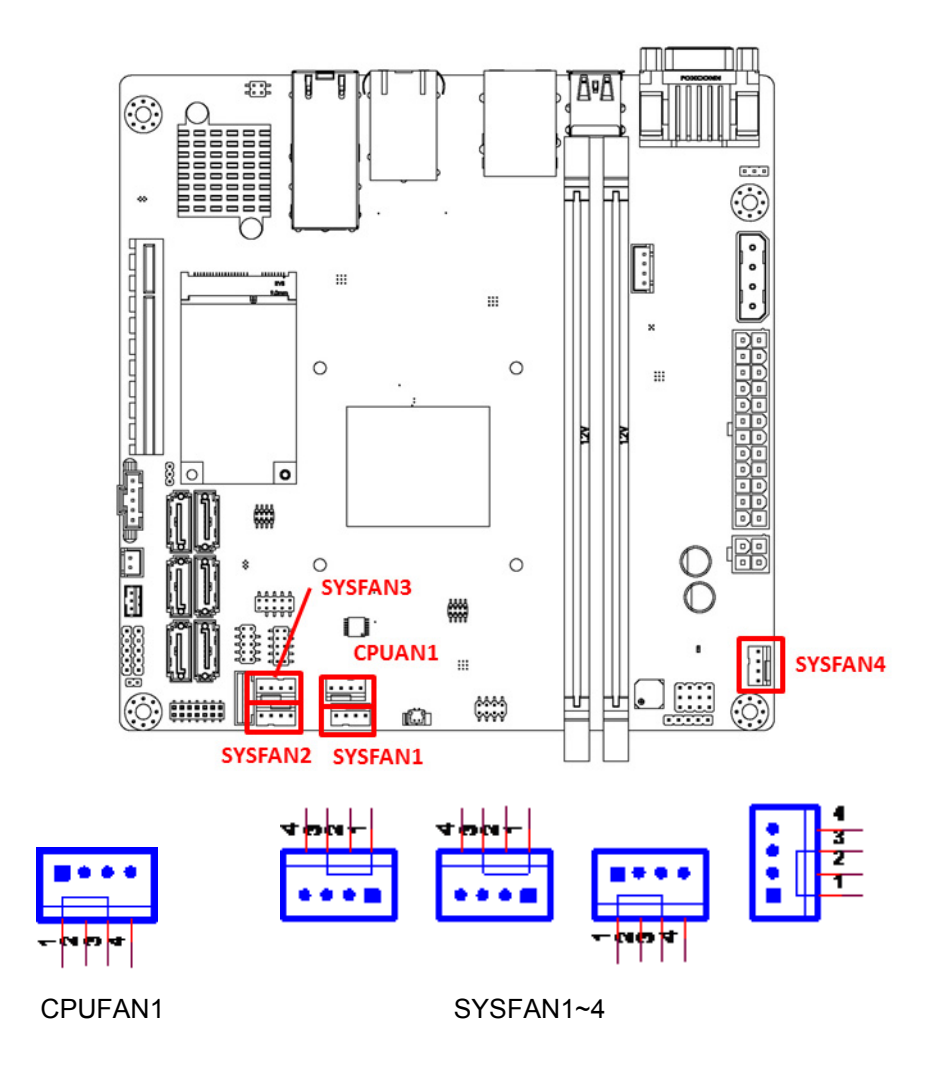

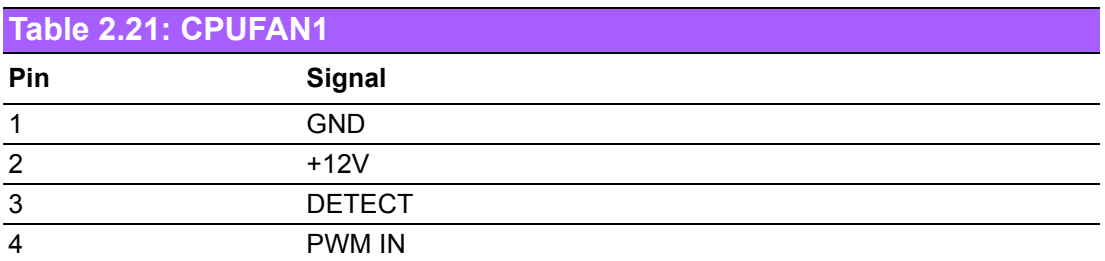

#### **Table 2.22: SYSFAN1/ SYSFAN2/ SYSFAN3/ SYSFAN4**

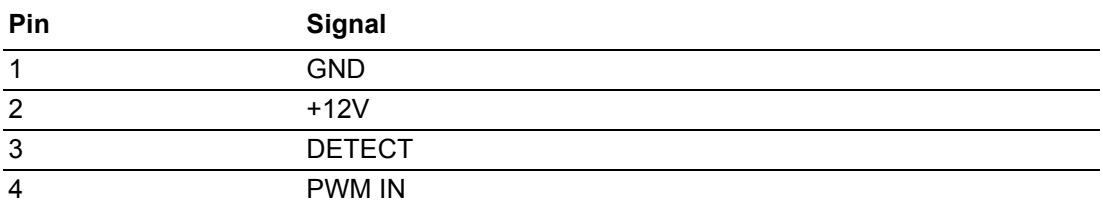

# **2.11 PS/2 Keyboard and Mouse Connector (KBMS1)**

6-pin mini-DIN connectors (KBMS1) is for supporting the PS/2 keyboard and PS/2 mouse by a cable P/N 1703060191.

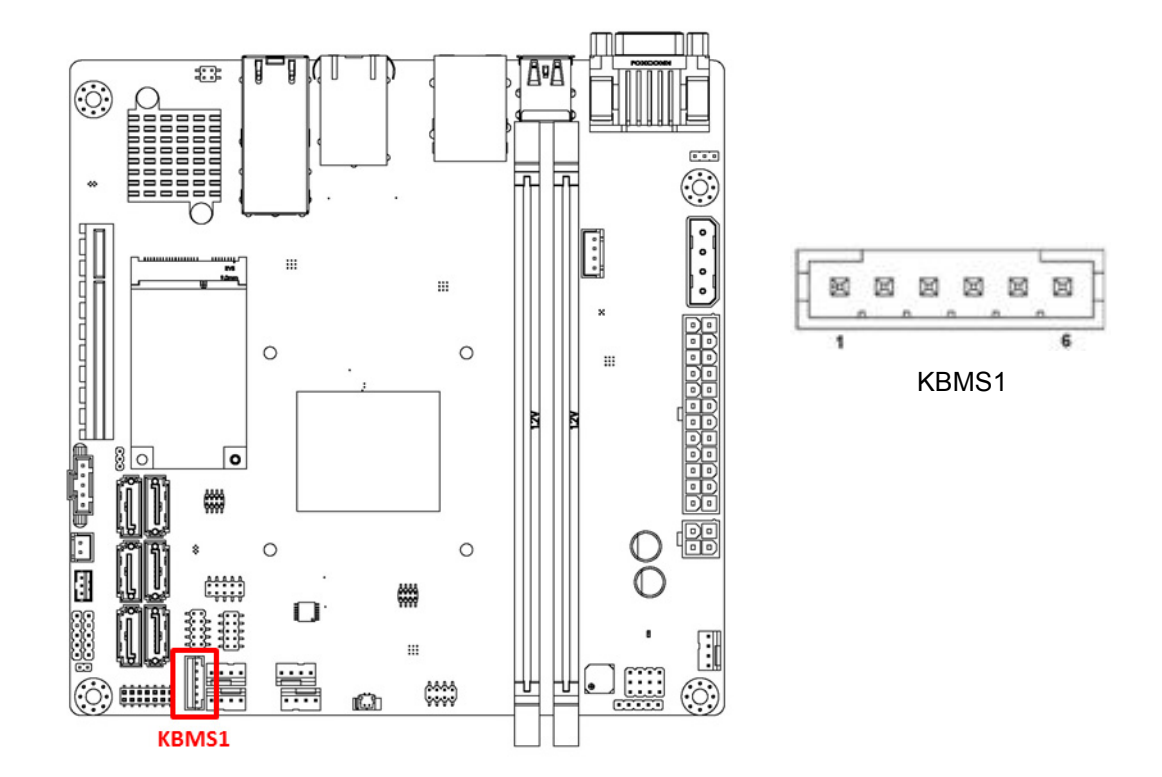

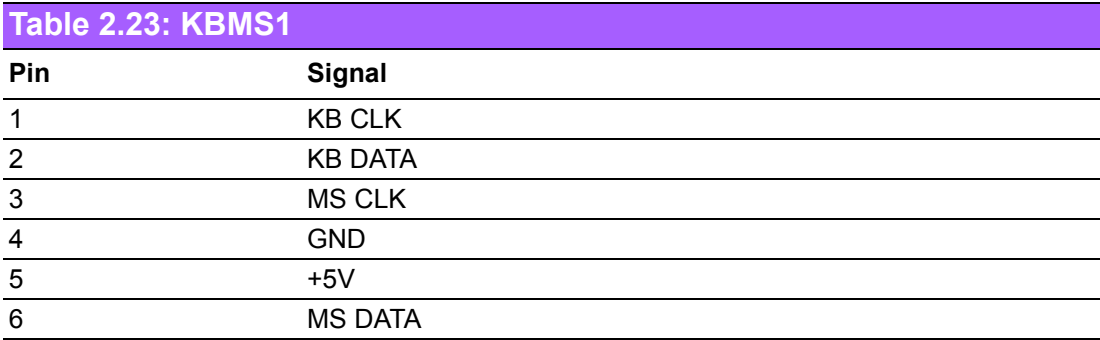

# **2.12 ATX/AT Mode Selection (PSON1)**

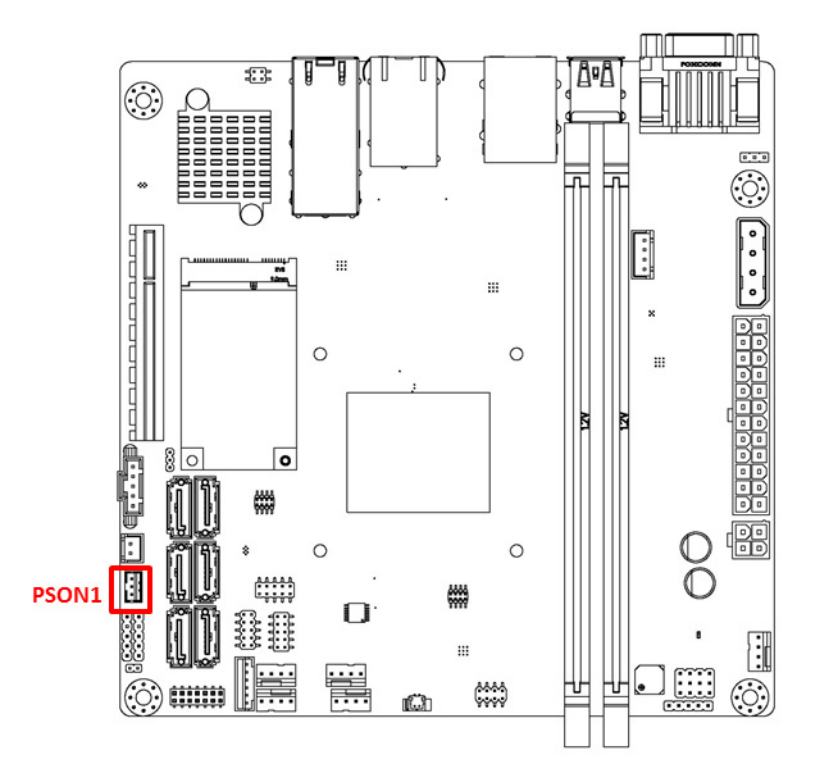

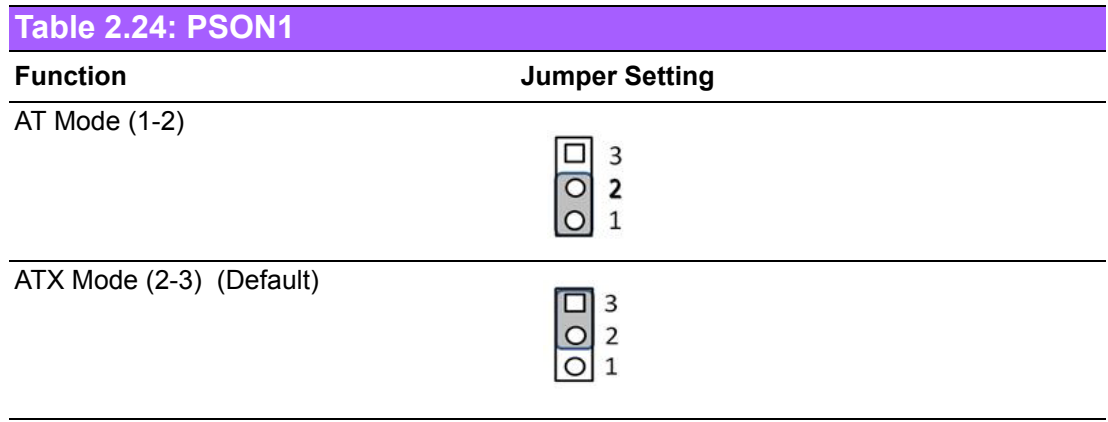

## **2.13 System Error LED Connector (SYS\_LED) / NETWORK LED Pin Header (LANLED1)**

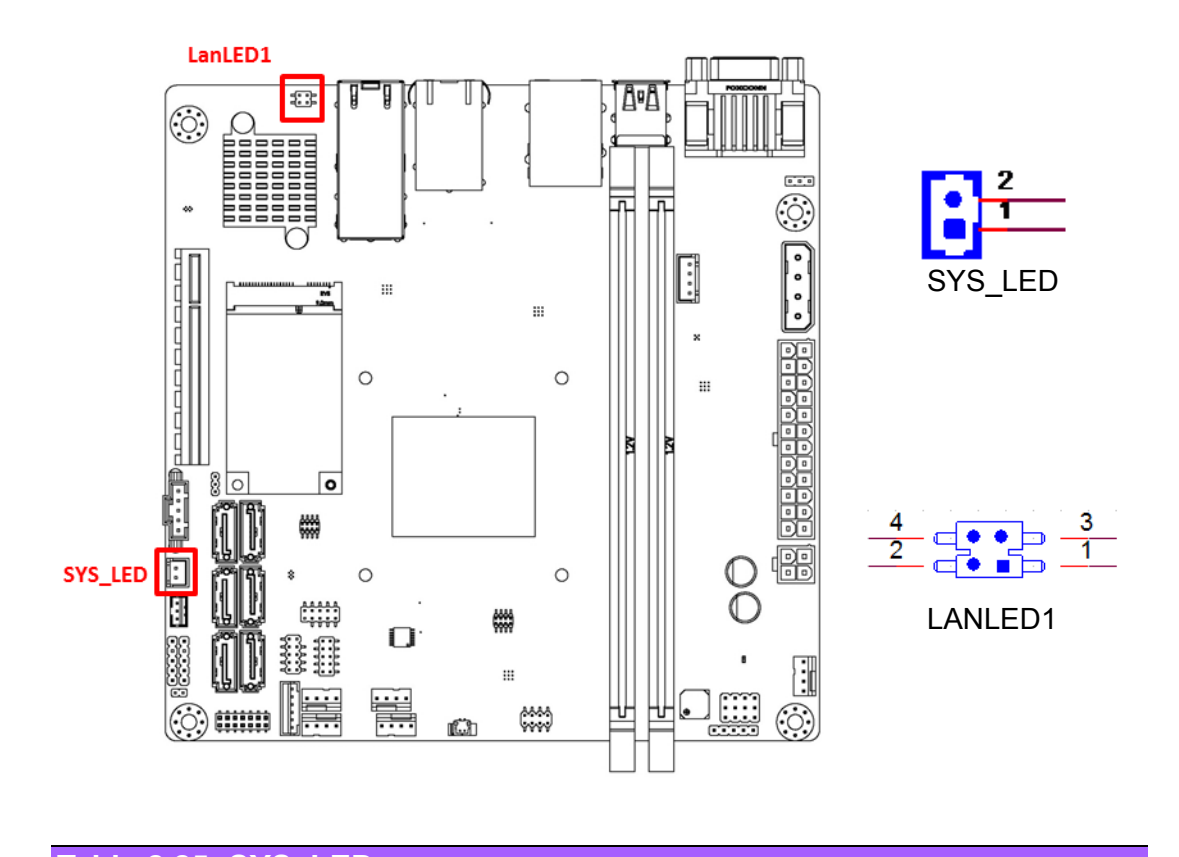

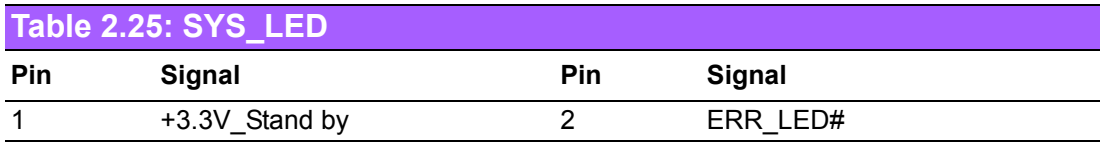

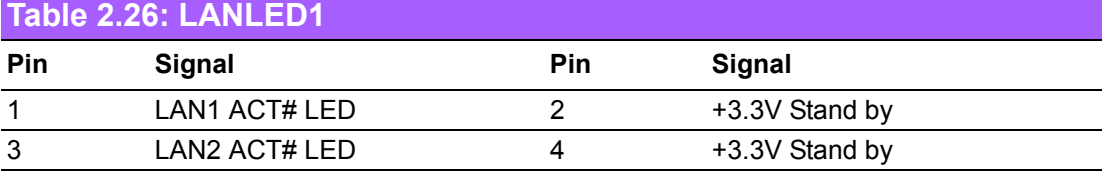

# **2.14 Case-Open Detect Connector (JCASE1)**

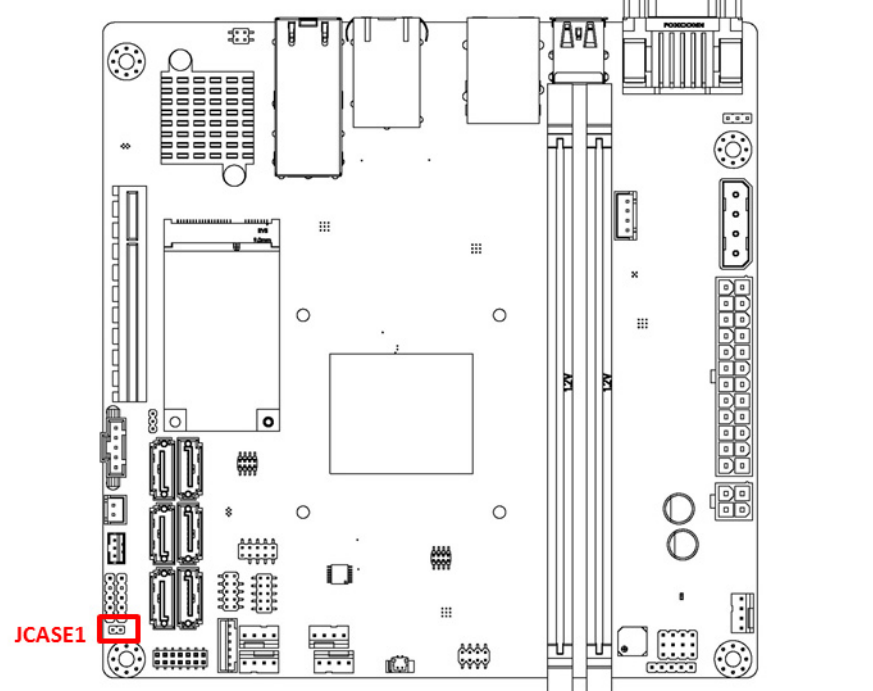

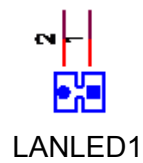

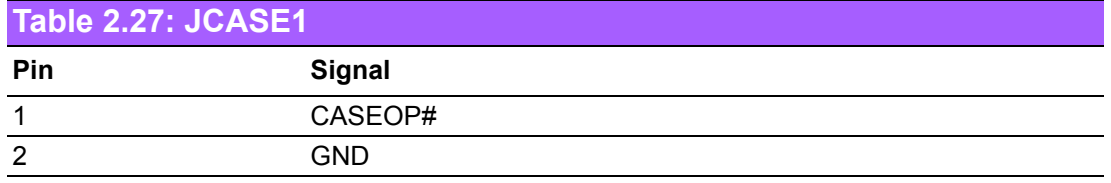
## **2.15 Power Connector (EATXPWR1, ATX12V1)**

This connector is for an ATX power supply with EATXPWR1 or DC-12V only with ATX12V1. The plugs from the power supply are designed to fit these connectors in only one direction. Determine the proper orientation and push down firmly until the connectors mate completely.

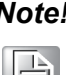

*Note! 1. Please use either EATXPWR1 or ATX12V1. Do not use both connectors at the same time.* 

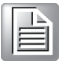

- *2. Please connect the ATX12V1 connector with the PSU ATX 12V 4 pin connector.*
- *3. For a fully configured system, we recommend that you use a power supply unit (PSU) that complies with ATX 12 V Specification 2.0 (or later version).*

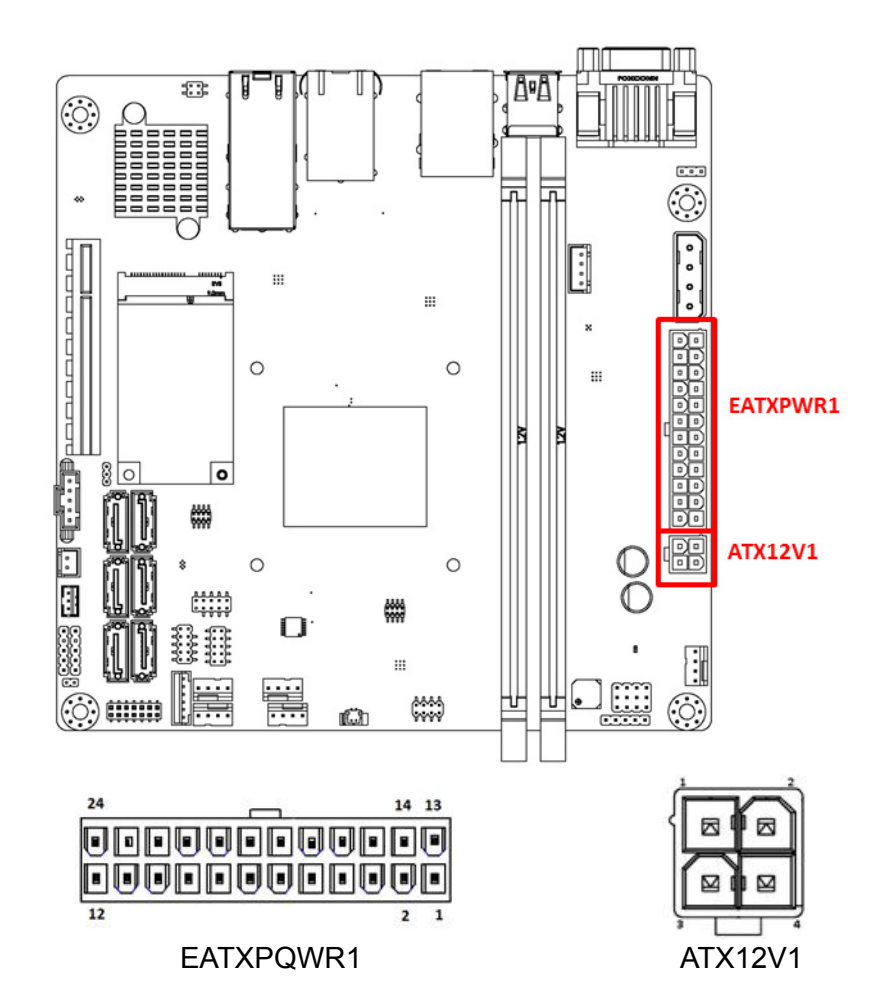

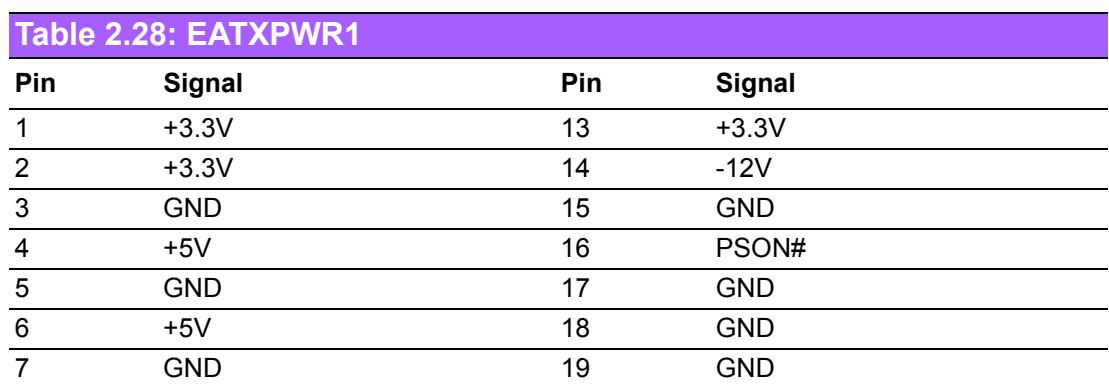

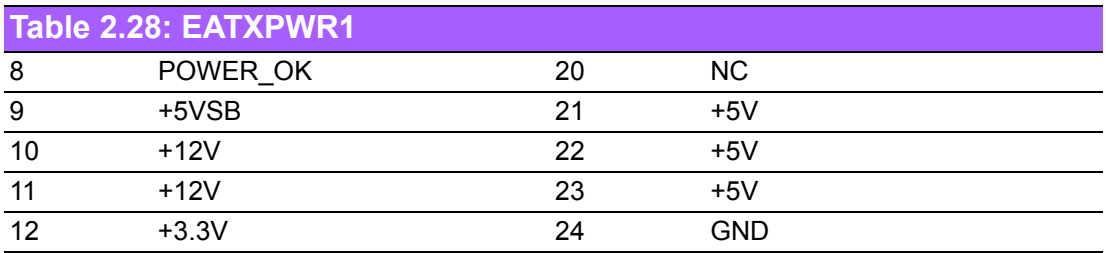

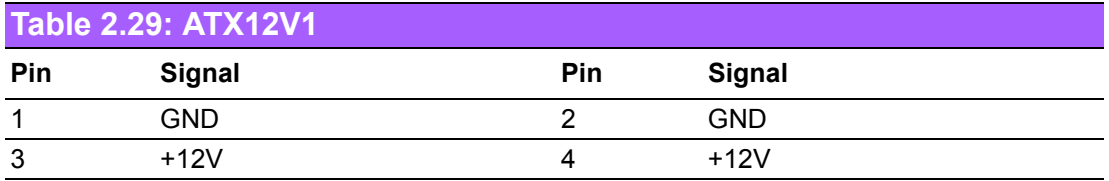

## **2.16 PCI Express x8 Slot (PCIEX8\_1)**

AIMB-290 provides a PCIe x8 slot to install add-on cards when their applications require higher graphic performance than the CPU embedded graphics controller can be provided.

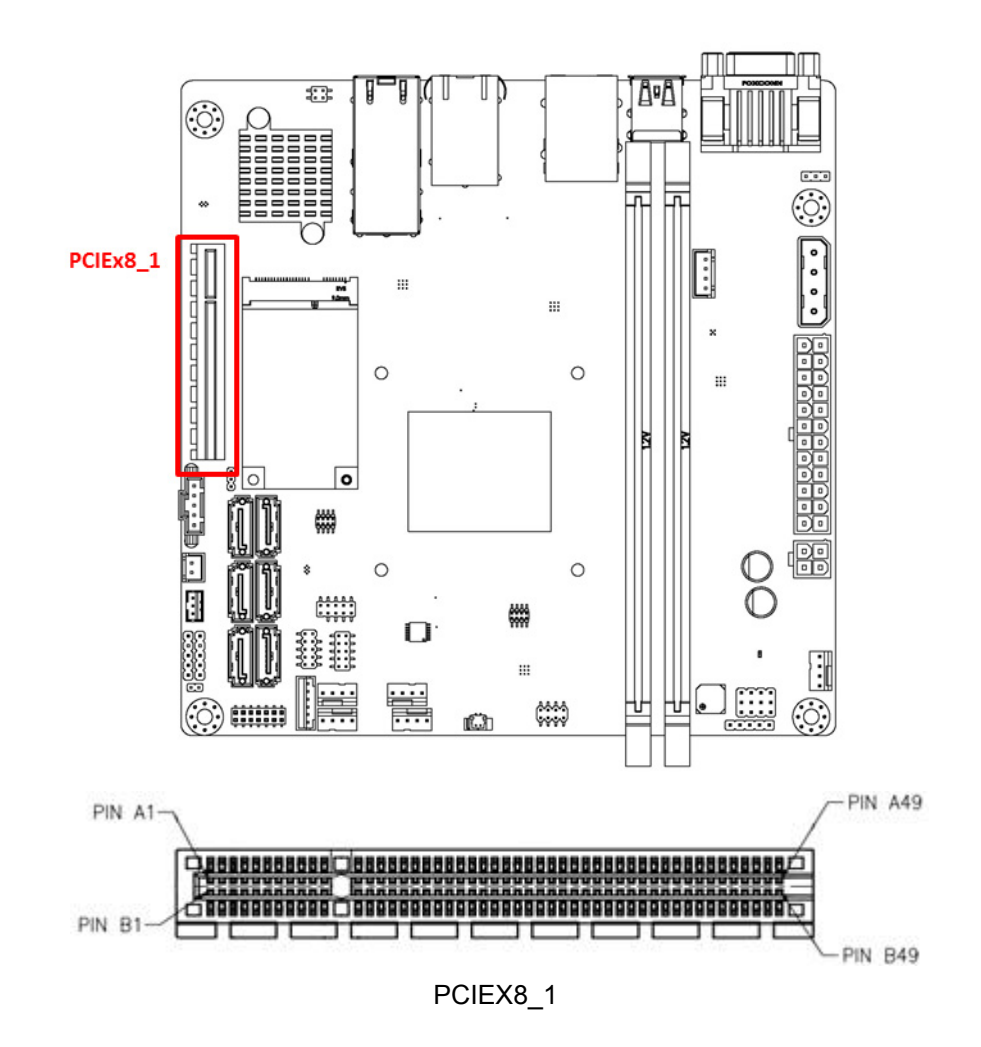

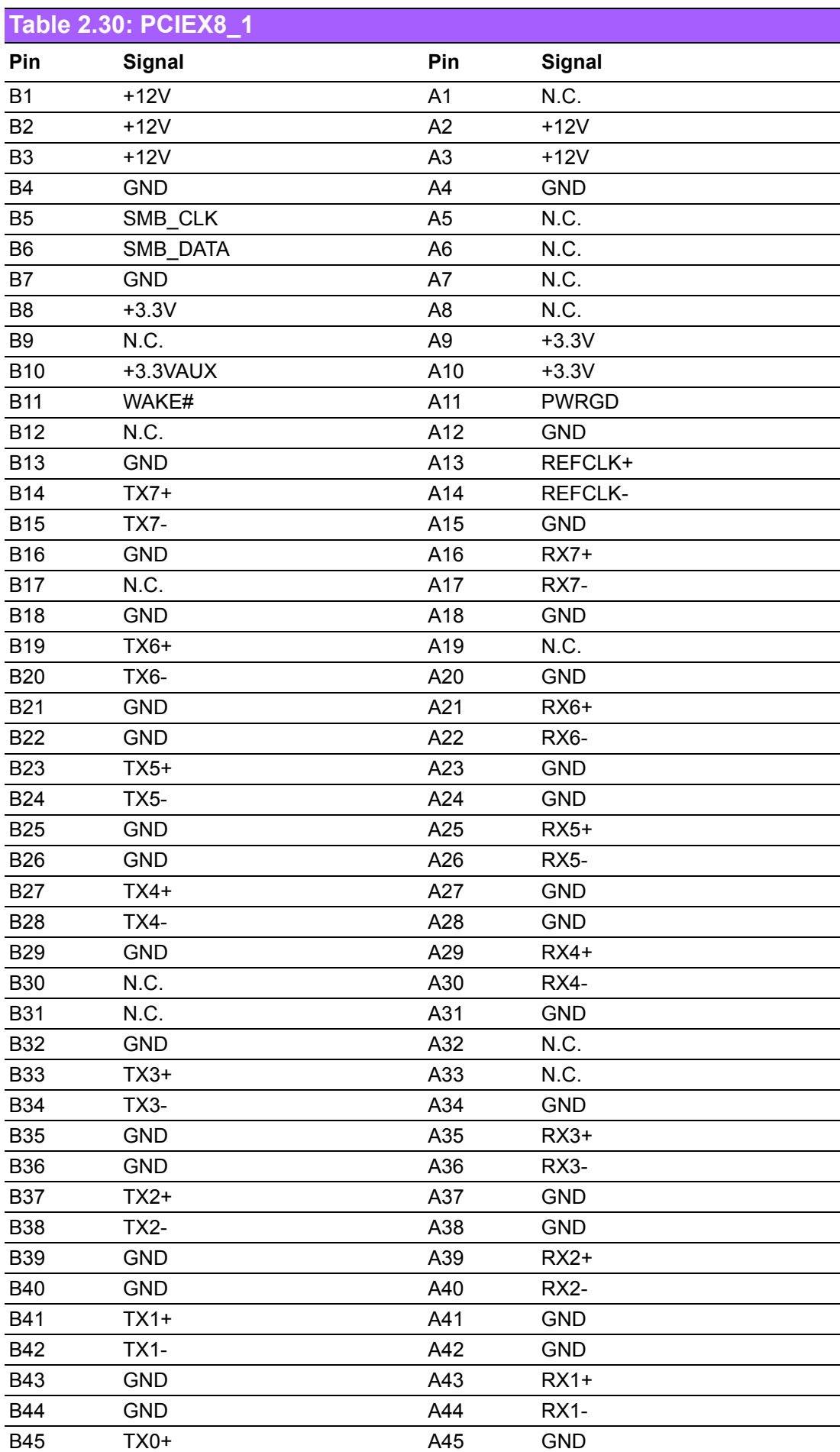

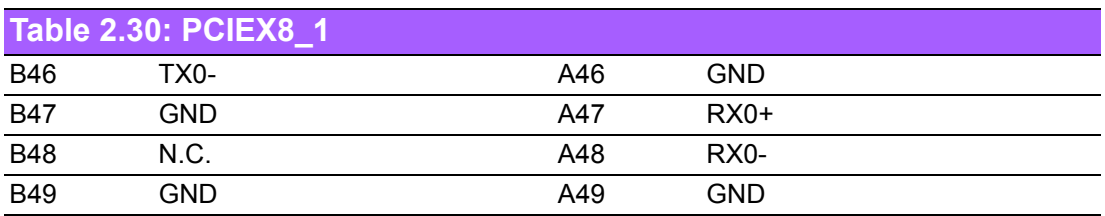

## **2.17 MINIPCIE / mSATA Connector (MINIPCIE1)**

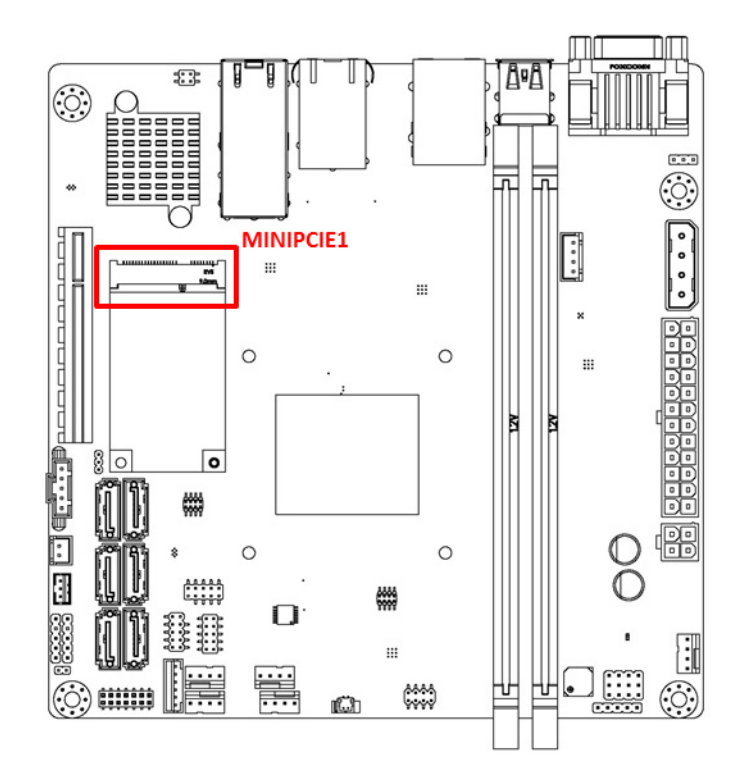

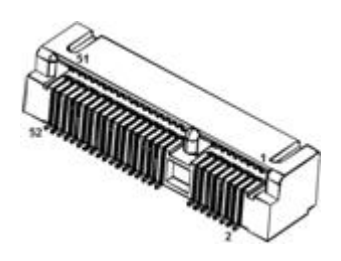

#### **Table 2.31: MINIPCIE1**

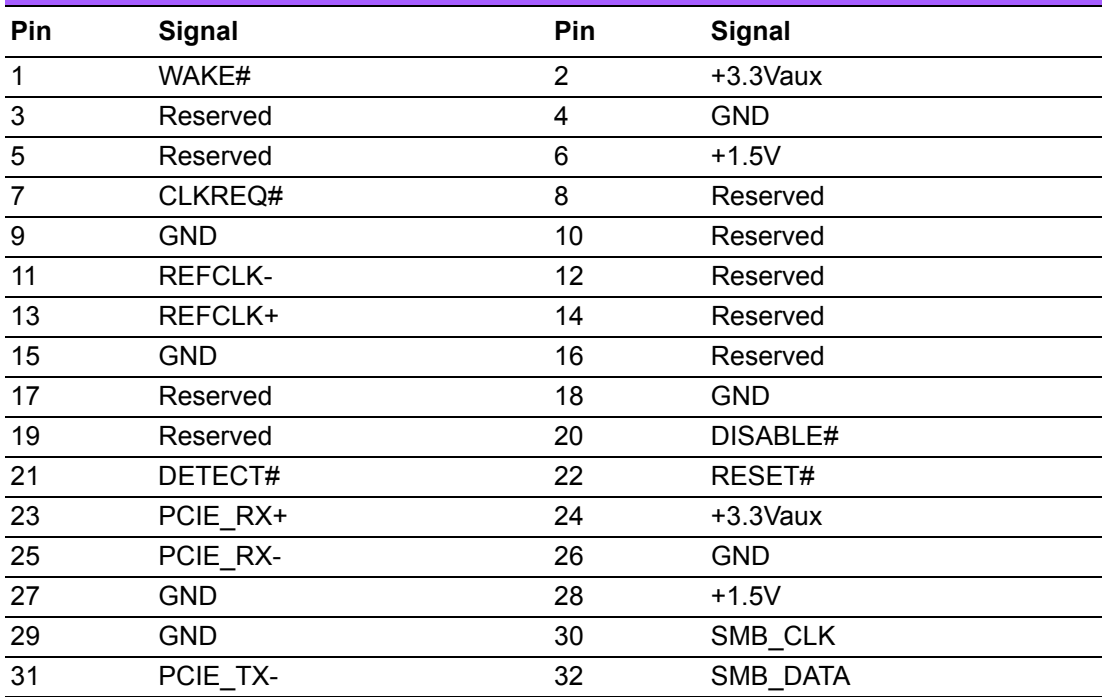

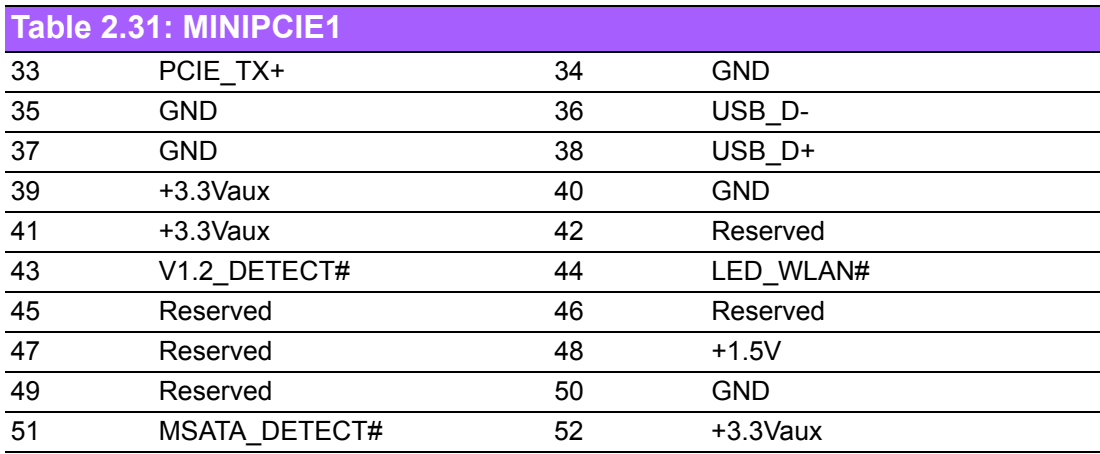

AIMB-290 User Manual 30

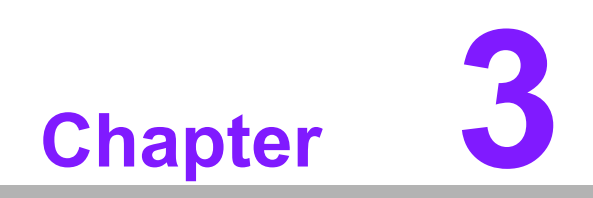

**3BIOS Operation**

## **3.1 Introduction**

With the AMI BIOS Setup program, you can modify BIOS settings to control the special features of your computer. The Setup program uses a number of menus for making changes. This chapter describes the basic navigation of the AIMB-290 setup screens.

## **3.2 BIOS Setup**

The AIMB-290 Series system has AMI BIOS built in, with a SETUP utility that allows users to configure required settings or to activate certain system features.

The SETUP saves the configuration in the FLASH of the motherboard. When the power is turned off, the battery on the board supplies the necessary power to preserve the FLASH.

When the power is turned on, press the <Del> or <Esc> button during the BIOS POST (Power-On Self Test) to access the CMOS SETUP screen.

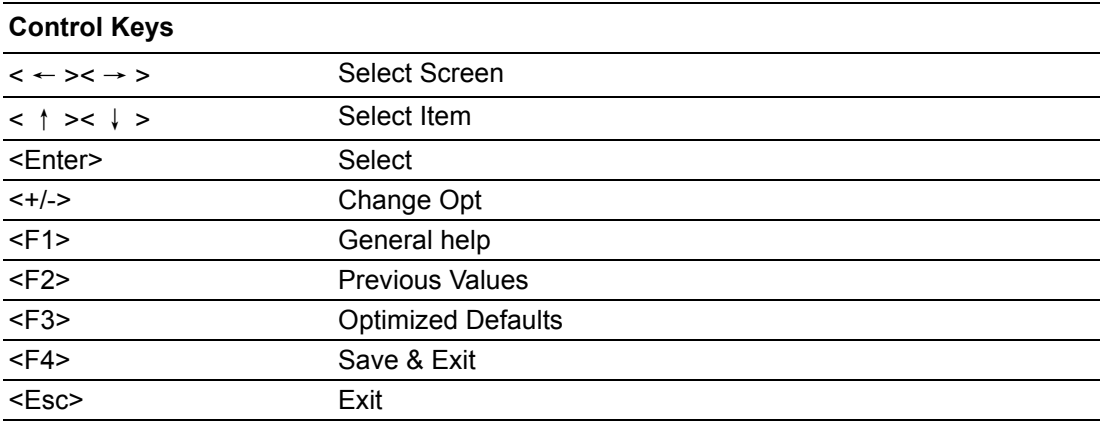

#### **3.2.1 Main Menu**

Press <Del> to enter AMI BIOS CMOS Setup Utility, the Main Menu will appear on the screen. Use arrow keys to select among the items and press <Enter> to accept or enter the sub-menu.

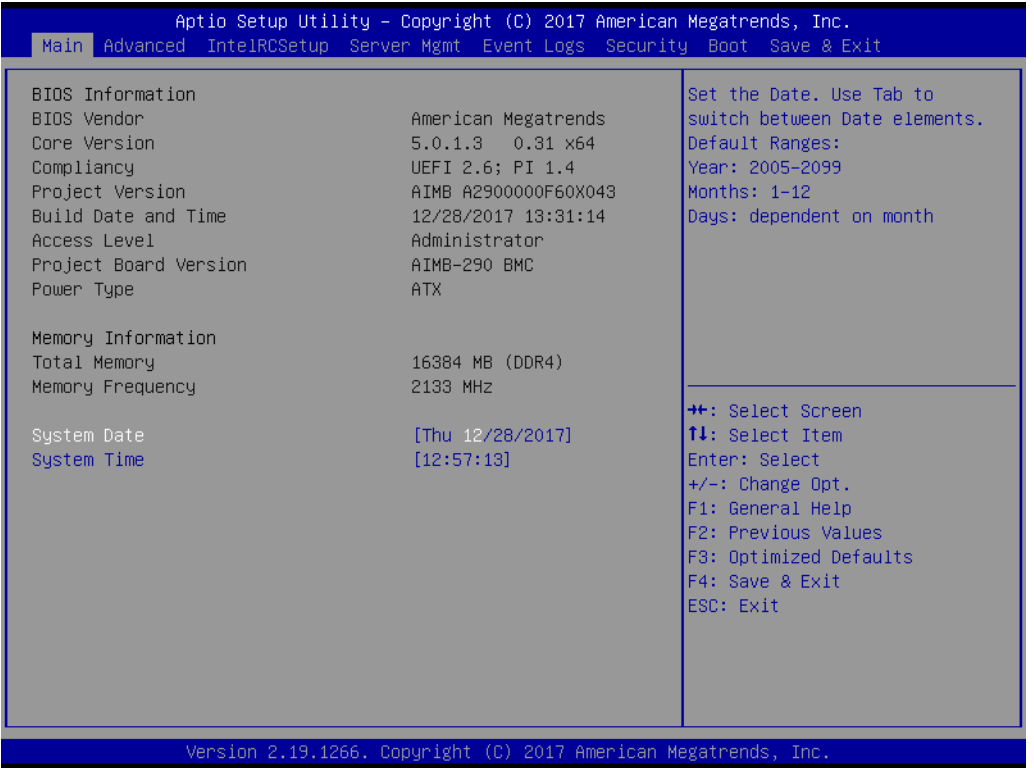

The Main BIOS setup screen has two main frames. The left frame displays all the options that can be configured. Grayed-out options cannot be configured; options in blue can. The right frame displays the key legend.

Above the key legend is an area reserved for a text message. When an option is selected in the left frame, it is highlighted in white. Often a text message will accompany it.

#### ■ System time / System date

Use this option to change the system time and date. Highlight System Time or System Date using the <Arrow> keys. Enter new values through the keyboard. Press the <Tab> key or the <Arrow> keys to move between fields. The date must be entered in MM/DD/YY format. The time must be entered in HH:MM:SS format.

#### **3.2.2 Advanced BIOS Features**

Select the Advanced tab from the AIMB-290 setup screen to enter the Advanced BIOS Setup screen. You can select any of the items in the left frame of the screen, You can display an Advanced BIOS Setup option by highlighting it using the <Arrow> keys. All Advanced BIOS Setup options are described in this section. The Advanced BIOS Setup screen is shown below. The sub menus are described on the following pages.

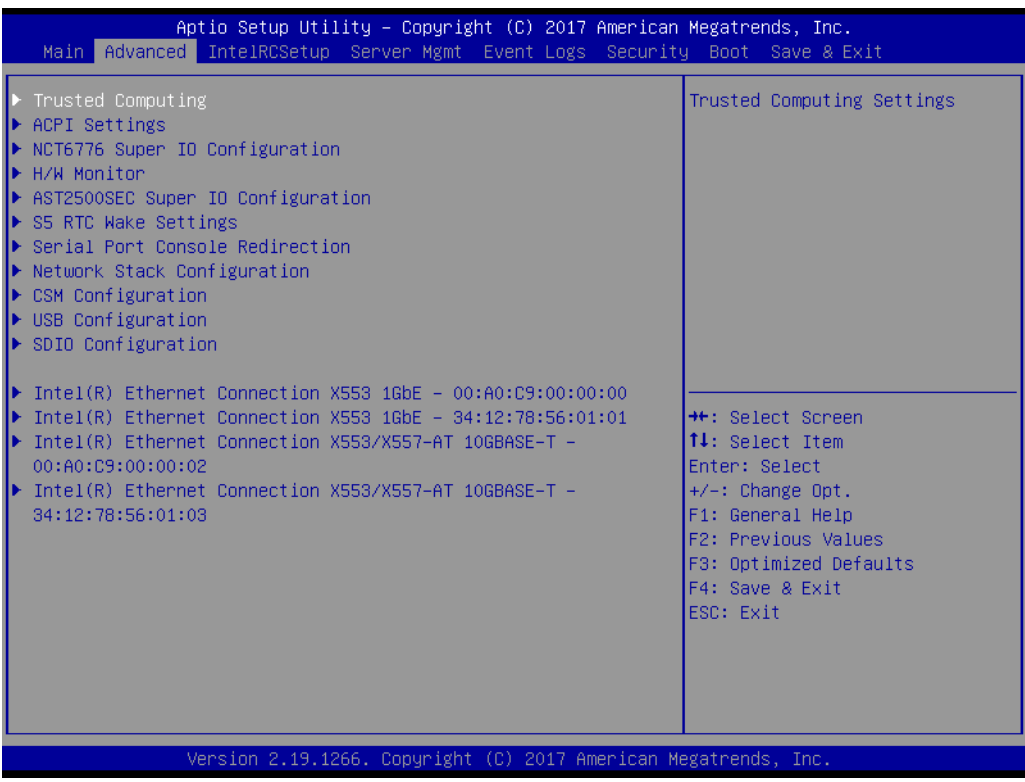

#### **3.2.2.1 Trusted Computing**

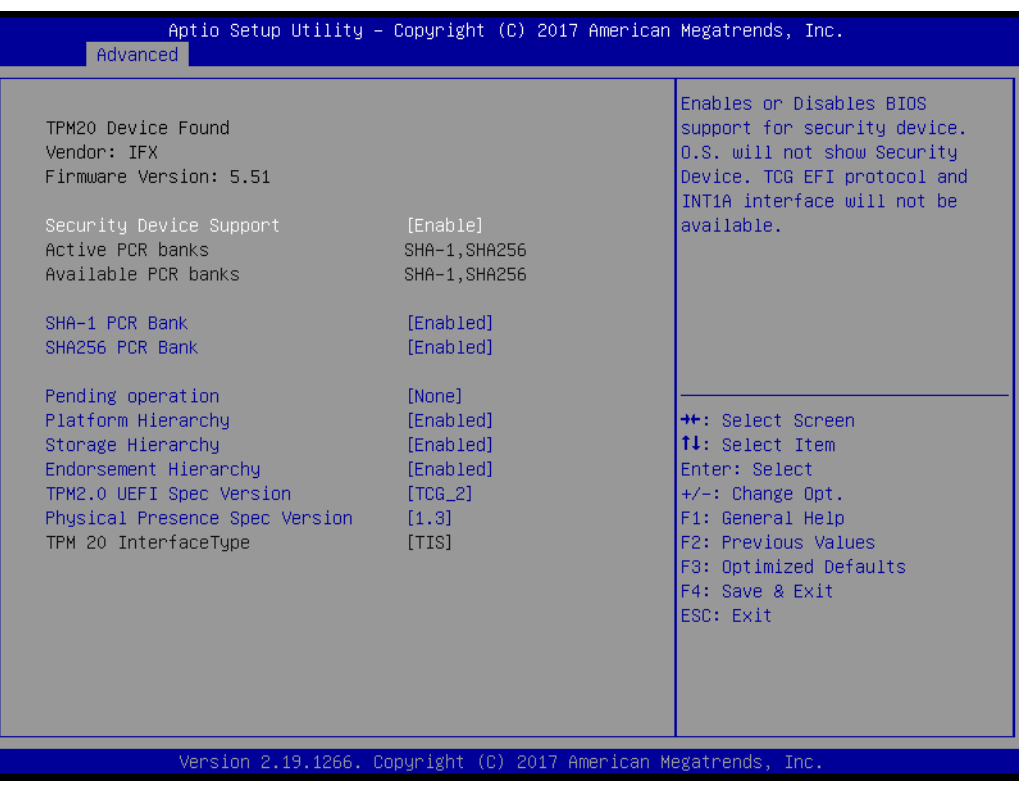

#### **Security Device Support**

Enable or Disable BIOS support for security device.

#### **TPM State**

Enable or disable security device.

#### **Pending operation**

Schedule an operation for the security device.

#### **Device Select**

TPM 1.2 will restrict support to TPM 1.2 devices, TPM 2.0 will restrict support to TPM 2.0 devices, Auto will support both with the default set to TPM 2.0 devices if not found, TPM 1.2 devices will be enumerated.

#### **3.2.2.2 ACPI Settings**

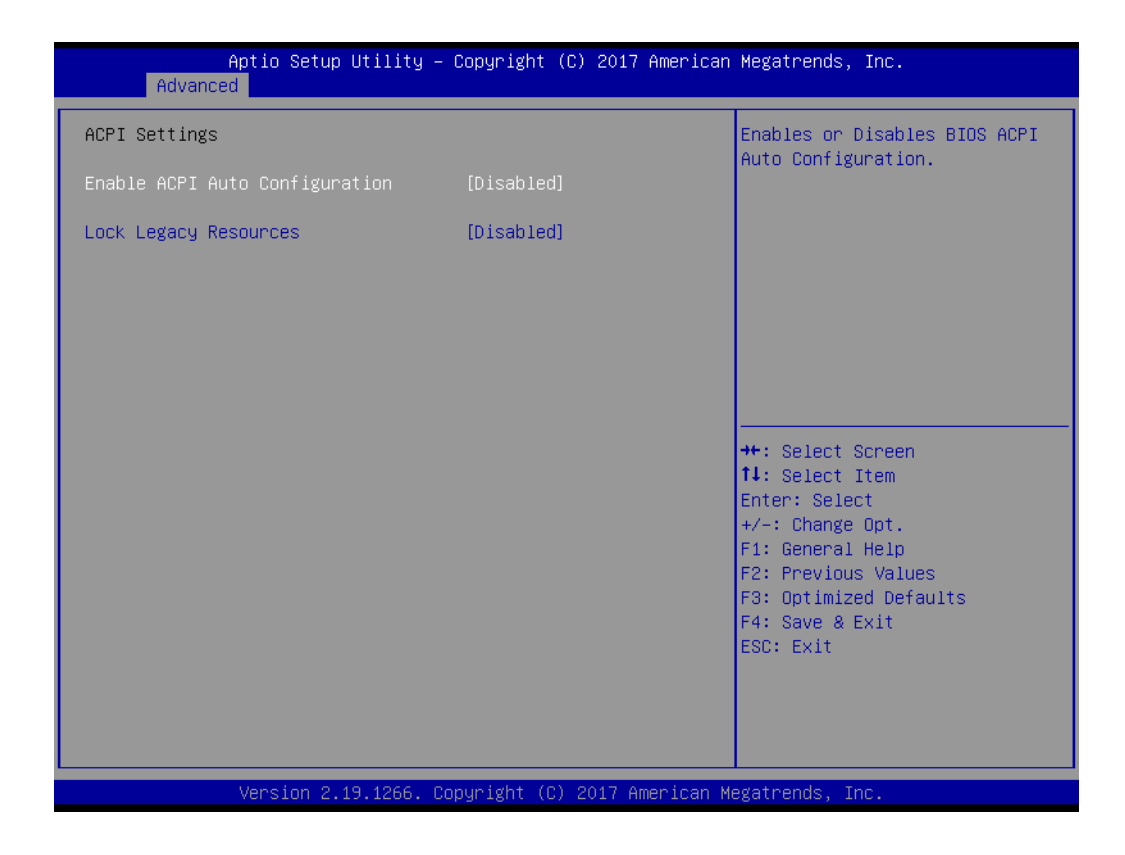

- **Enable ACPI Auto Configuration** Enable or Disable ACPI Auto Configuration
- **Lock Legacy Resources** Enable or disable lock of legacy resources.

# Chapter 3BIOS Operation BIOS Operation

#### **3.2.2.3 NCT6776 Super IO Configuration**

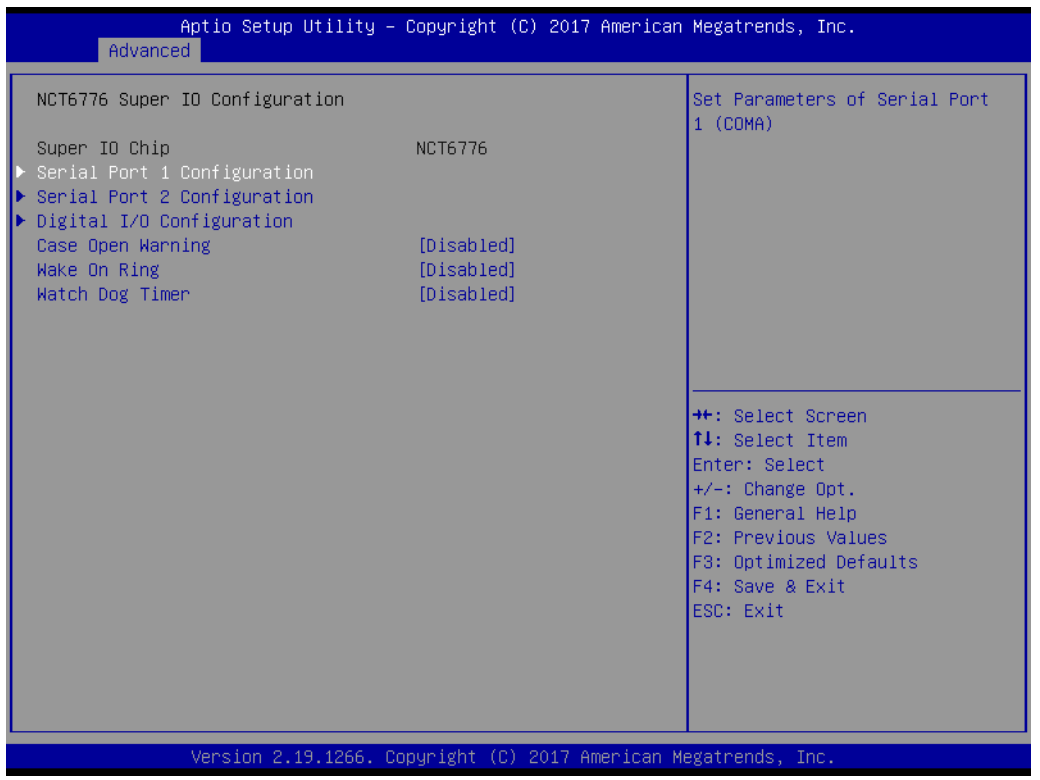

#### **Serial Port 1 Configuration**

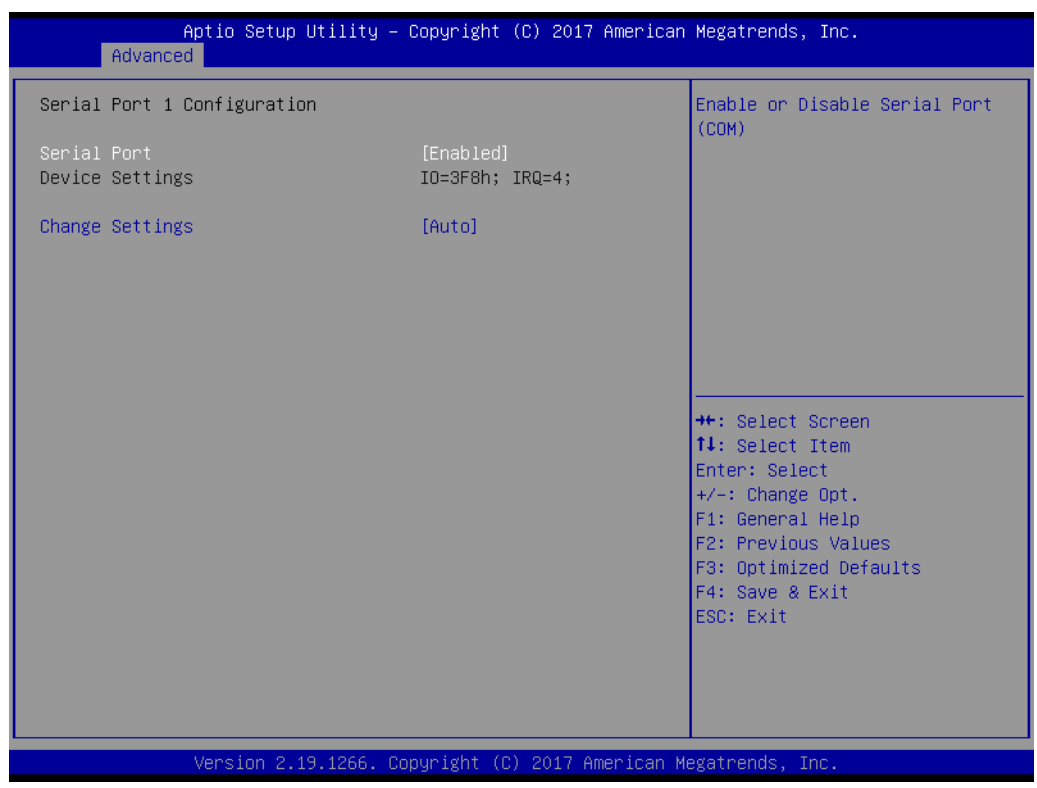

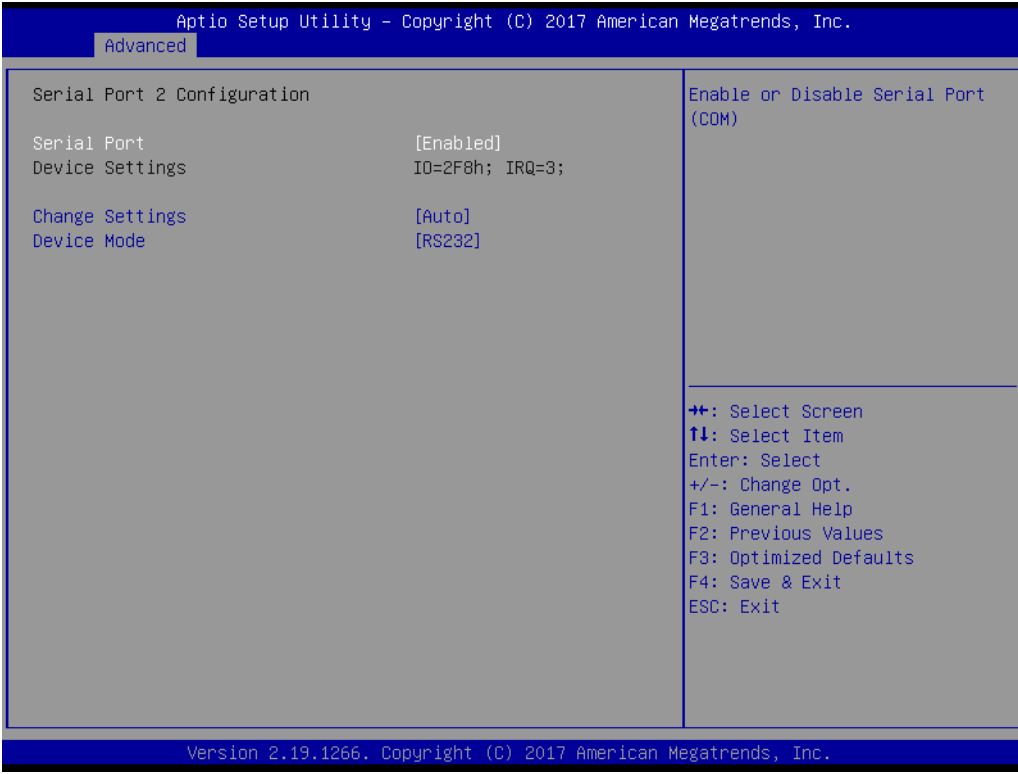

#### **Serial Port**

Enable or disable serial port 1

#### **Change Settings** Select an optimal settings for super IO device.

#### **3.2.2.4 H/W Monitor**

#### **PC Health Status**

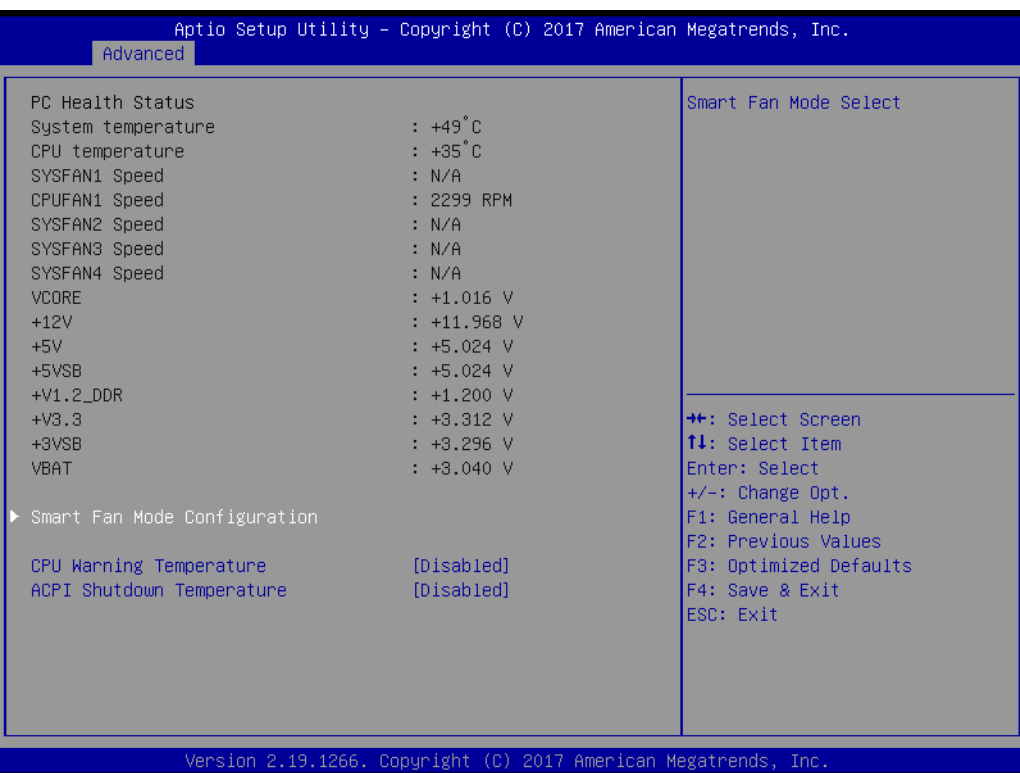

#### **Smart Fan Mode Configuration**

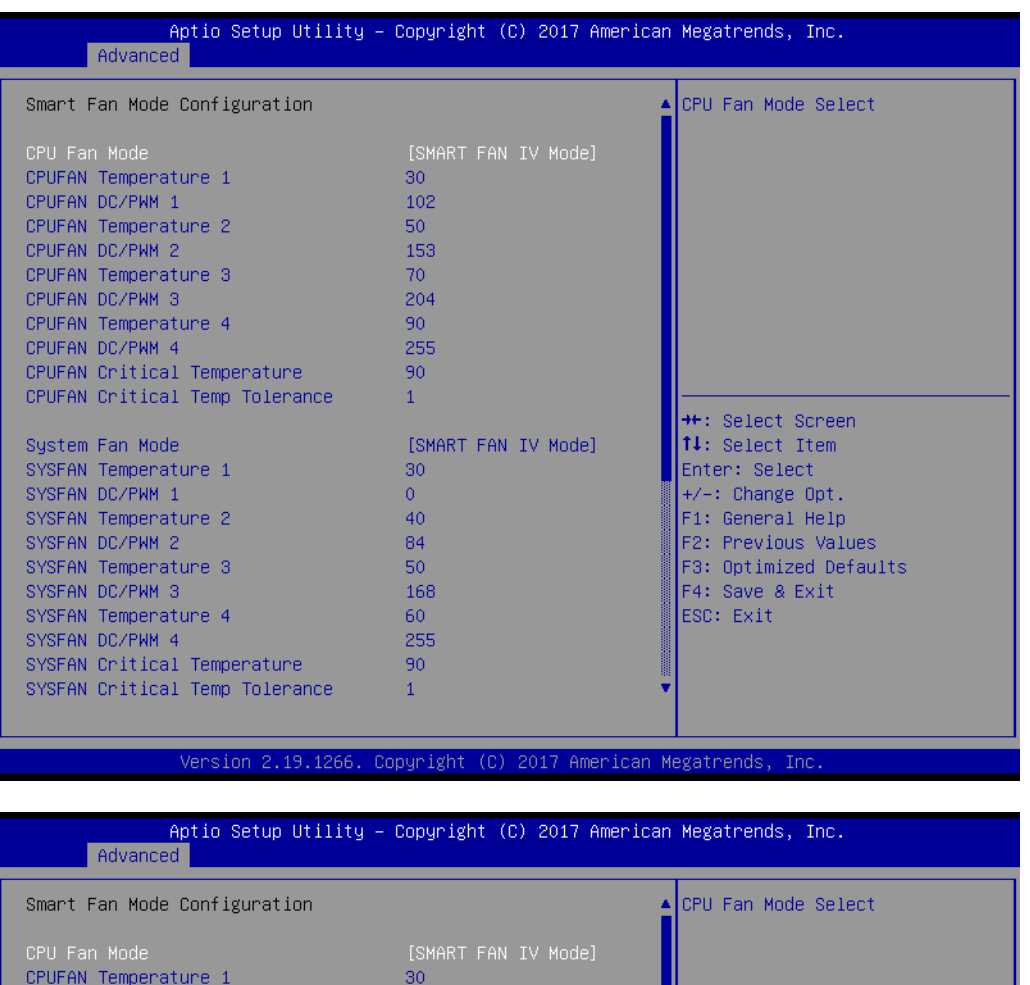

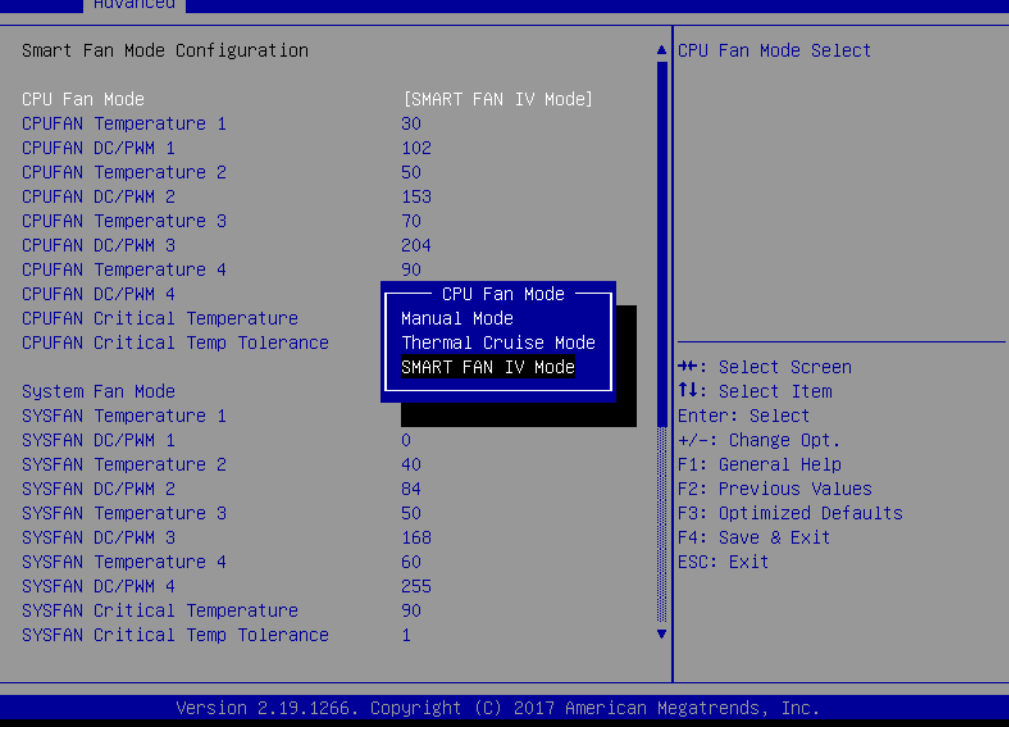

#### **CPU Fan Mode / System Fan Mode**

Select an optimal settings for Fan mode.

## **3.2.2.5 AST2500SEC Super IO Configuration**

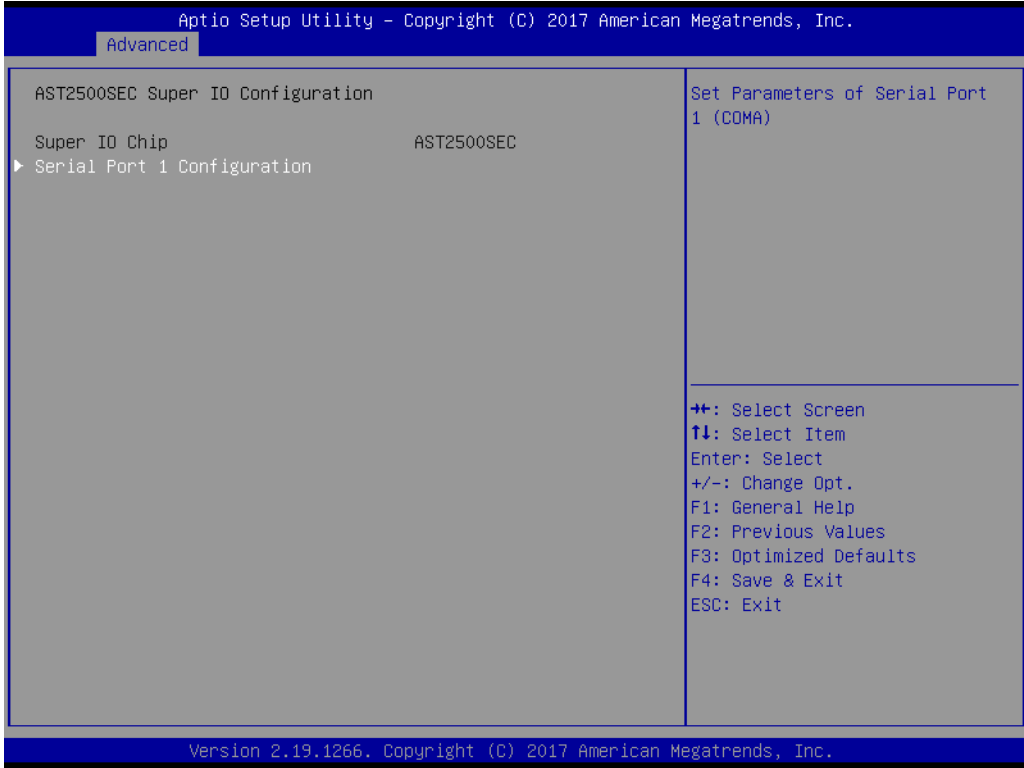

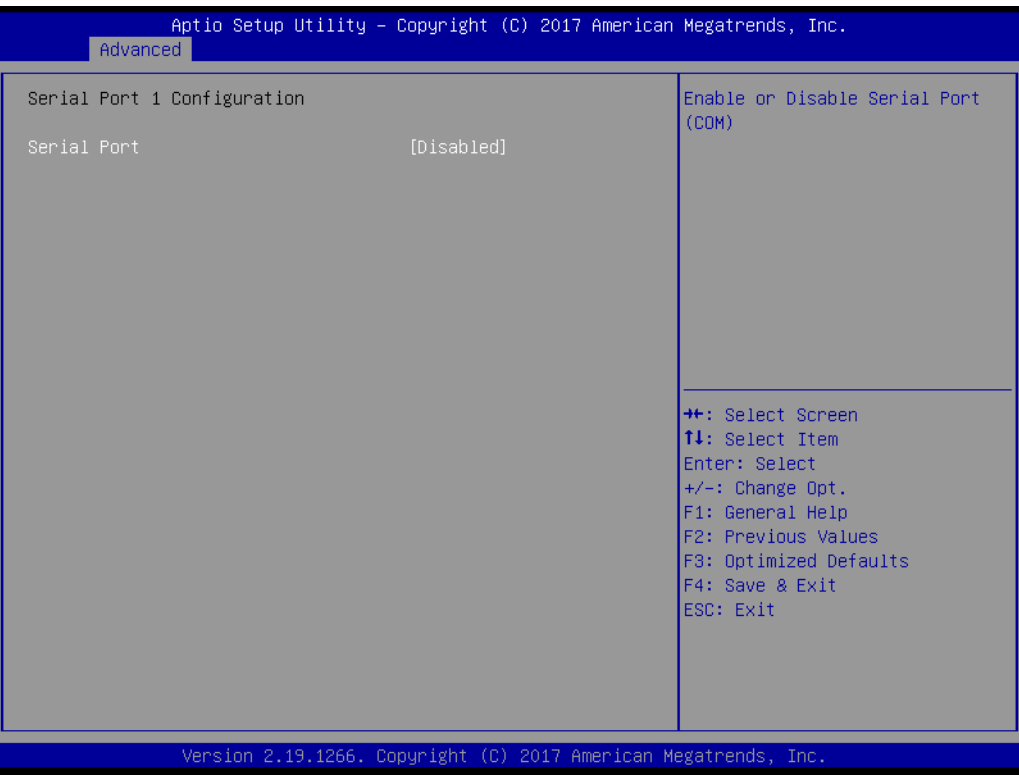

#### **3.2.2.6 S5 RTC Wake Settings**

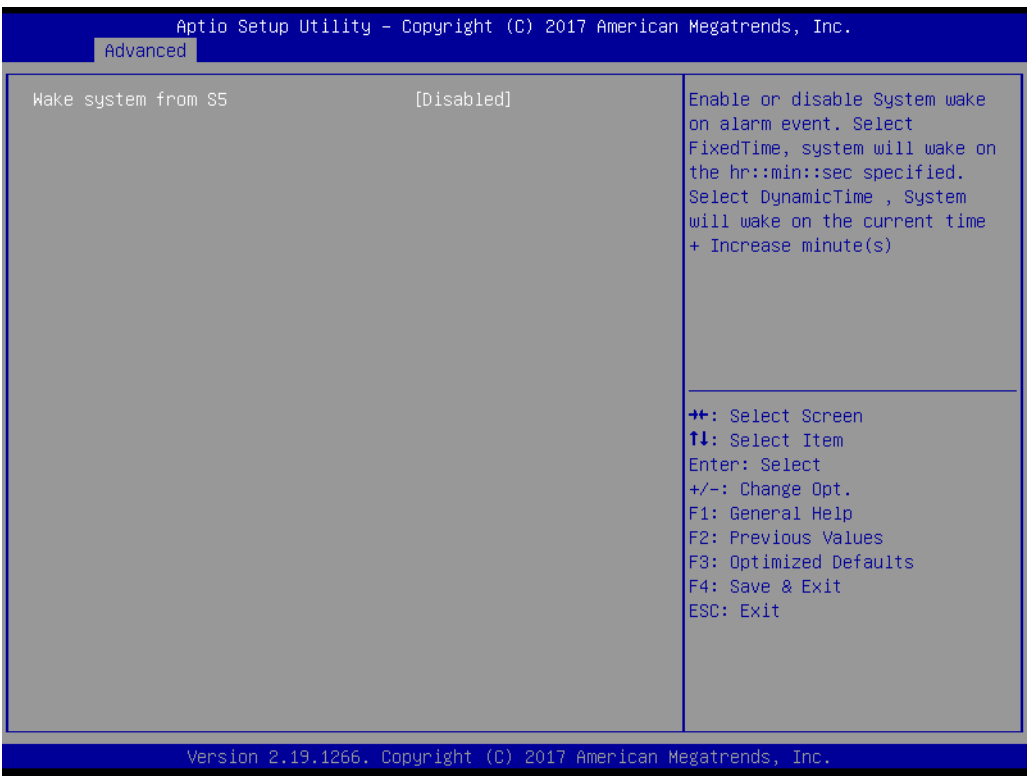

#### **Wake system from S5**

Enable or disable system wake on alarm event. Select FixedTime, system will wake on the hr:min:sec specified. Select DynamicTime, system will wake on the current time + Increase minute(s)

#### **3.2.2.7 Serial Port Console Redirection**

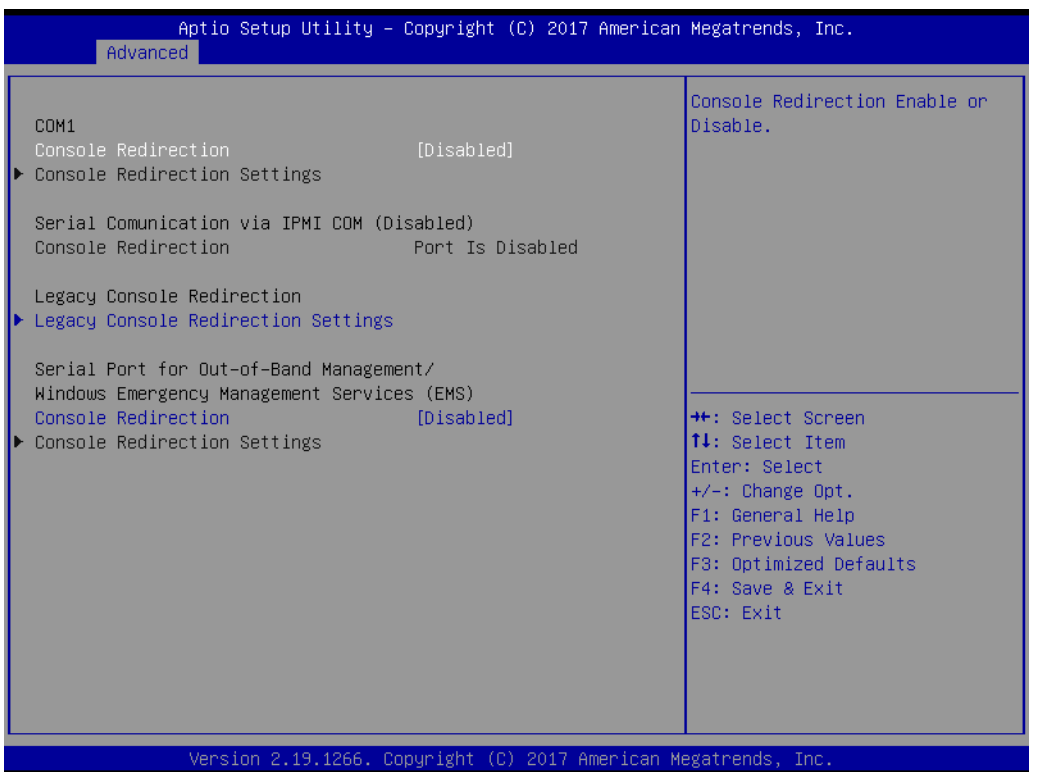

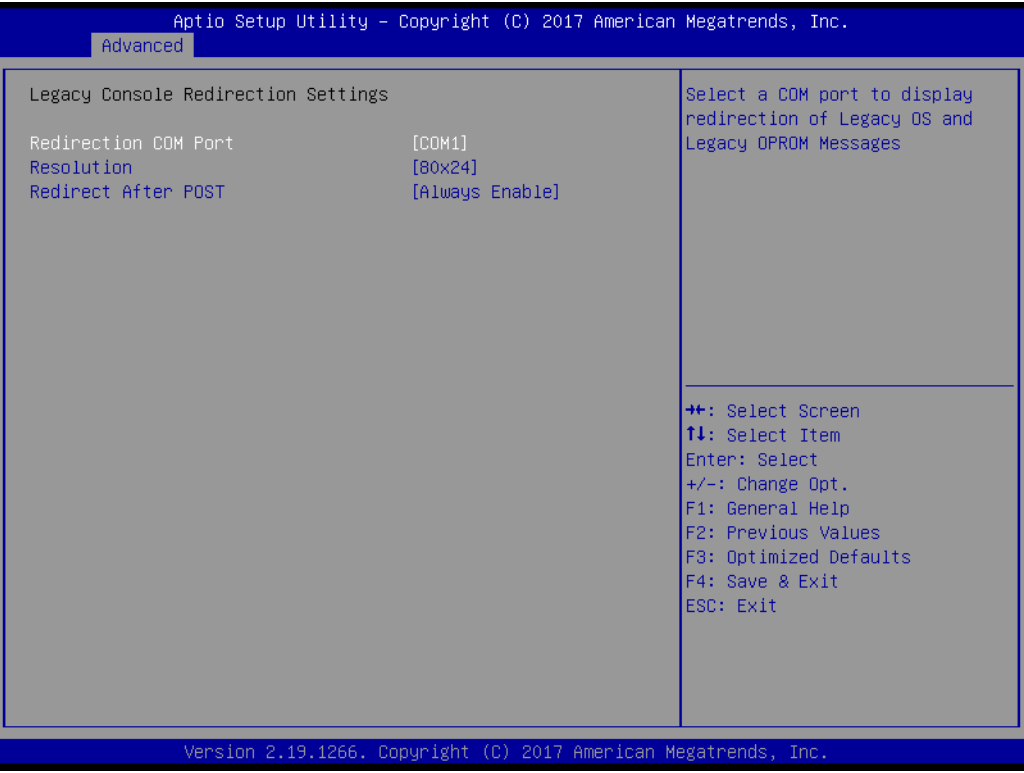

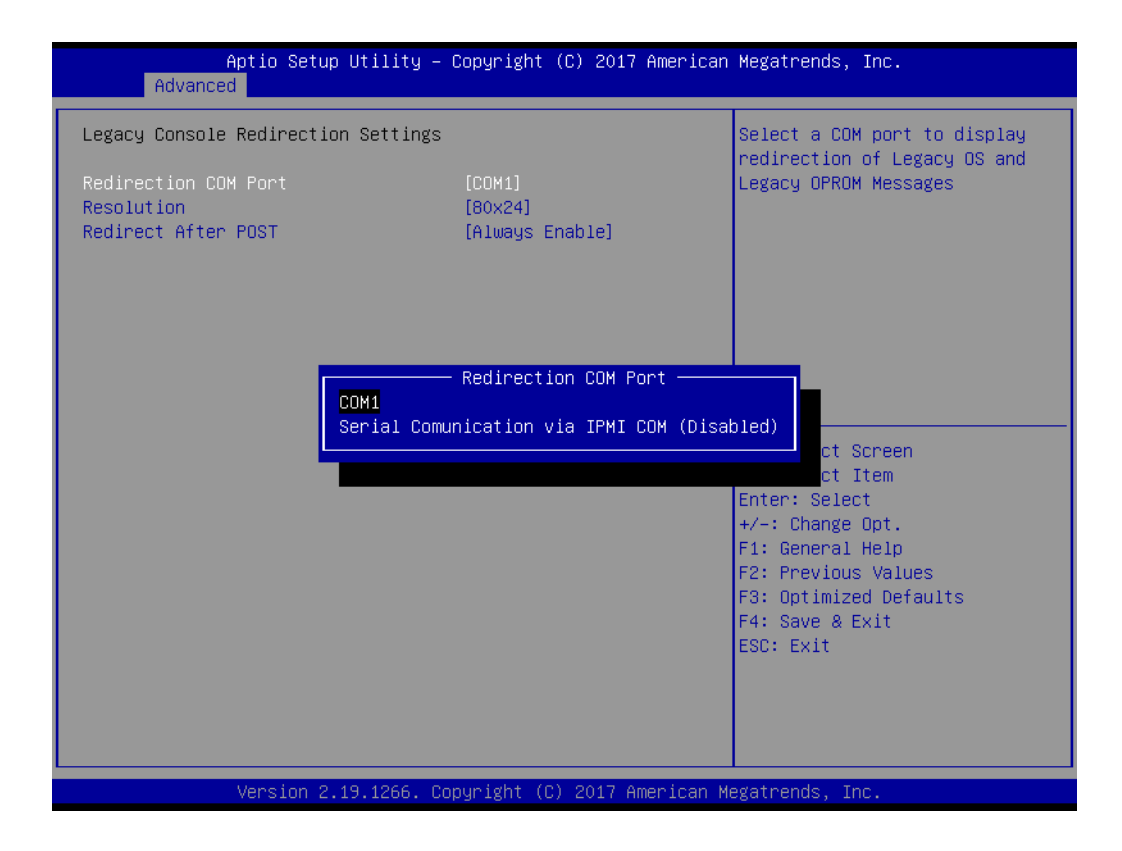

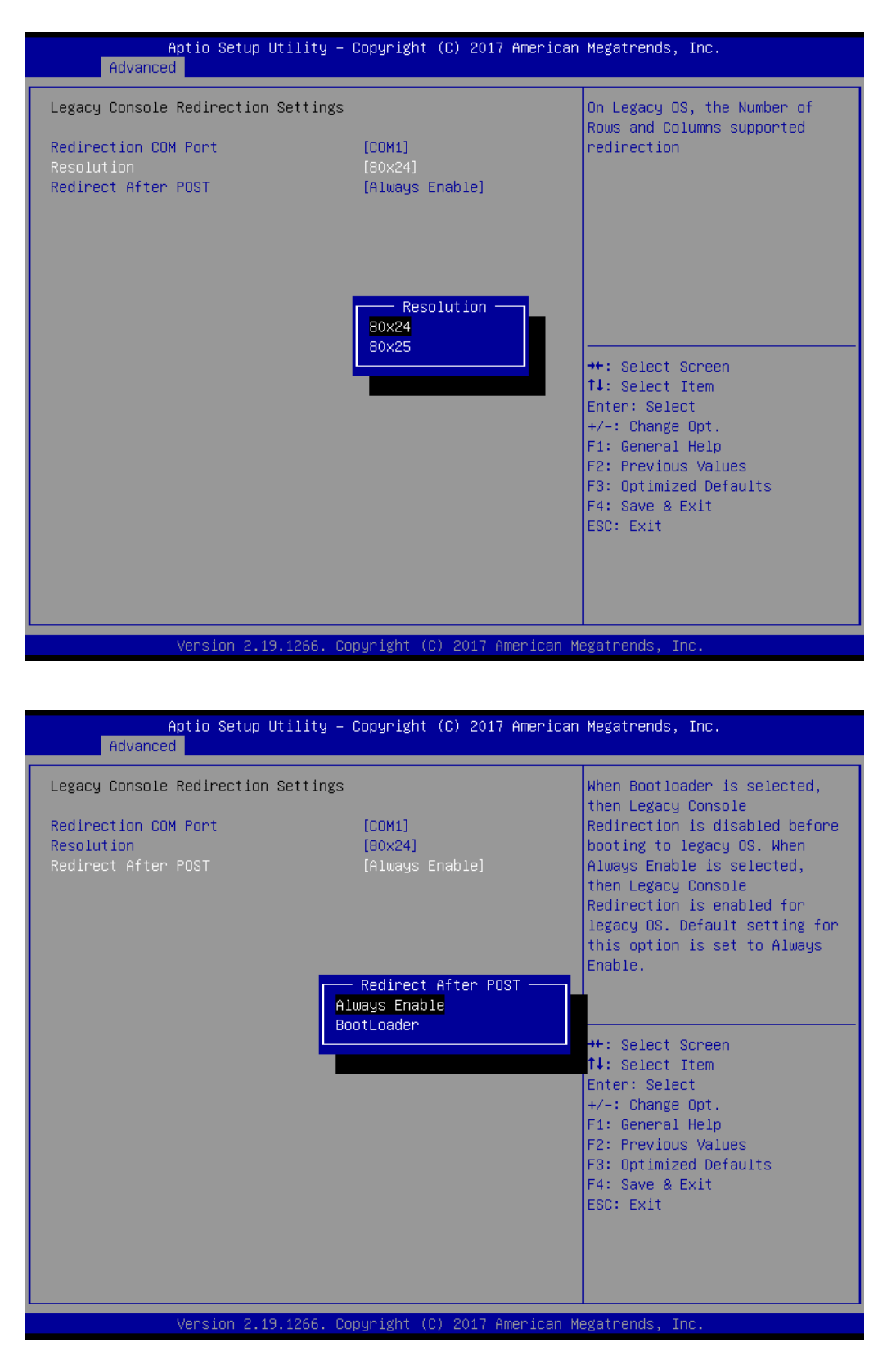

#### **Console Redirection**

This item allows users to enable or disable console redirection.

#### **3.2.2.8 Network Stack Configuration**

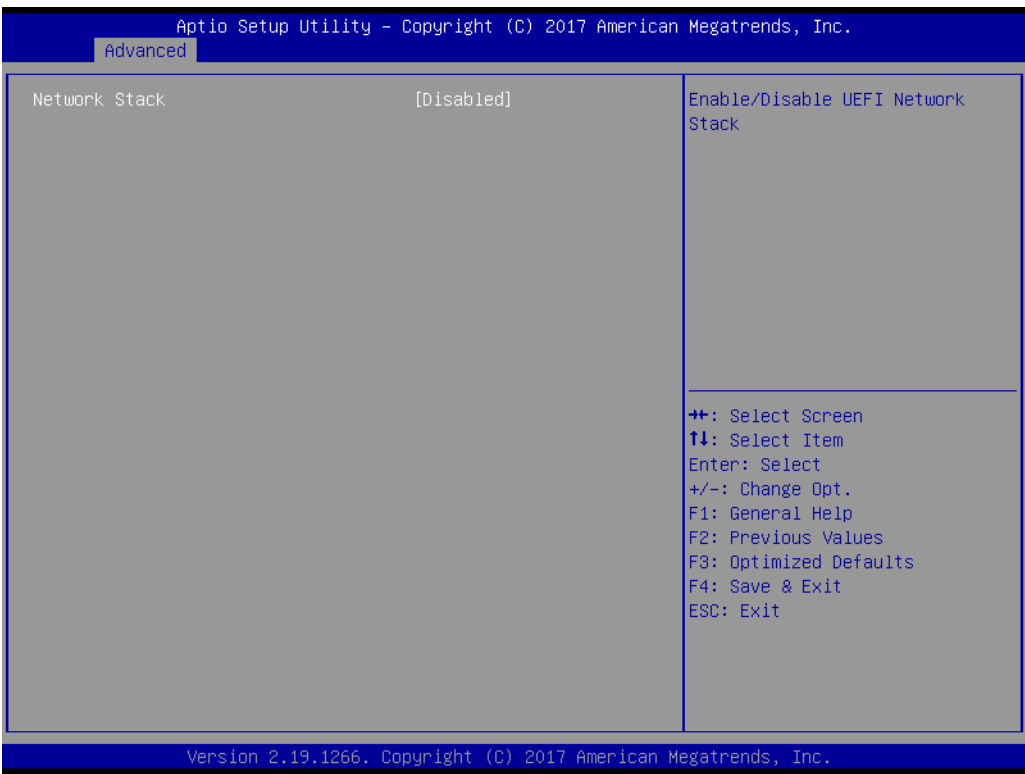

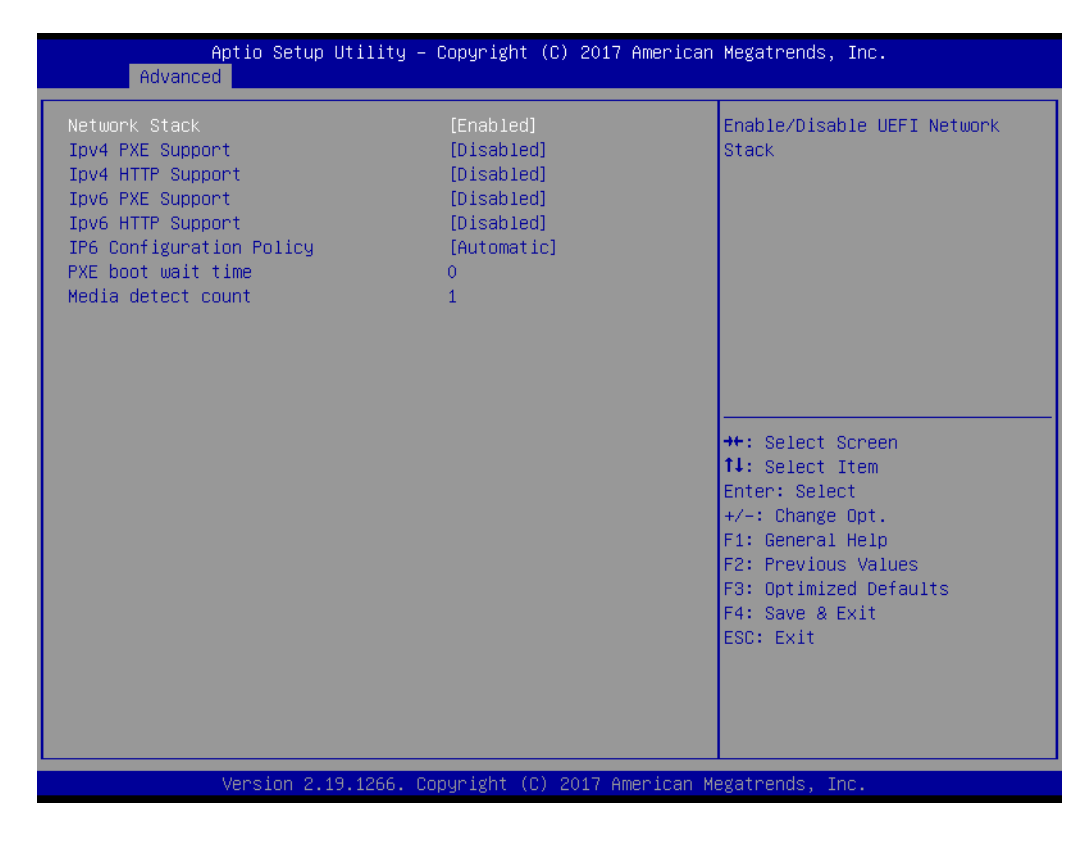

#### **Network Stack**

Enable or Disable UEFI Network Stack

### **3.2.2.9 CSM Configuration**

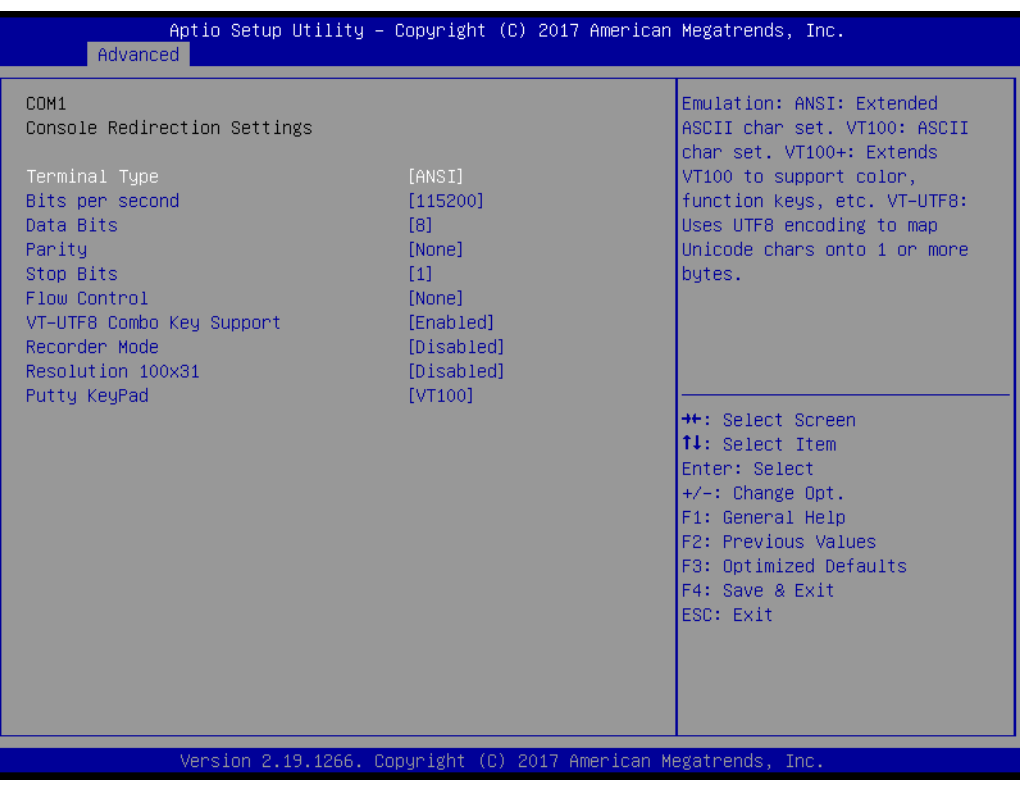

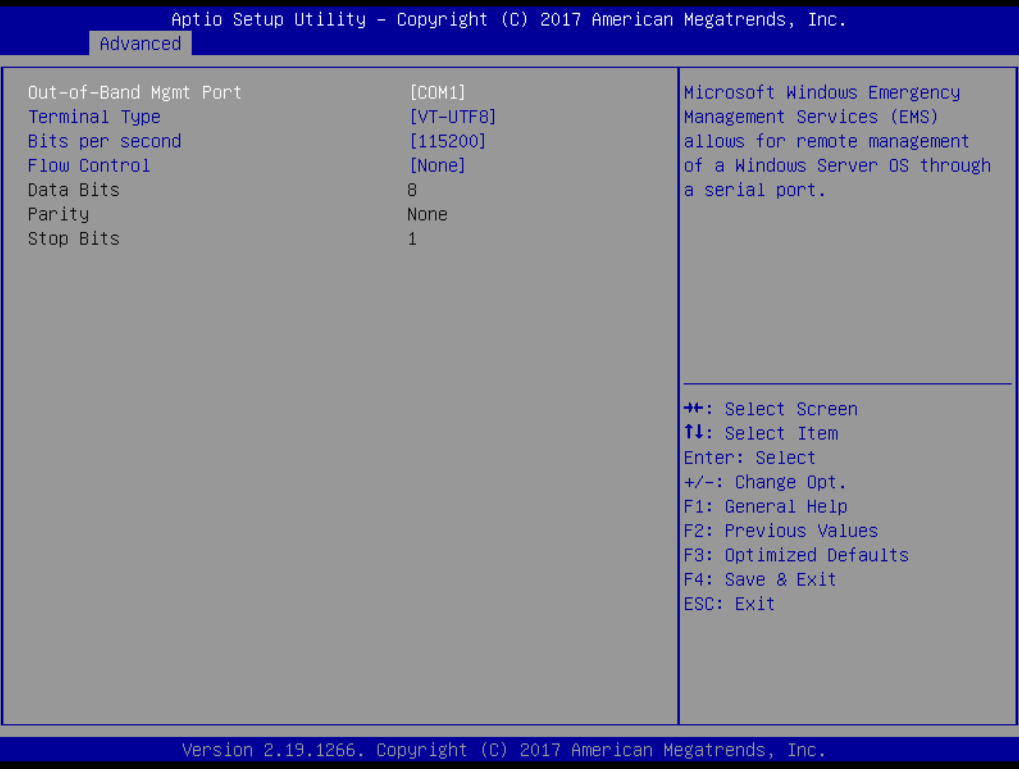

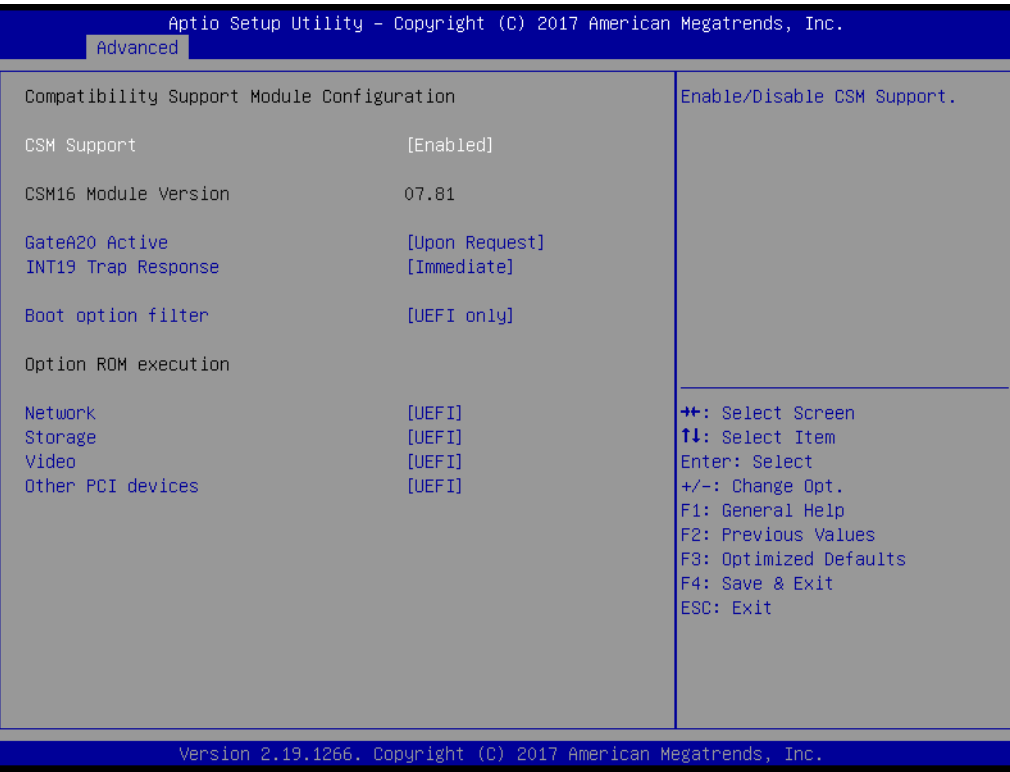

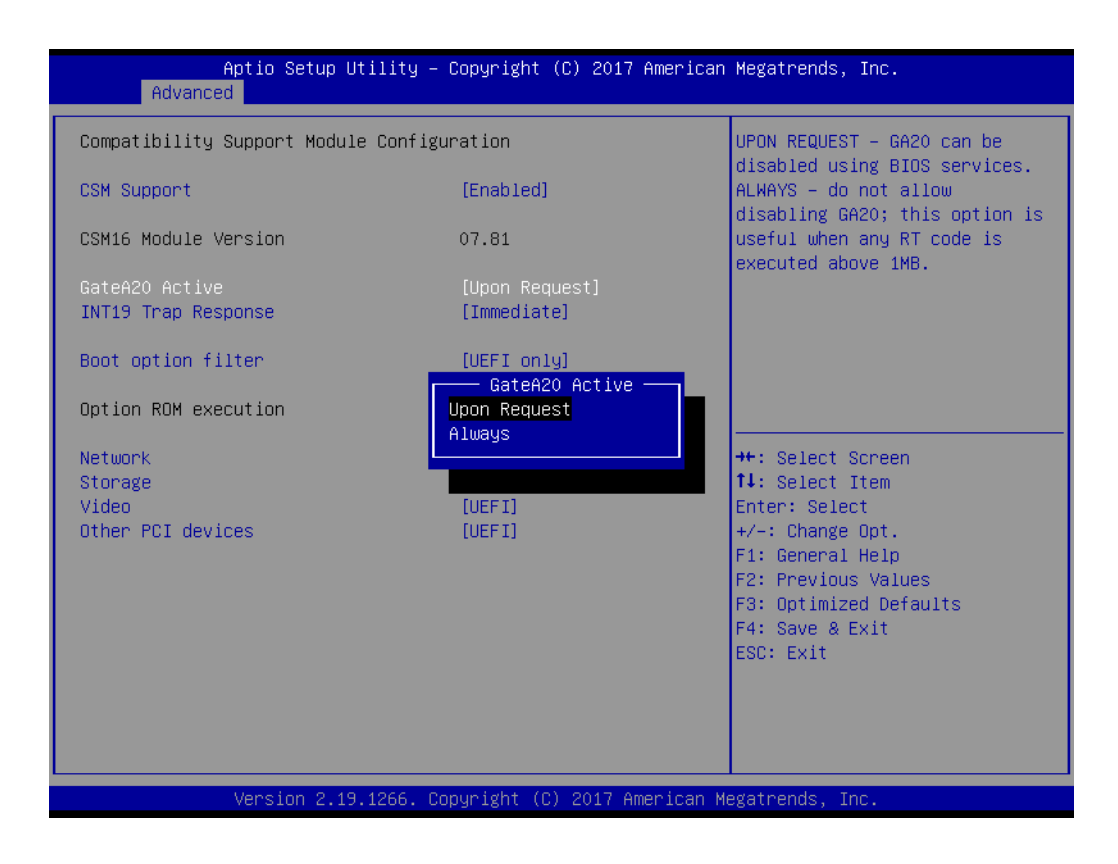

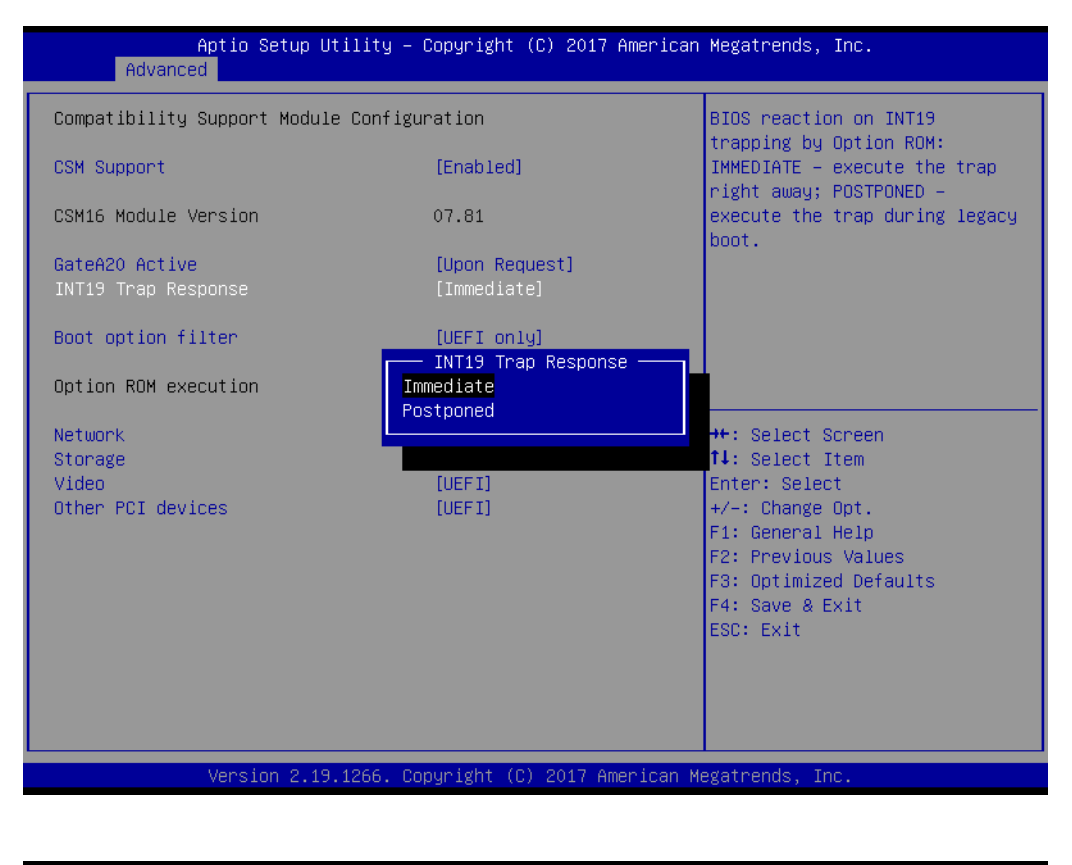

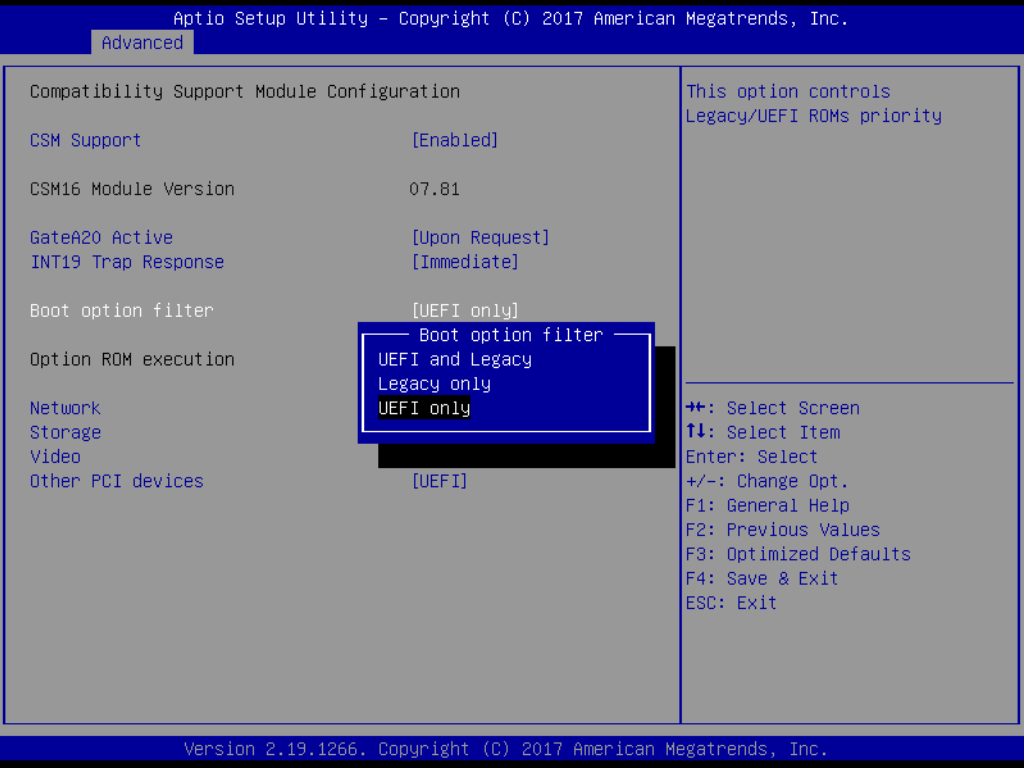

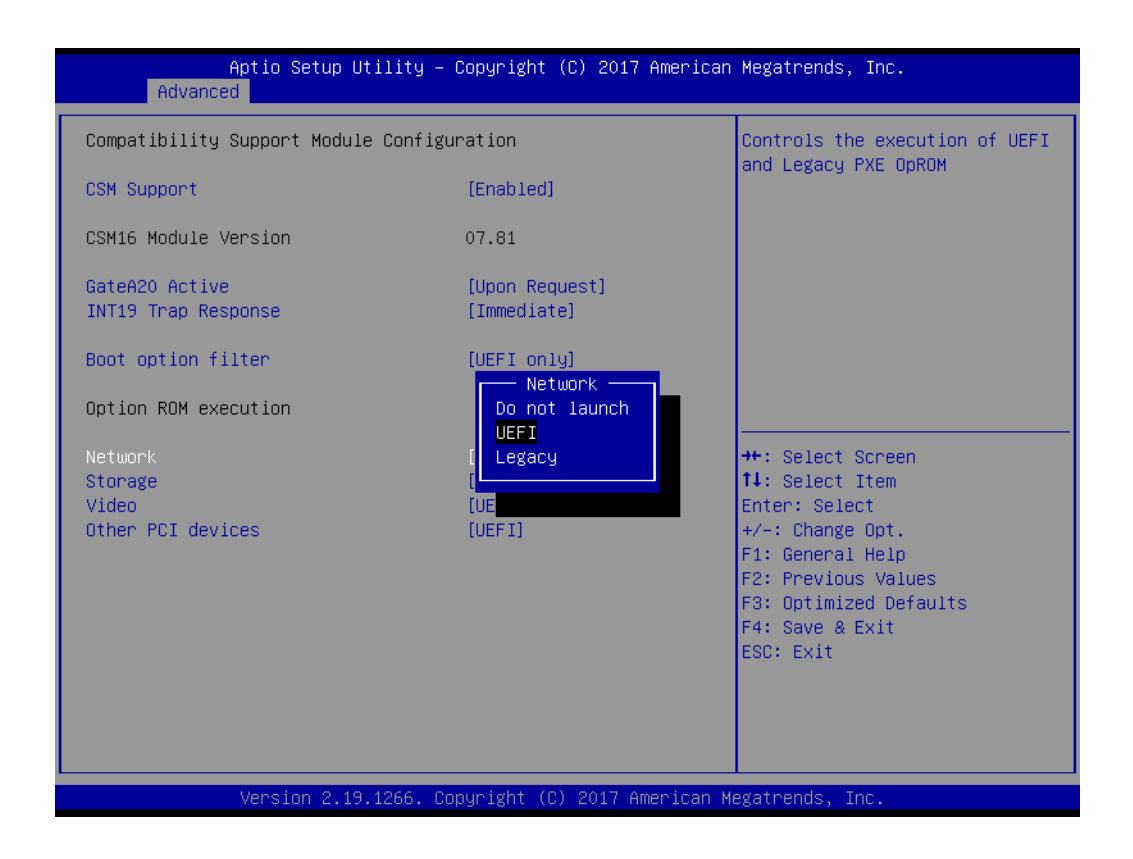

#### **CSM Support**

Enable or disable CSM Support

#### ■ GateA20 Active

UPON REQUEST - GA20 can be disabled using BIOS services. ALWAYS - do not allow disabling GA20; this option is useful when any RT code is executed above 1MB.

#### **INT19 Trap Response**

BIOS reaction on INT19 trapping by Option ROM: IMMEDIATE - execute the trap right away; POSTPONED - execute the trap during legacy boot.

#### **Boot option filter**

This option controls Legacy/UEFI ROMs priority.

#### **Option ROM execution**

- Network [ UEFI ]
- Storage [ UEFI ]
- Video [ UEFI ]
- Other PCI device [ UEFI ]

*Note! If your HDD or other boot device is installed as Legacy mode, it may cause blue screen situation. There are 2 ways to solve this:*

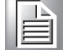

*1. Re-install your OS as UEFI Mode*

- *2. Change all of settings above as " Legacy"*
- $\overline{\phantom{0}}$ *Boot option filter ->Legacy Only*
- $\overline{\phantom{a}}$ *Network ->Legacy*
- $\overline{\phantom{a}}$ *Storage ->Legacy*
- $\overline{\phantom{a}}$ *Video ->Legacy*
- $\overline{\phantom{a}}$ *Other PCI devices ->Legacy*

#### **3.2.2.10 USB Configuration**

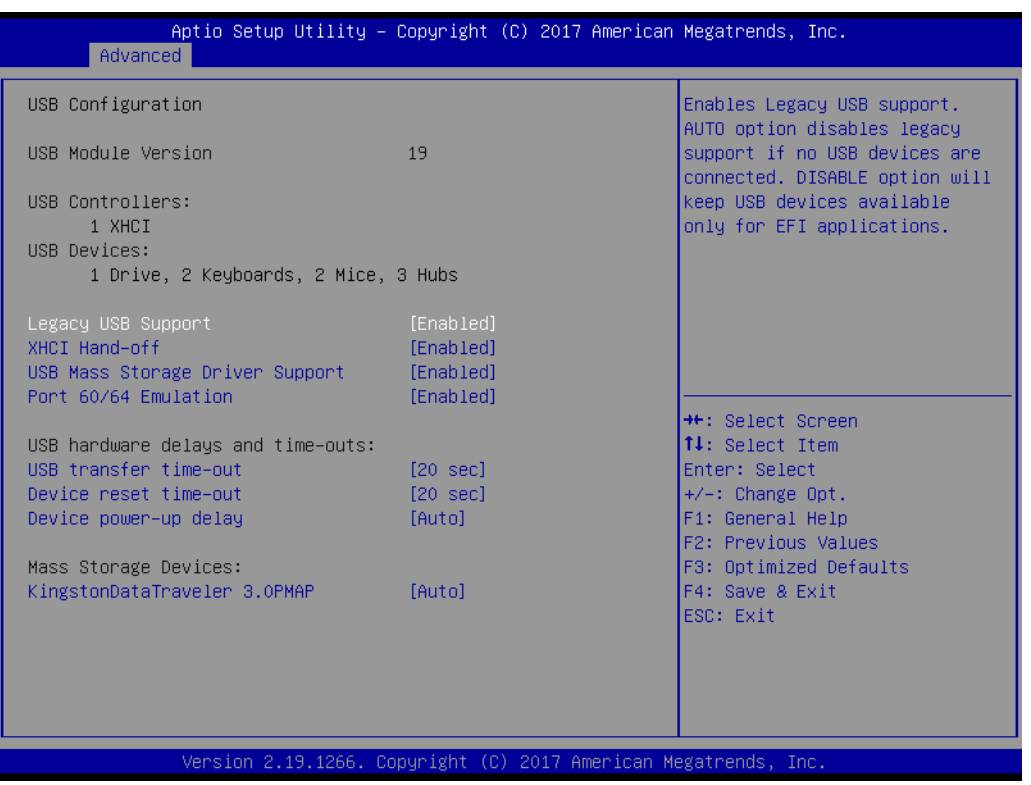

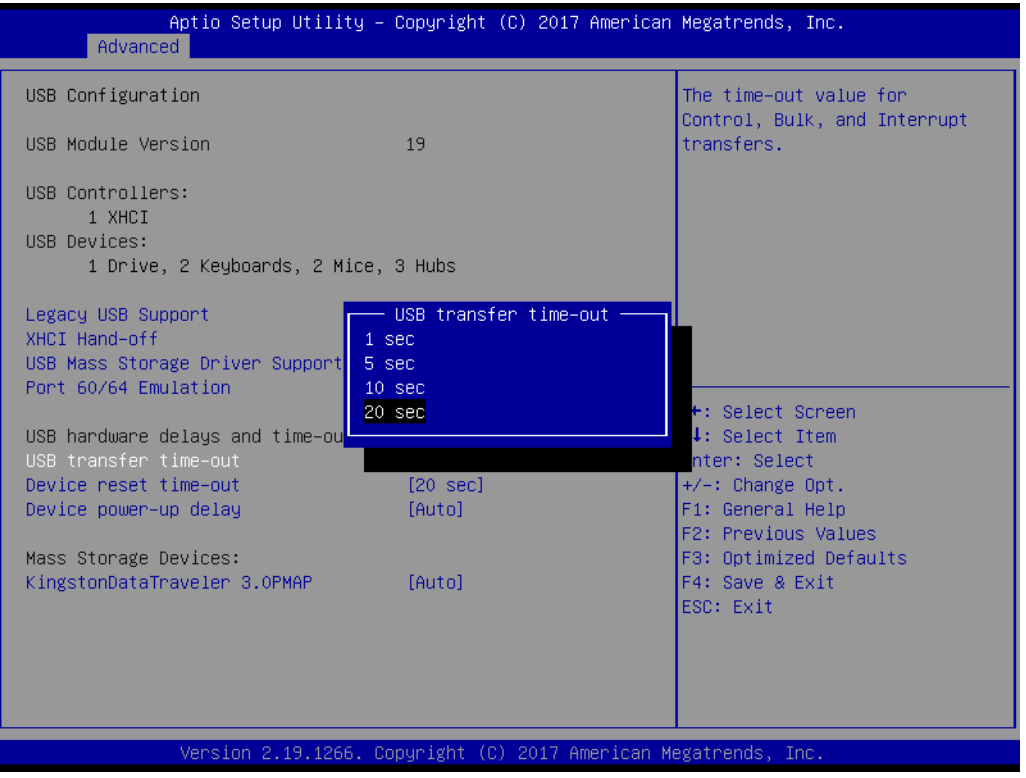

#### **Legacy USB Support**

Enables support for legacy USB. Auto option disables legacy support if no USB devices are connected.

**XHCI Hand-off** 

This is a workaround for 0Ses without XHCI hand-off support. The XHCI ownership change should be claimed by XHCI driver.

- **USB Mass Storage Driver Support**  Enable/disable USB Mass Storage Driver support.
- **USB transfer time-out** The time-out value for Control, Bulk, and Interrupt transfers.
- **Device reset time-out**

USB mass storage device start unit command time-out

#### **Device power-up delay**

Maximum time the device will take before it properly reports itself to the host controller. 'Auto' uses default value: for a Root port it is 100ms, for a hub port the delay is taken from Hub descriptor.

#### **3.2.2.11 SDIO Configuration**

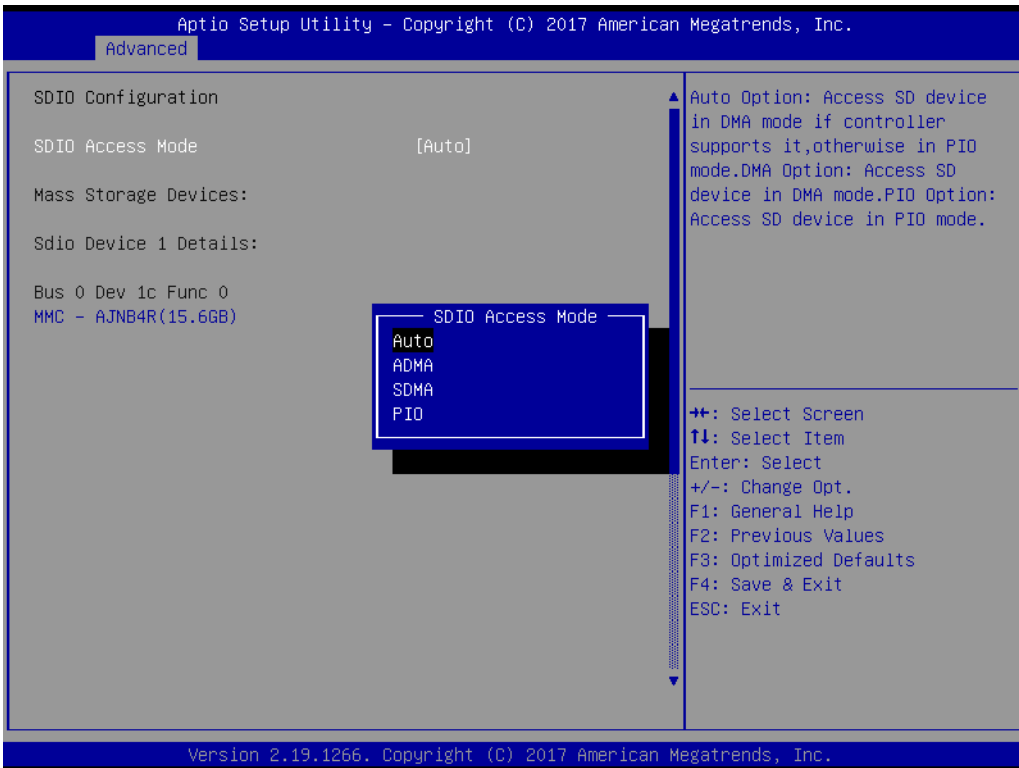

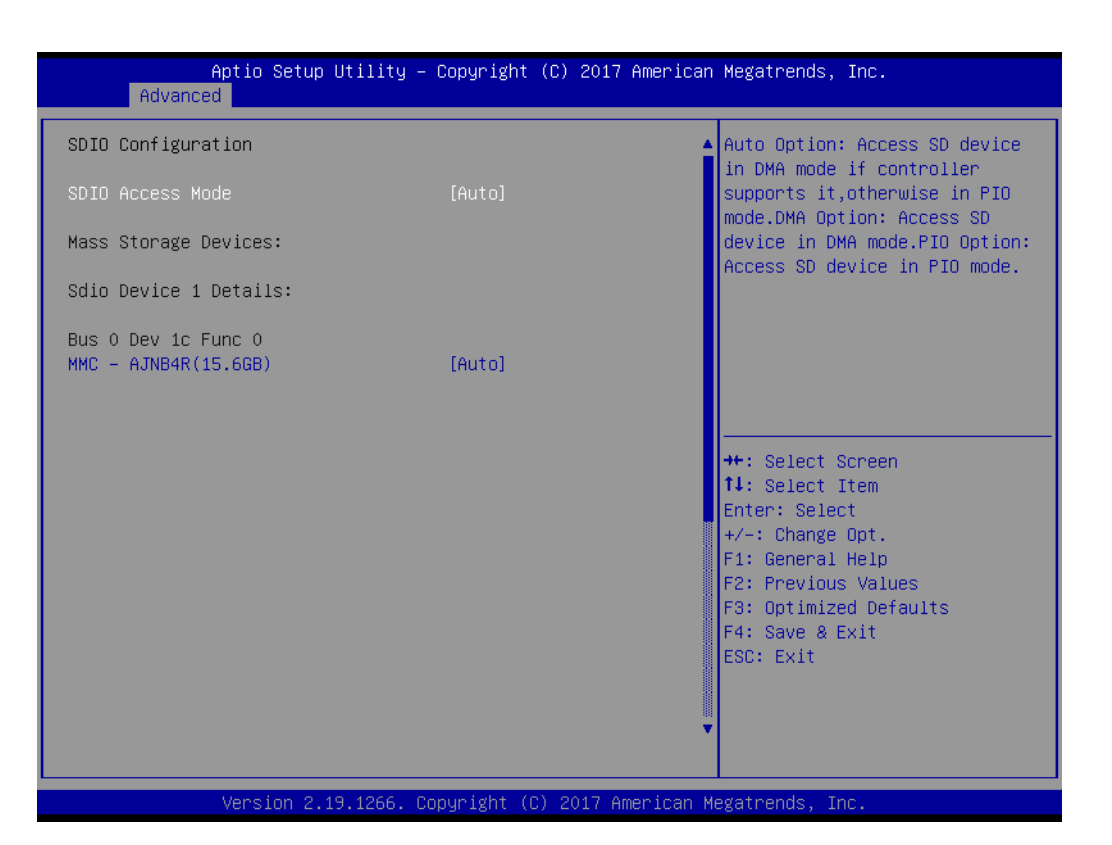

**3.2.2.12 Intel® Ethernet Connection X553 1GbE**

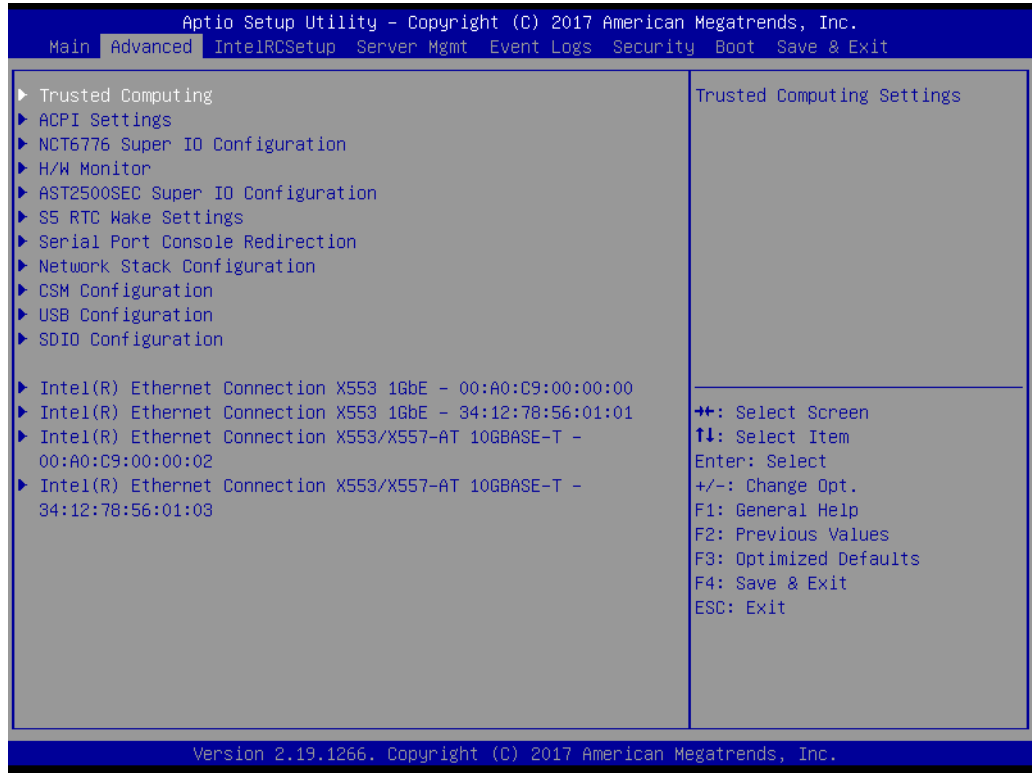

#### **NIC Configuration**

Click to configure the network device port.

#### **Link Speed**

Specifies the port speed used for the selected boot protocol.

#### **Wake On LAN**

Enable or disable Wake On LAN.

### **3.2.3 Chipset Configuration Setting**

Select the chipset tab from the BIOS setup screen to enter the Chipset Setup screen. Users can select any item in the left frame of the screen, such as PCI express Configuration, to go to the sub menu for that item. Users can display a Chipset Setup option by highlighting it using the <Arrow> keys. All Chipset Setup options are described in this section. The Chipset Setup screens are shown below. The sub menus are described on the following pages.

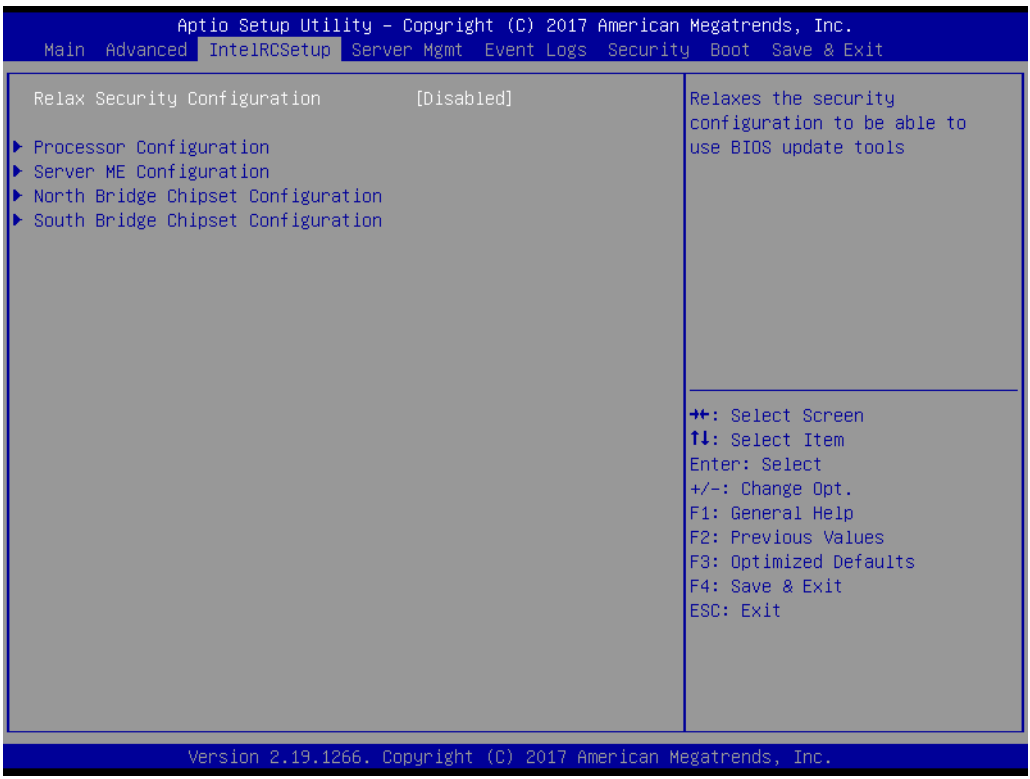

### **3.2.3.1 Processor Configuration**

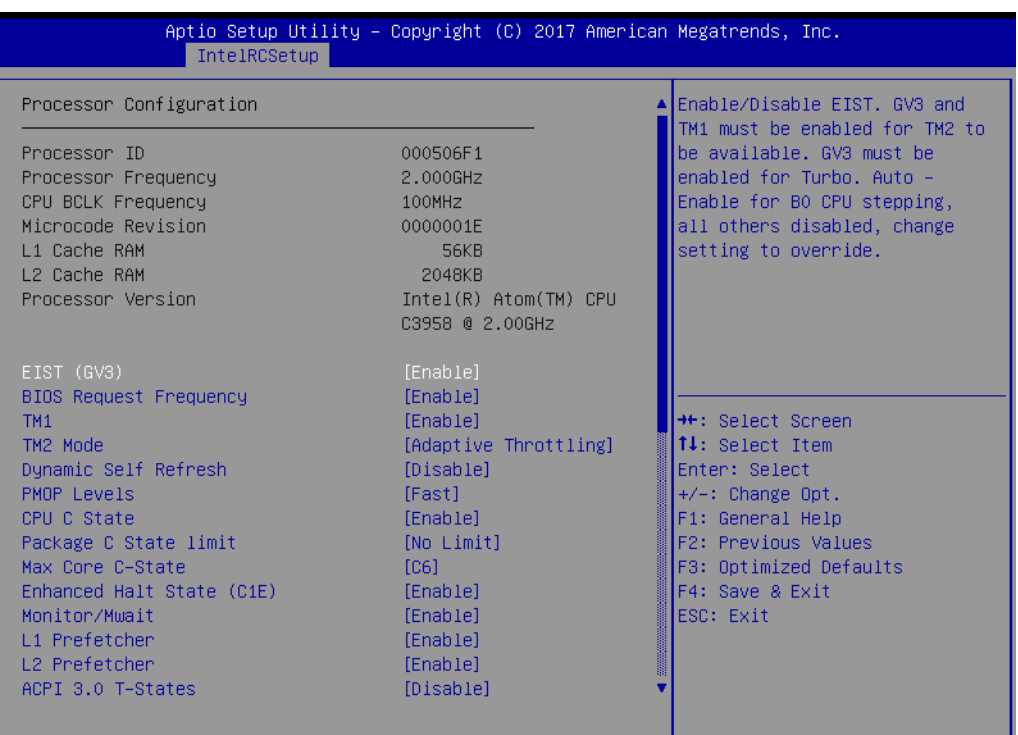

2.19.1266. Copyright (C) 2017 American Megatrends, Inc. Ven

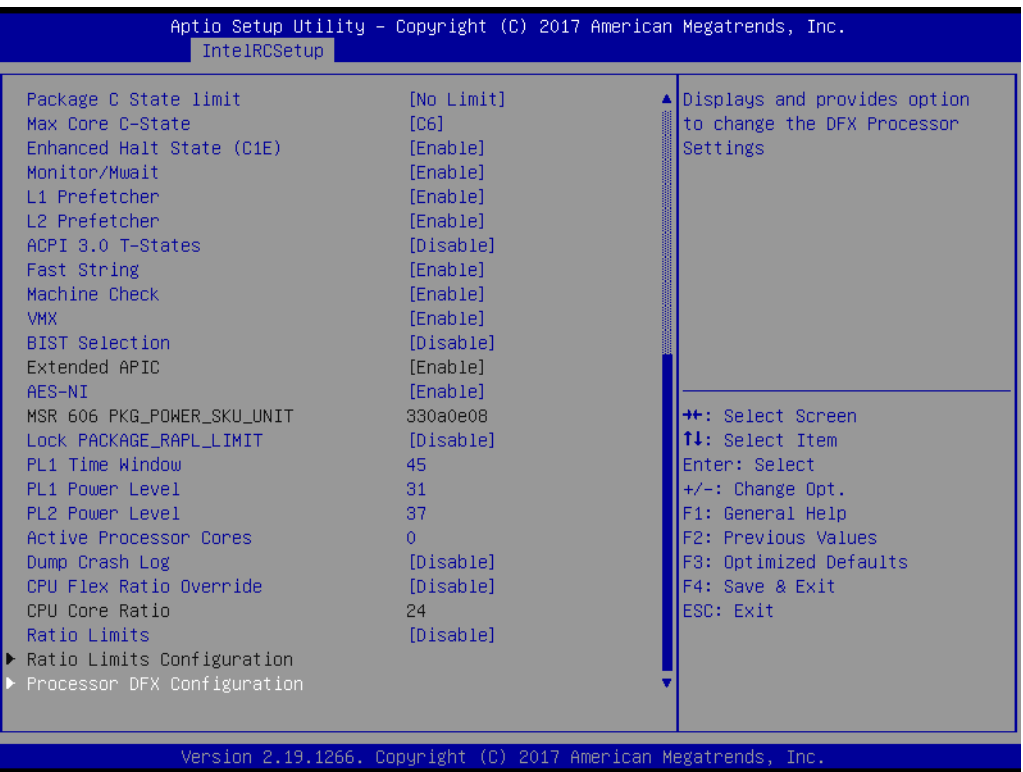

#### **3.2.3.2 Server ME Configuration**

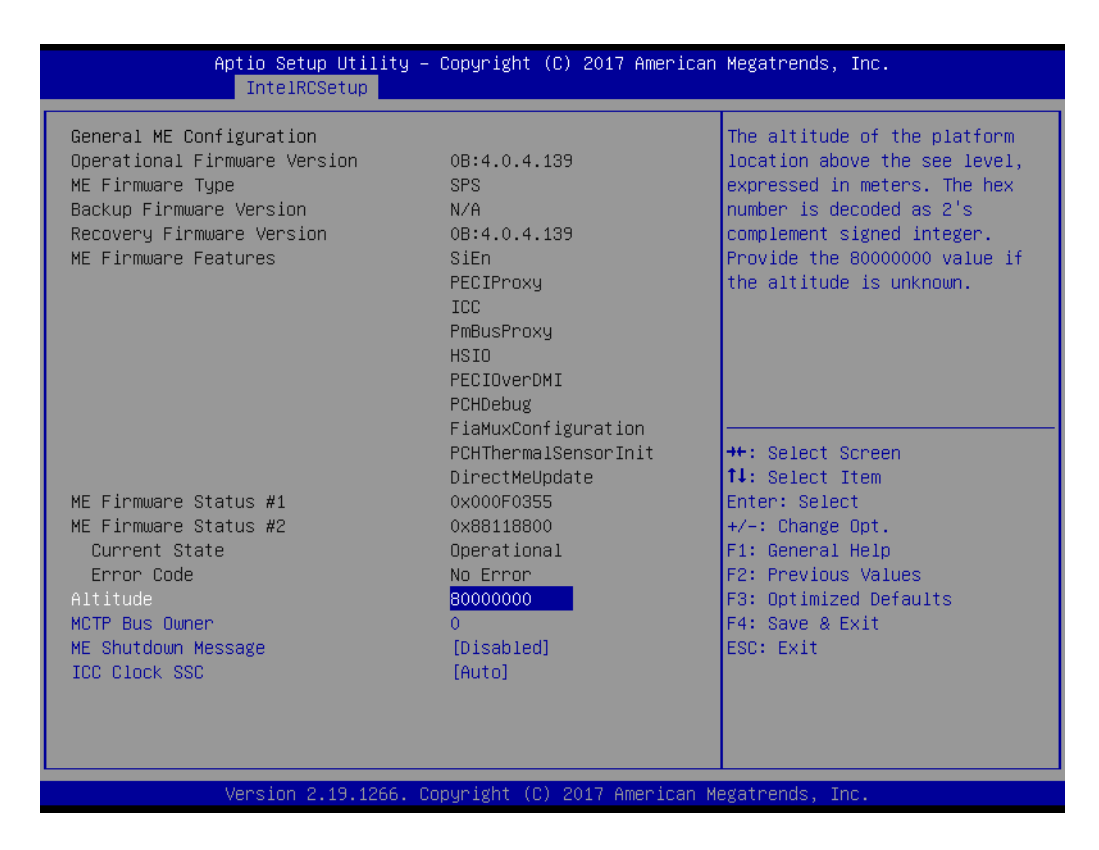

#### **3.2.3.3 North Bridge Chipset Configuration**

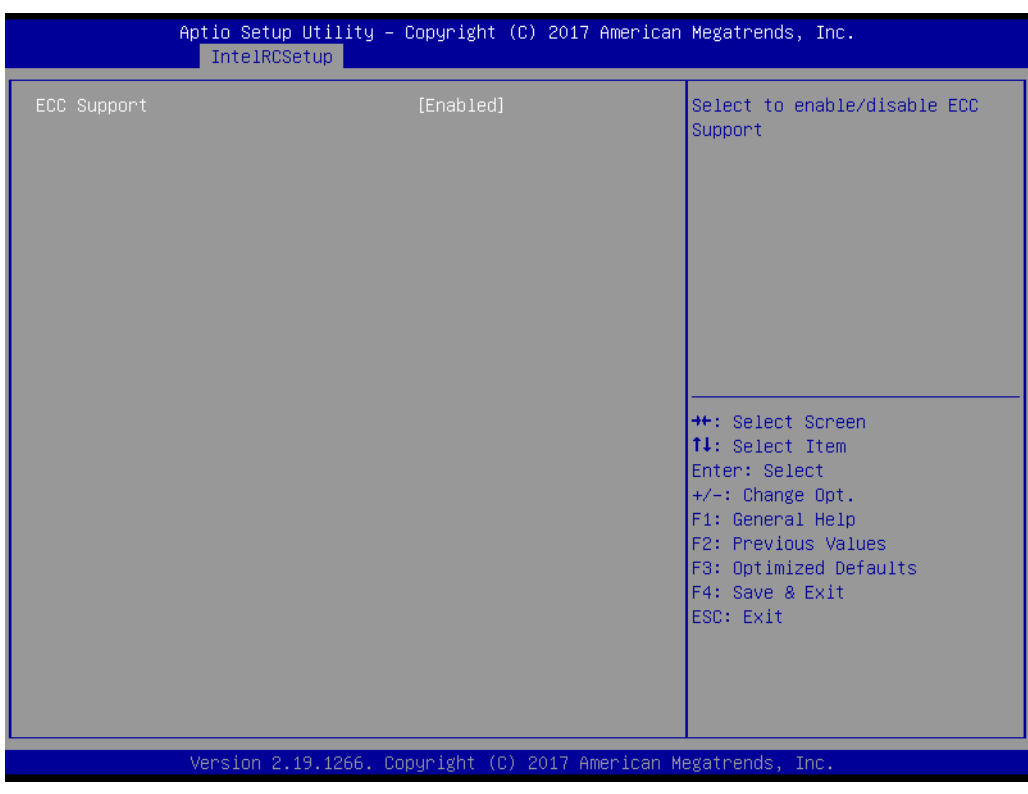

#### **ECC Support**

Enable or Disable ECC memory support (If the RAM don't support ECC, please don't open the ECC function, or the system will maybe have unexpected error.)

# Chapter 3**BIOS Operation** BIOS Operation

#### **3.2.3.4 South Bridge Chipset Configuration**

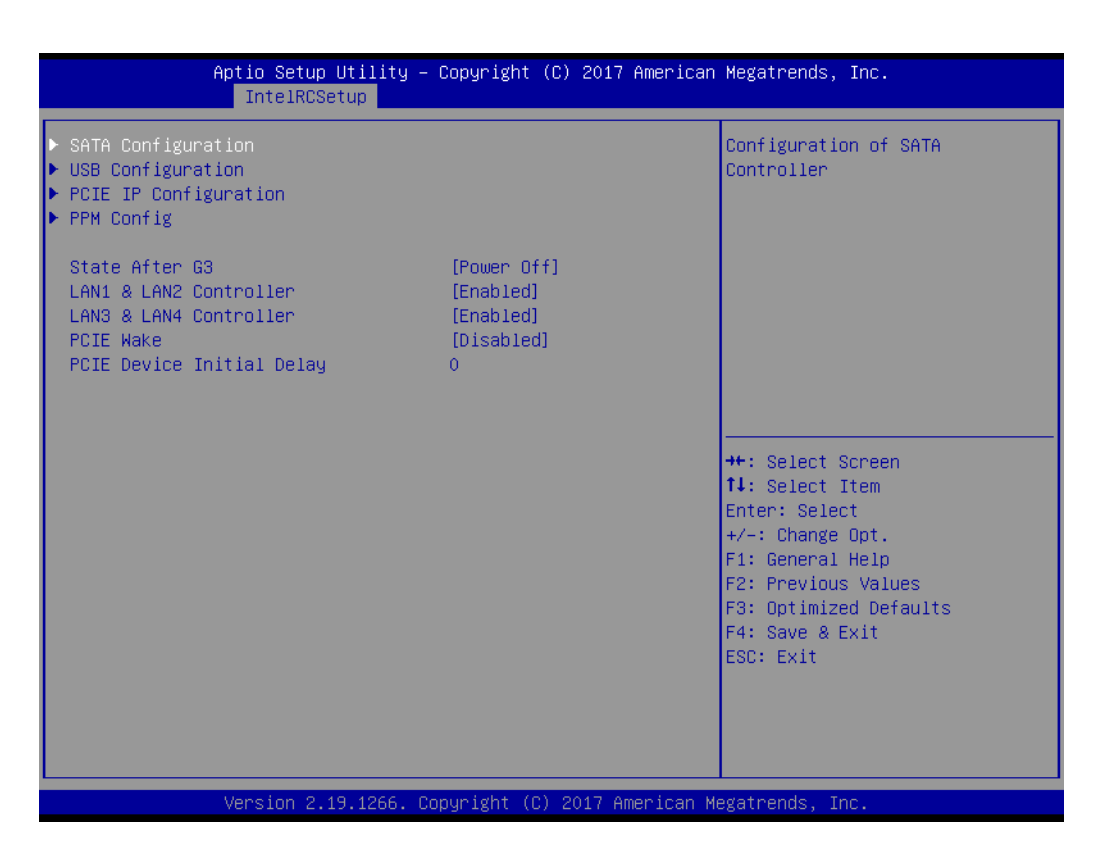

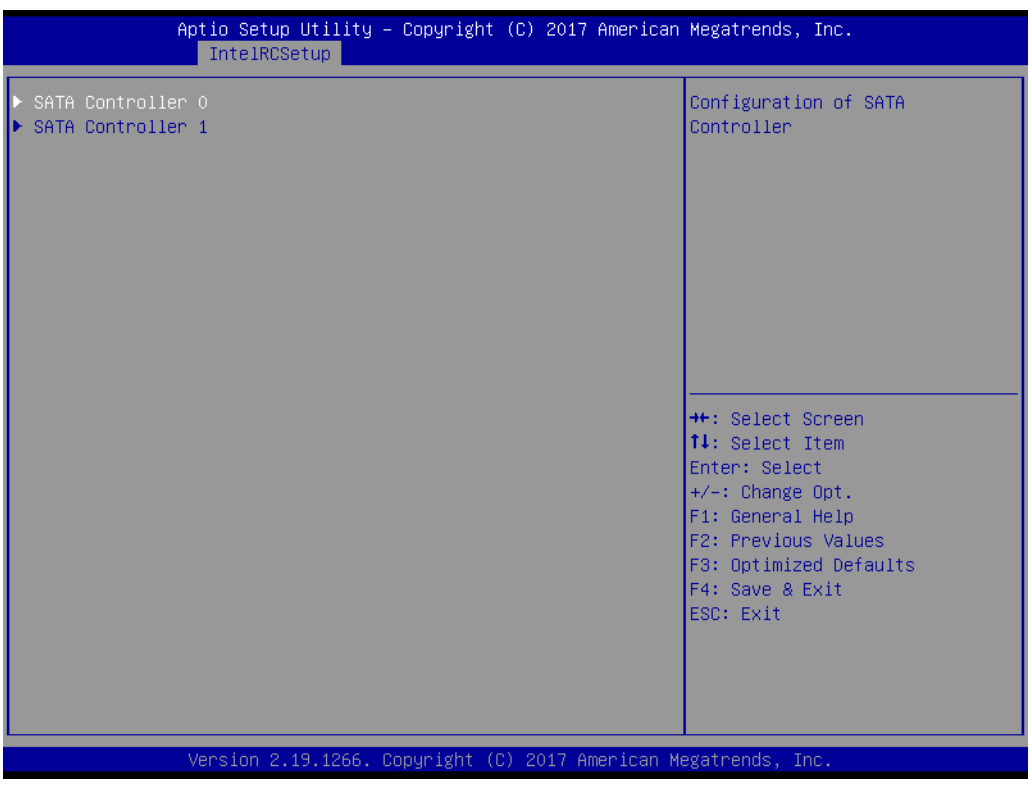

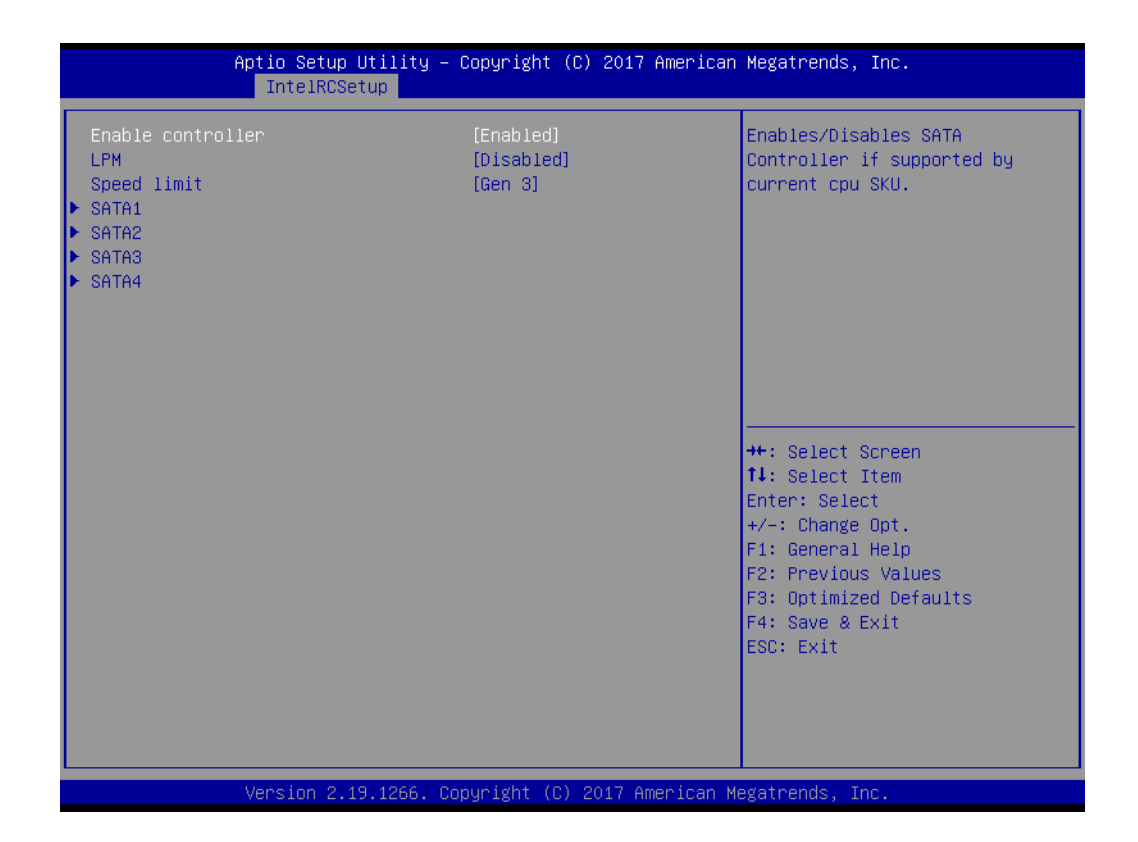

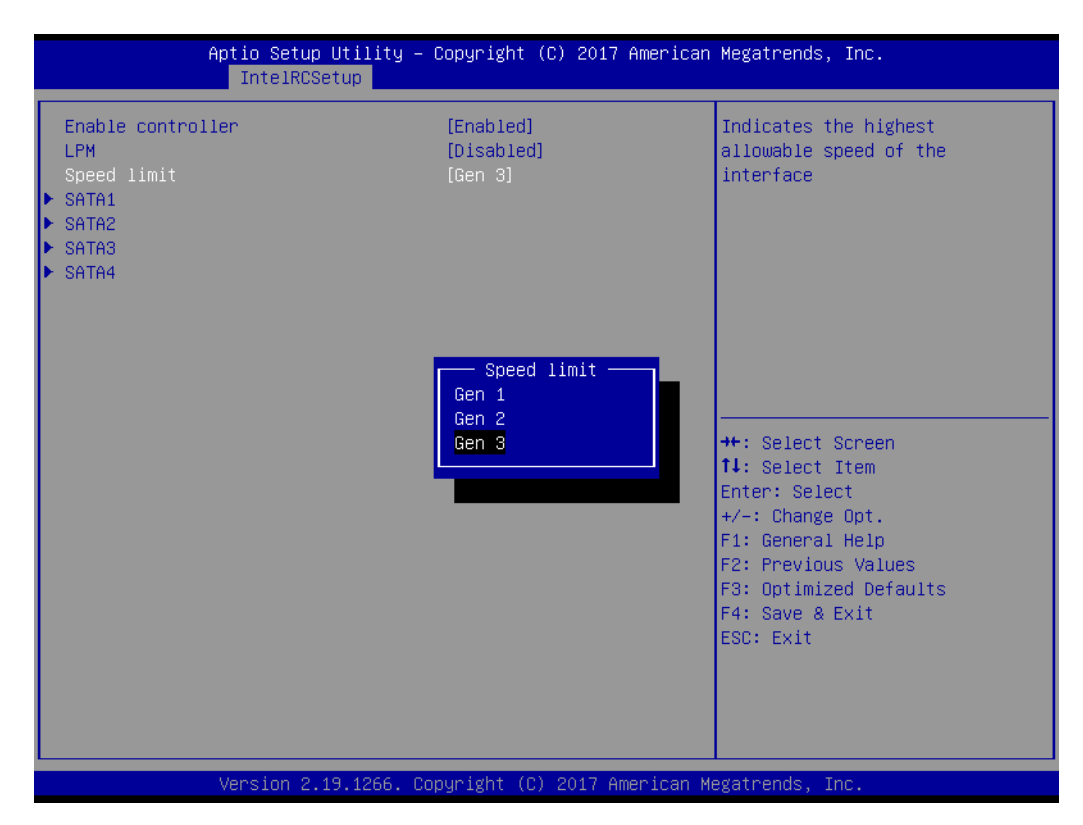

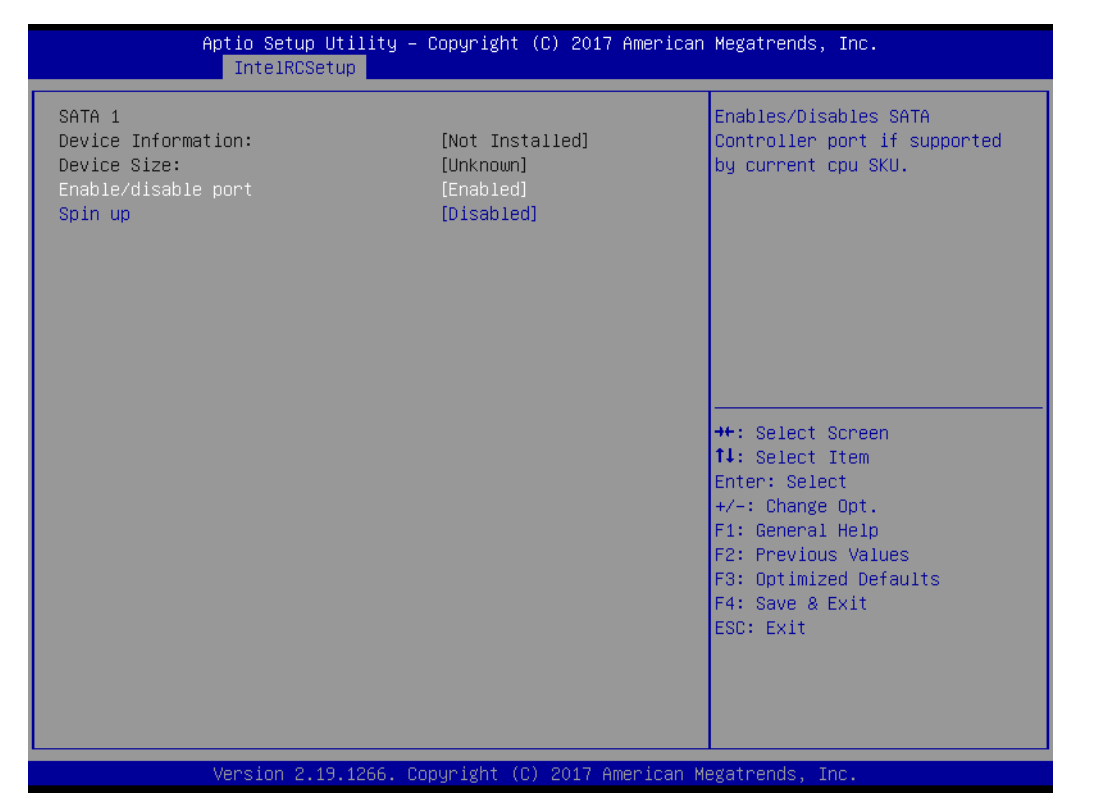

#### **SATA Configuration**

SATA ports information and settings.

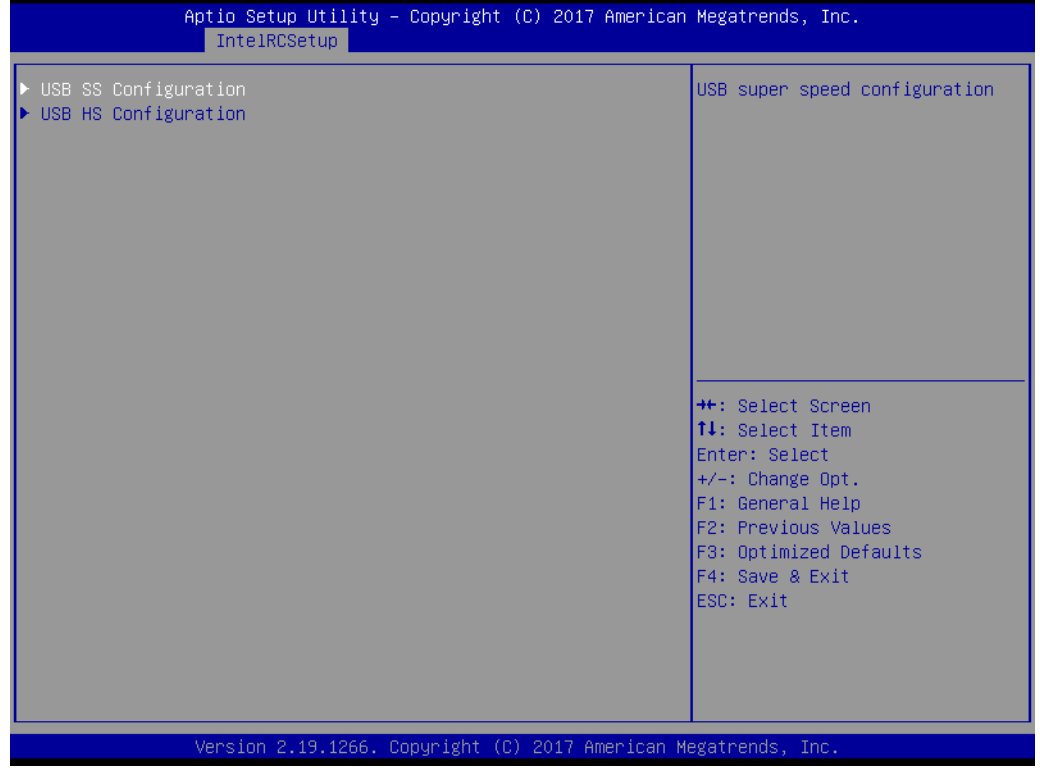

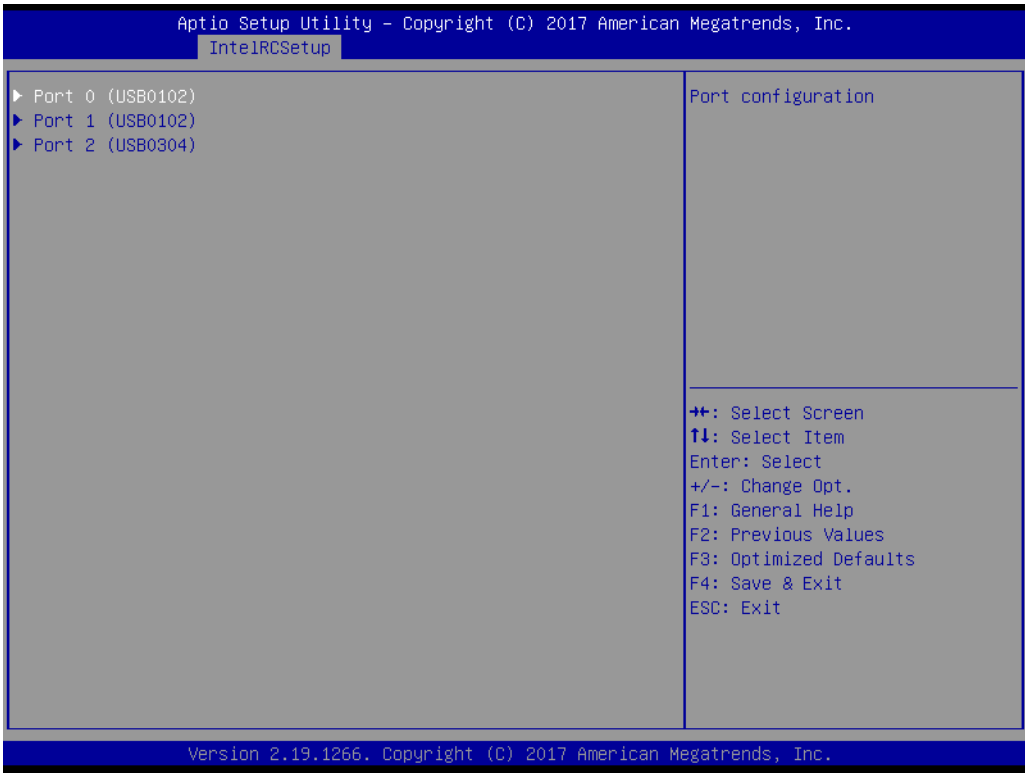

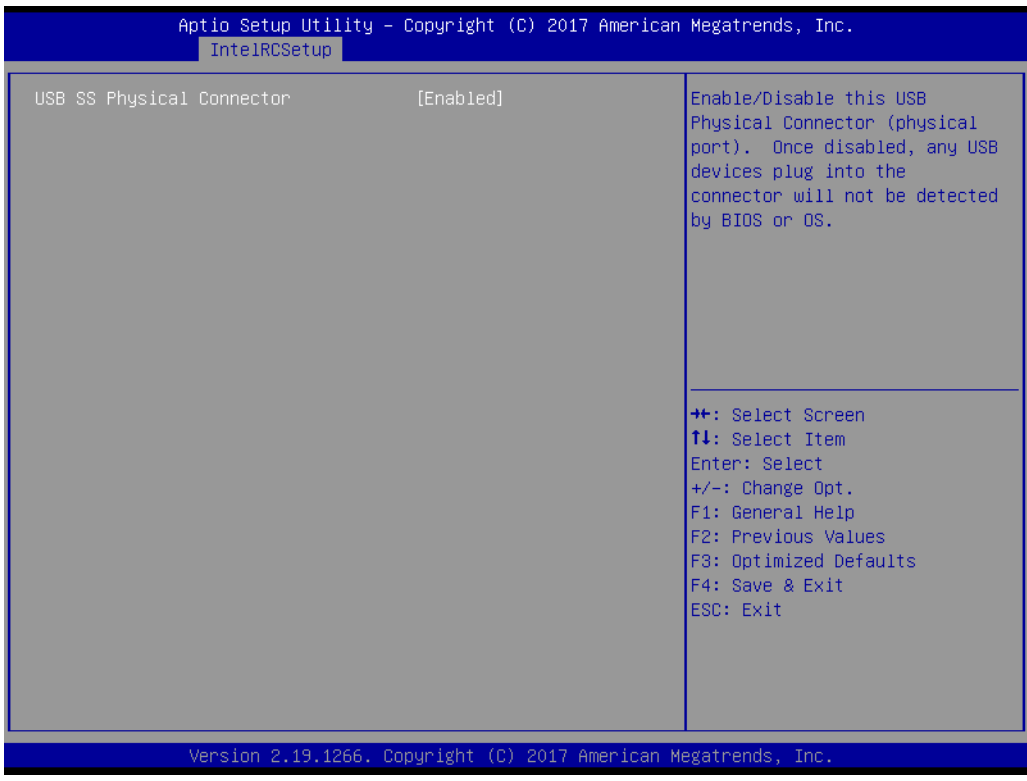

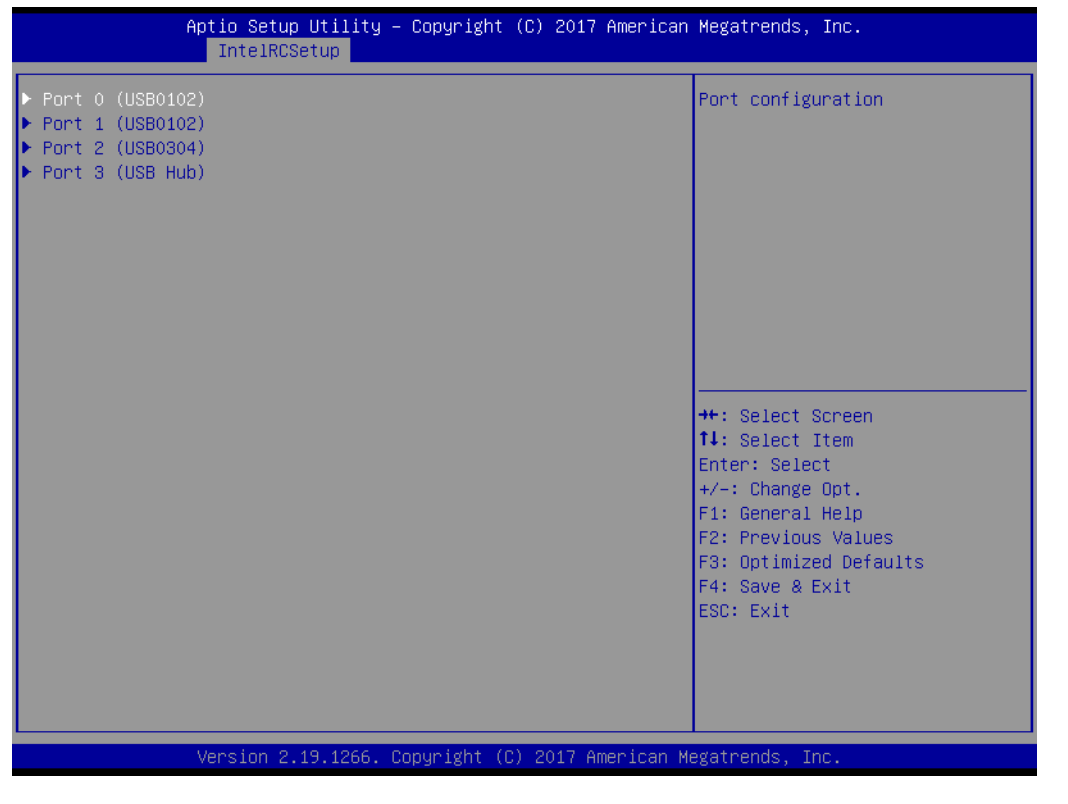

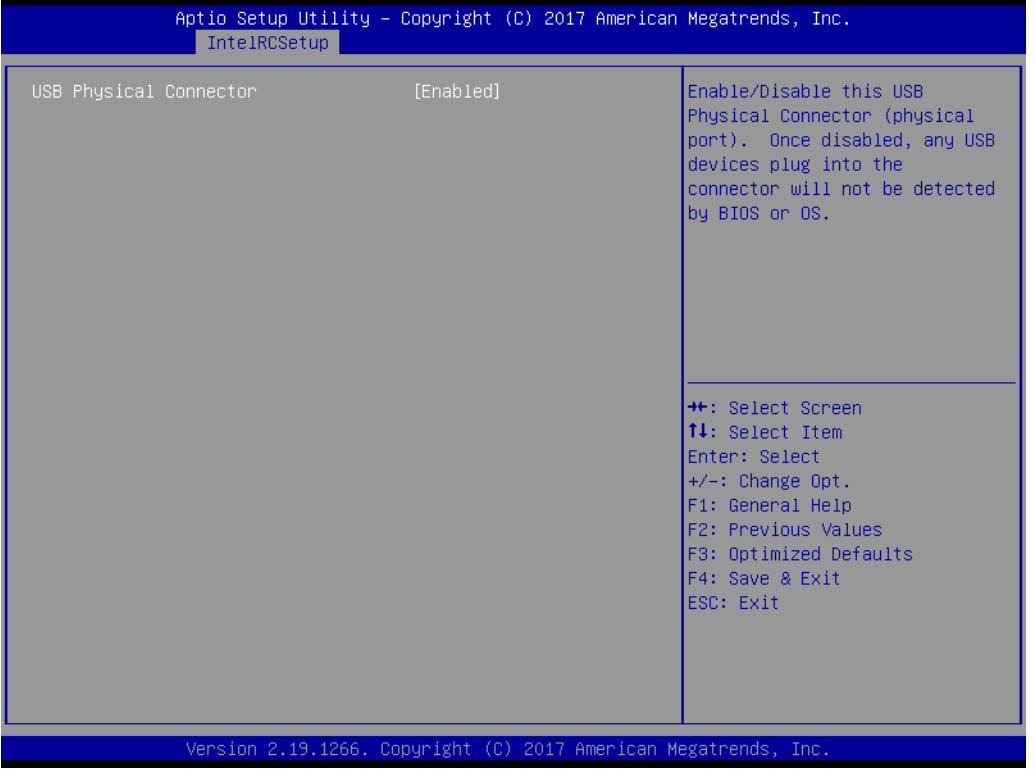

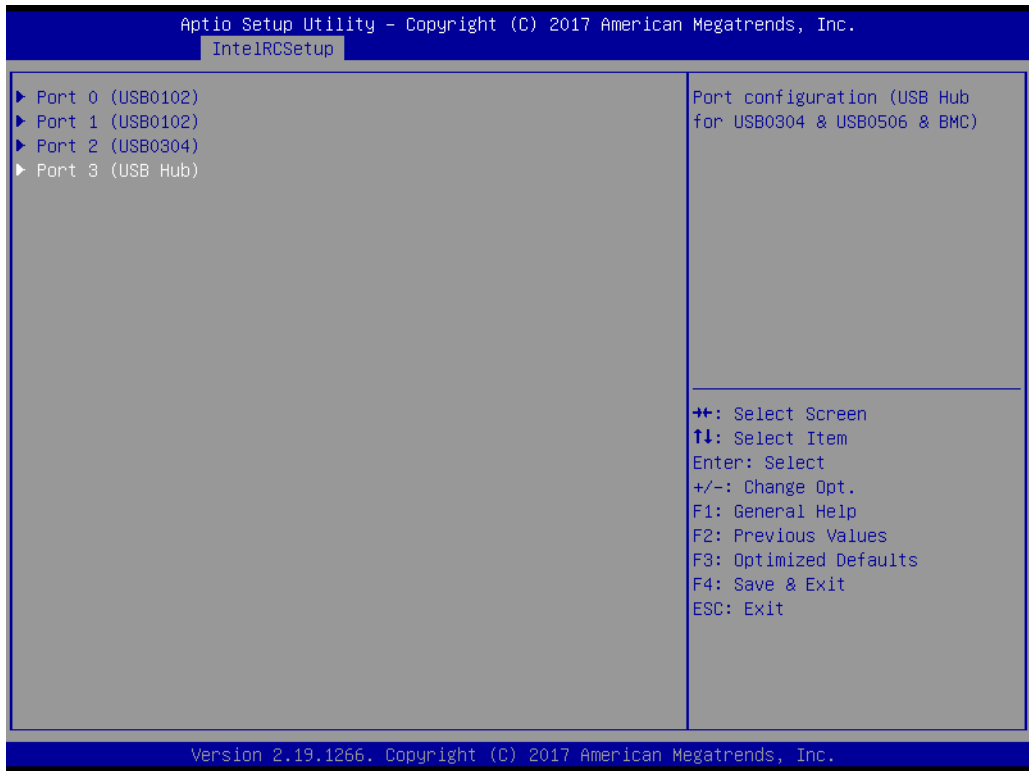

### **USB Configuration**

USB ports information and settings.

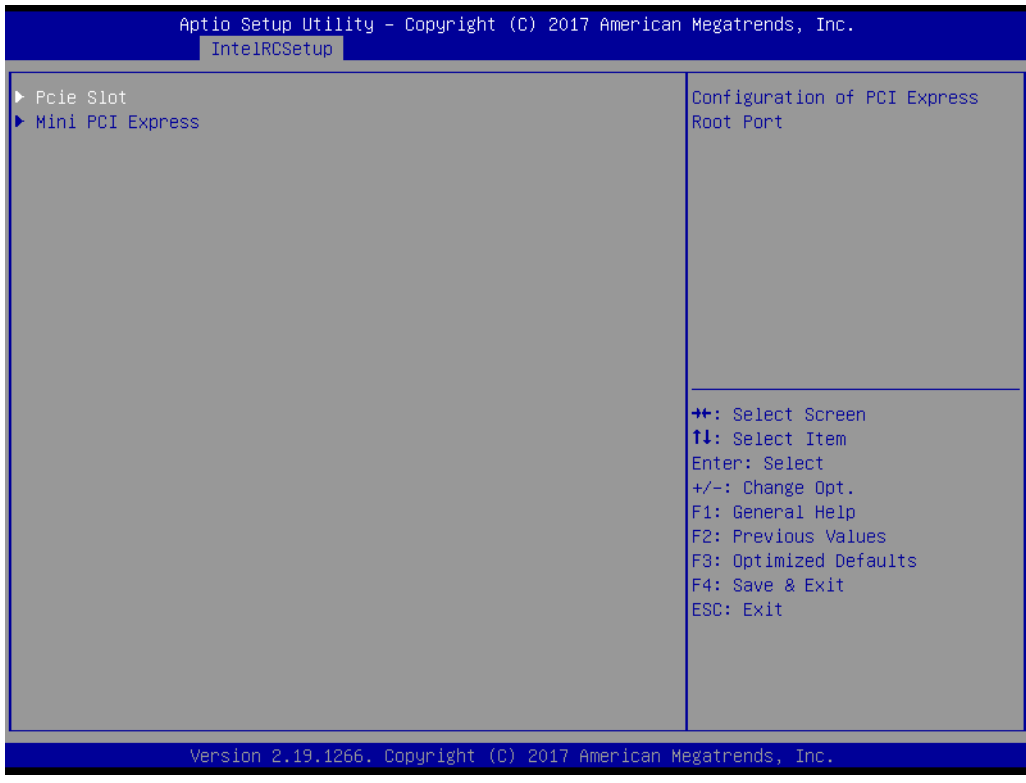
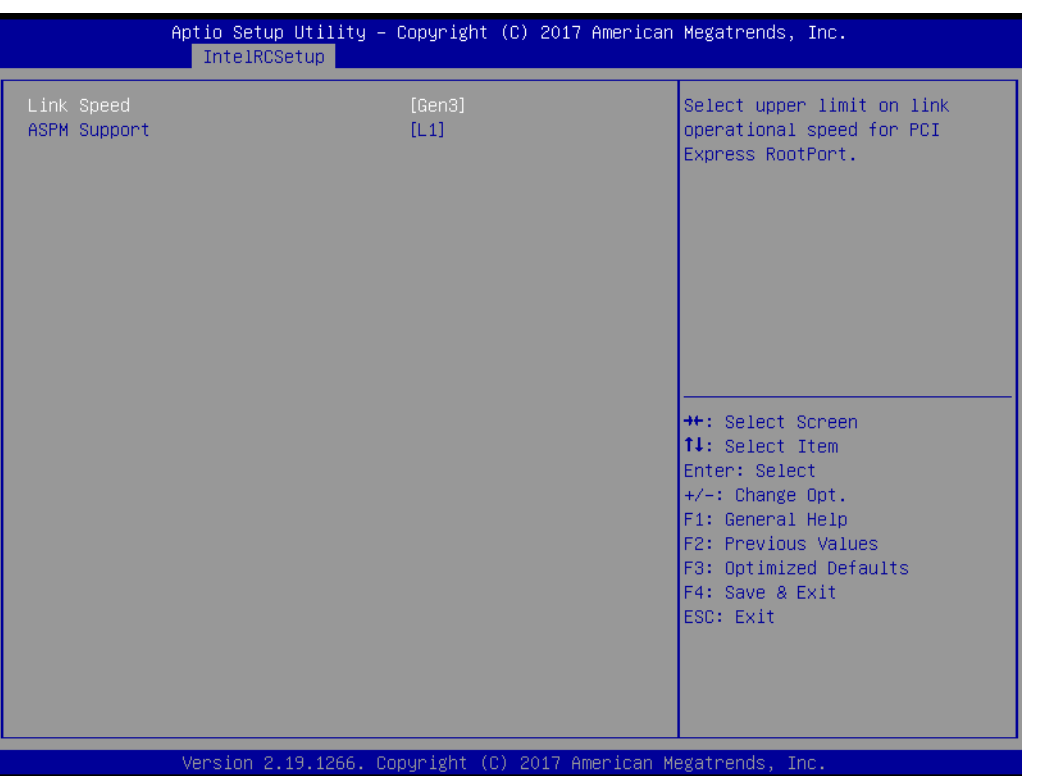

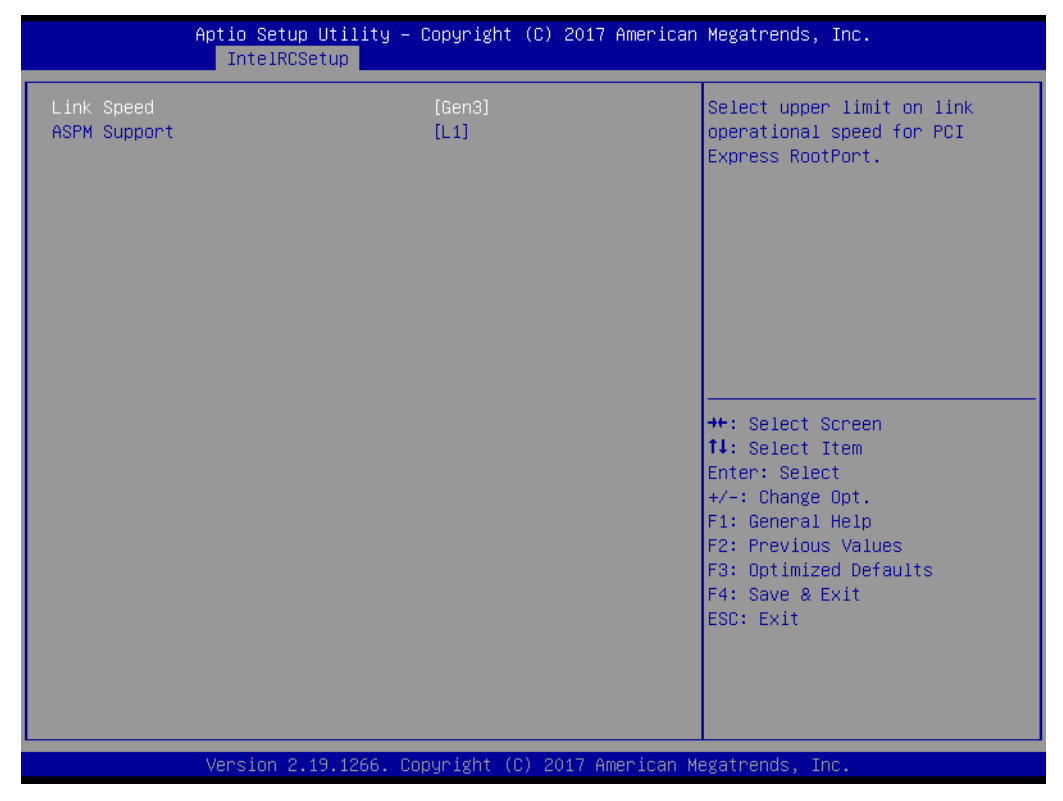

**PCIE IP Configuration** 

PCIE information and settings.

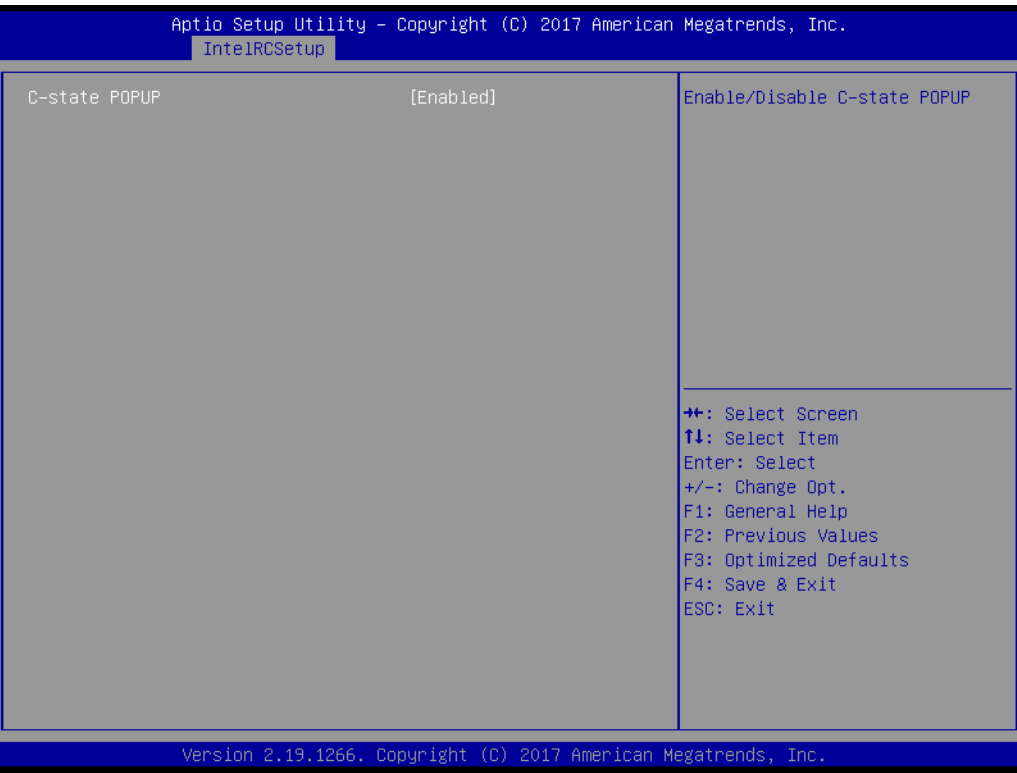

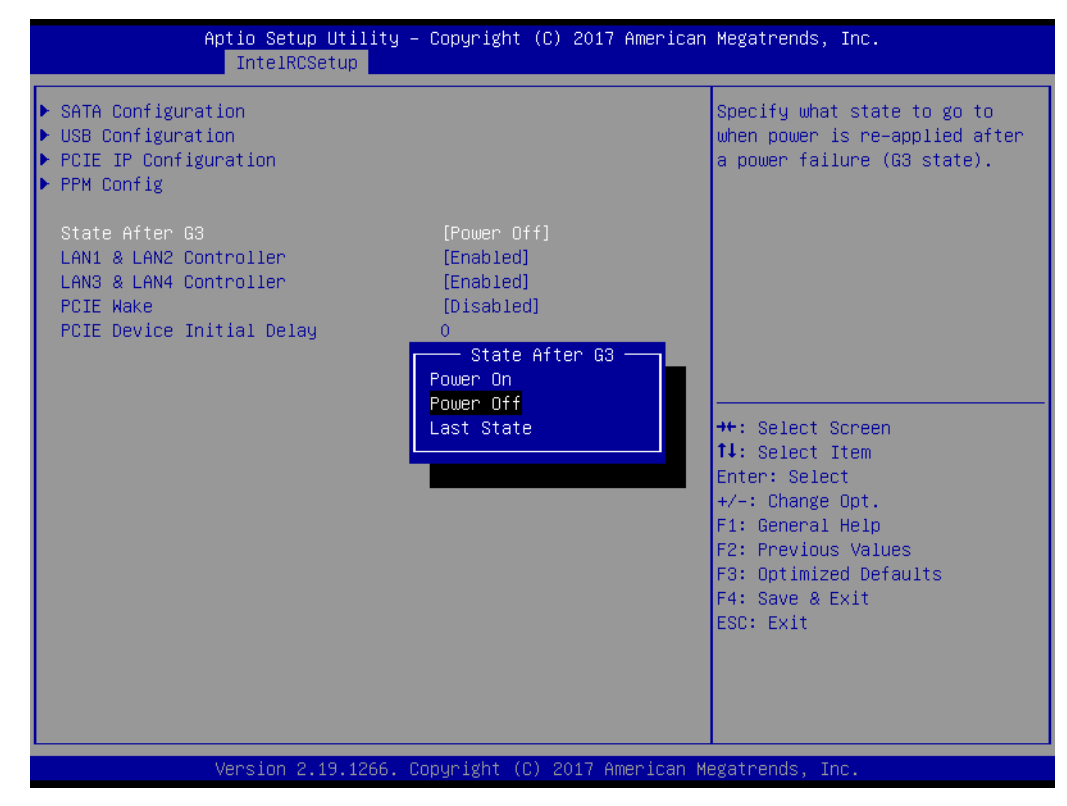

### **State After G3**

Specify what state to go to when power is re-applied after a power failure (G3 state)

- **Lan1 & Lan2 Controller** Enable or Disable Lan1 & Lan2 ports.
- **Lan3 & Lan4 Controller** Enable or Disable Lan3 & Lan4 ports.

### **PCIE Wake**

Enable or Disable PCIE to wake the system from S5

### **3.2.4 Server Mgmt**

If your AIMB-290 can support IPMI, you can modify these setting to meet your demand.

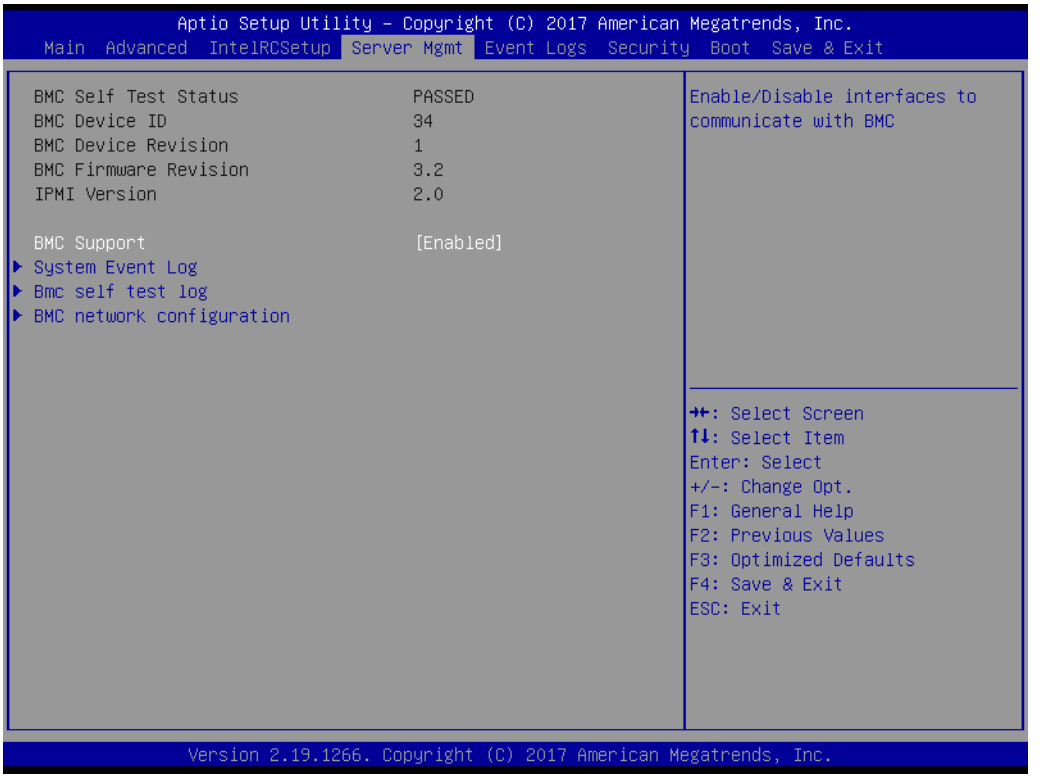

**BMC Support** 

Enable or Disable BMC support.

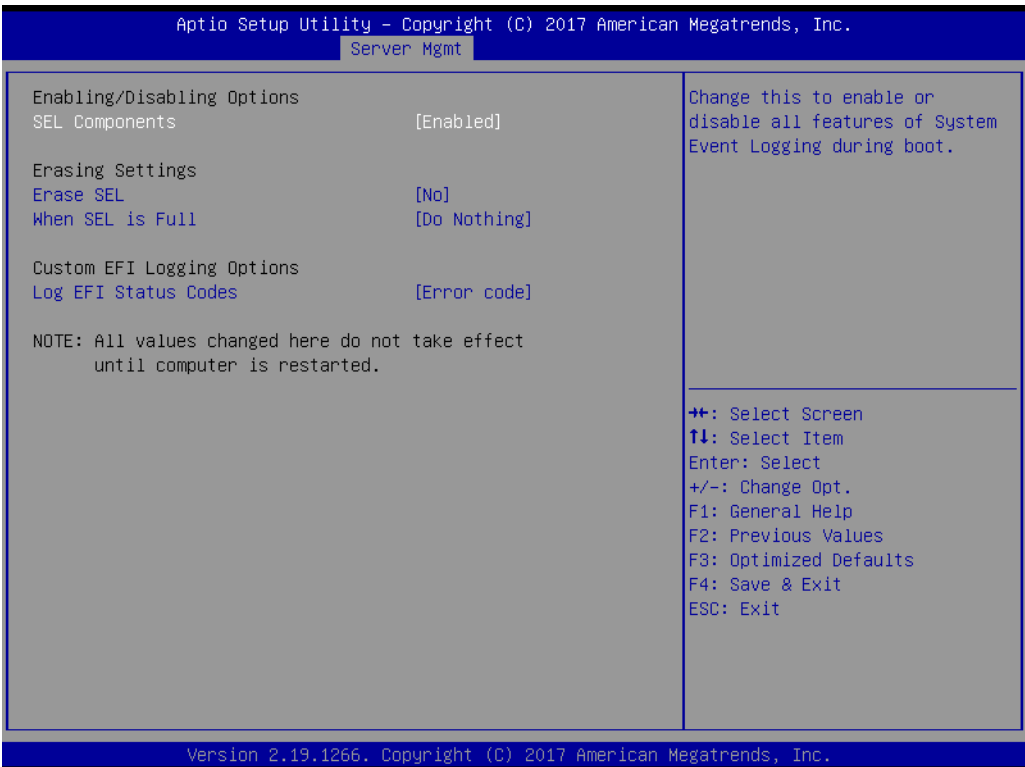

### **SEL Components**

Enable or Disable SEL Components to Control via command.

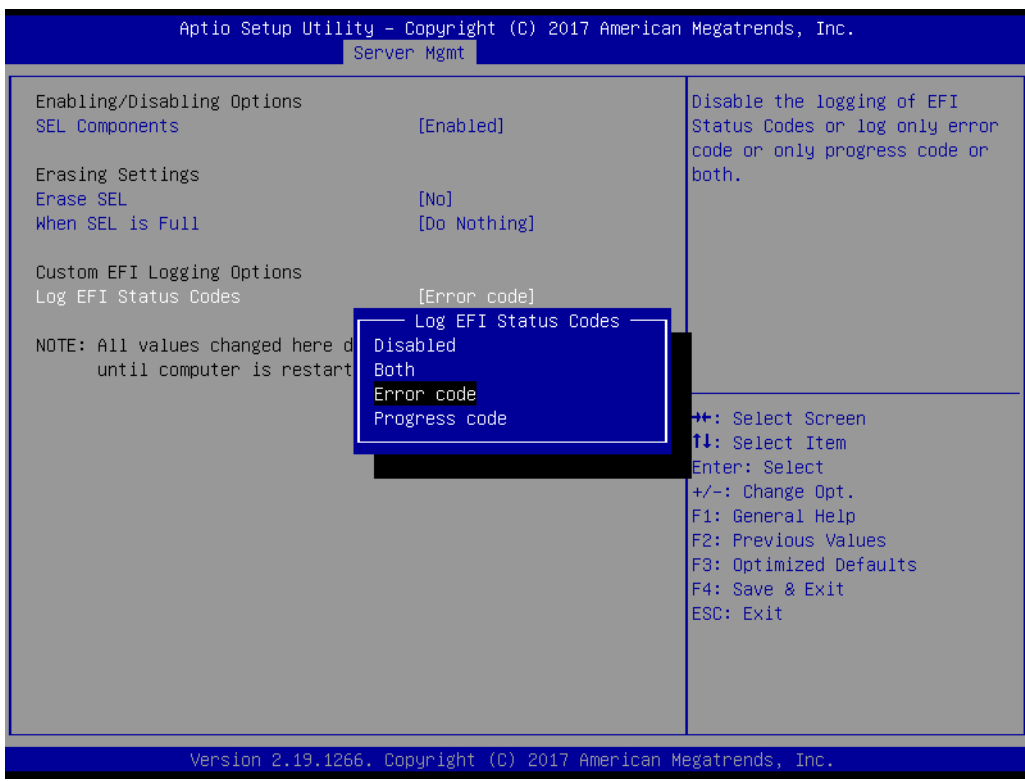

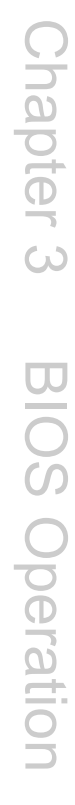

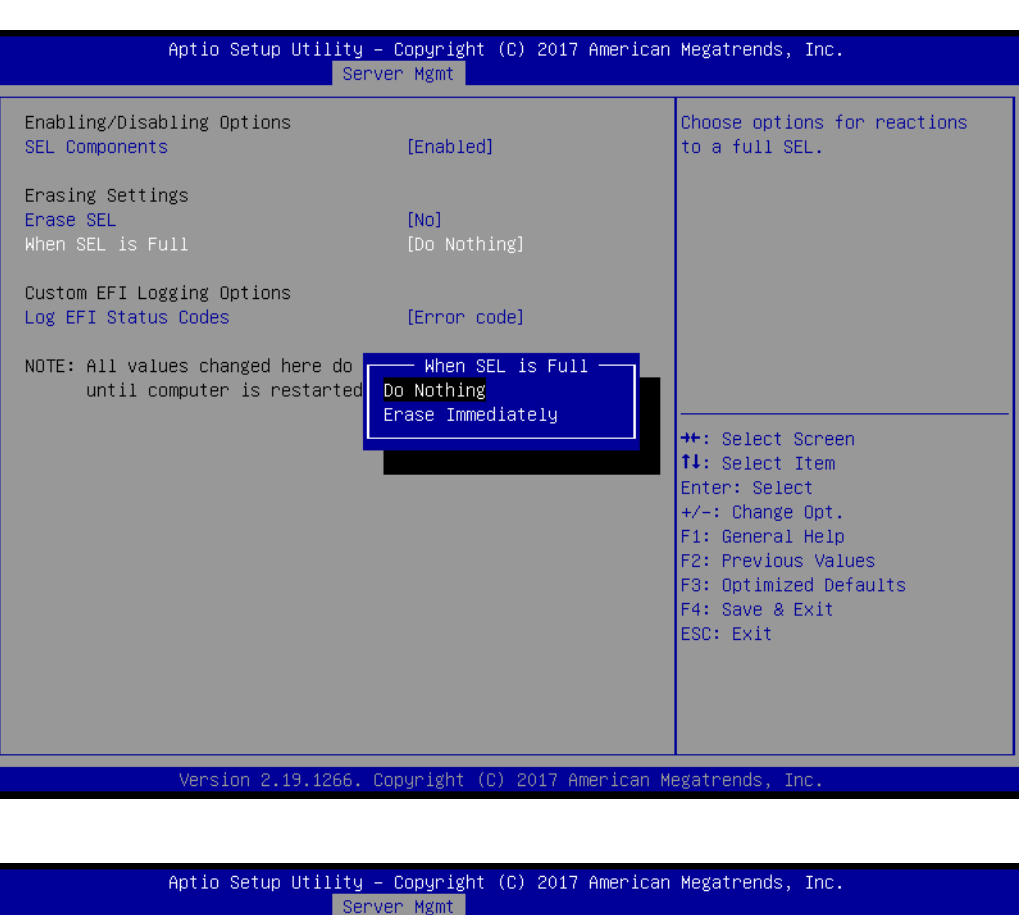

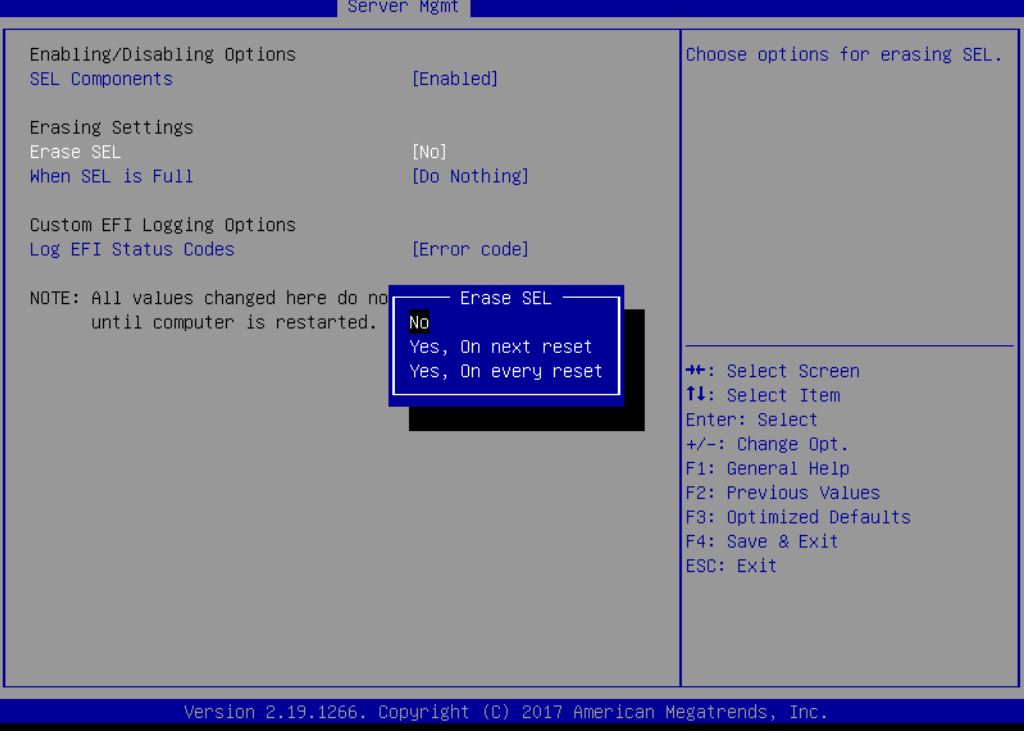

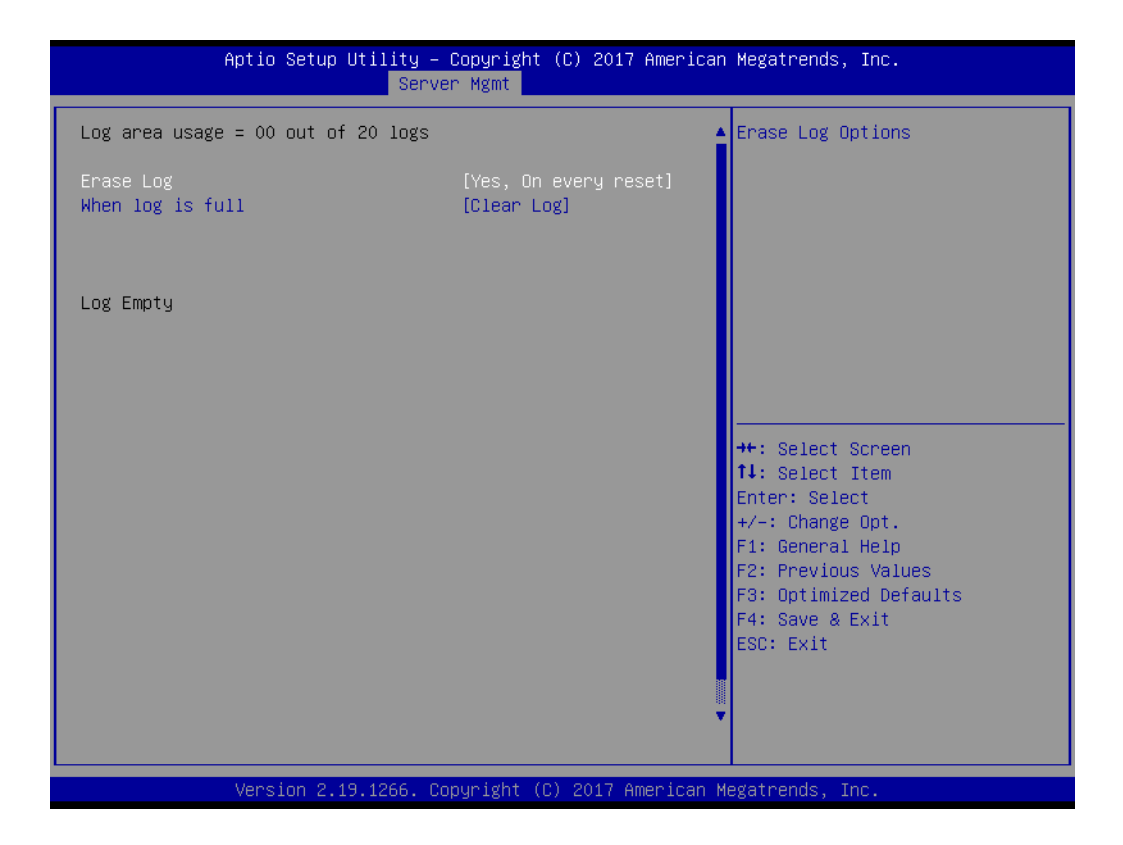

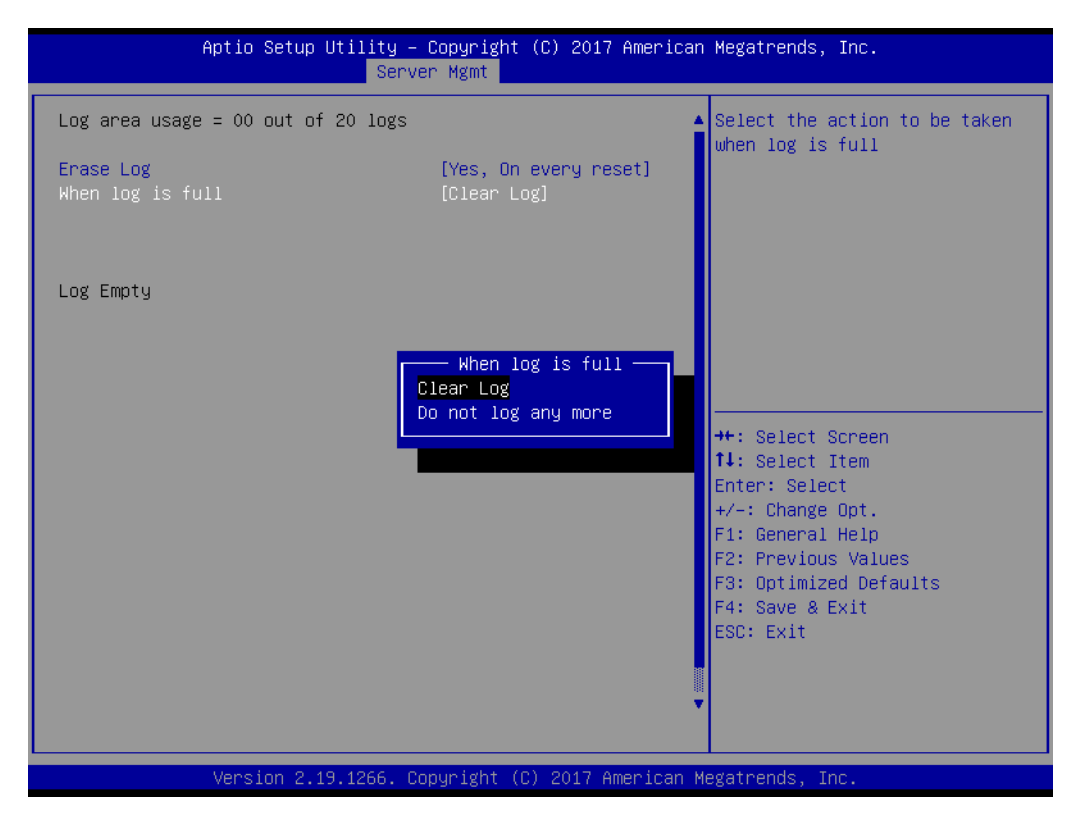

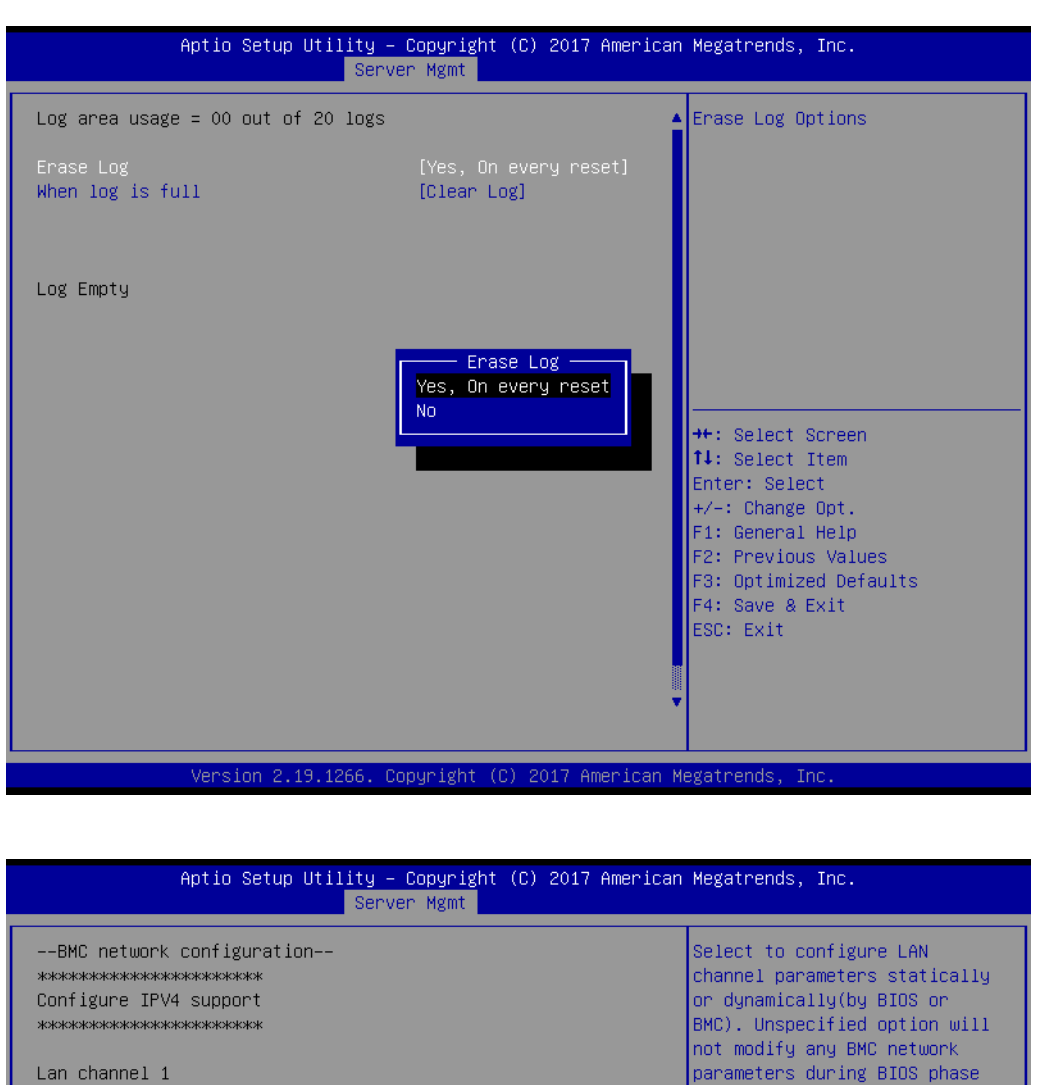

Current Configuration Address source Station IP address Subnet mask Station MAC address Router IP address Router MAC address

\*\*\*\*\*\*\*\*\*\*\*\*\*\*\*\*\*\*\*\*\*\*\* Configure IPV6 support **ЖЖЖЖЖЖЖЖЖЖЖЖЖЖЖЖЖЖЖЖ** 

Lan channel 1

IPV6 Support

[Disabled]

DynamicAddressBmcDhcp

**\*\*:** Select Screen

14: Select Item

 $+\sqrt{-}$ : Change Opt.  $F1$ : General Help

F2: Previous Values

F3: Optimized Defaults F4: Save & Exit ESC: Exit

Enter: Select

 $00 - c0 - a8 - 12 - 34 - 56$ 

 $00 - 00 - 00 - 00 - 00 - 00$ 

 $0.0.0.0$  $0.0.0.0$ 

 $0.0.0.0$ 

IPV6 is not supported in BMC (OR) IPV6 Support is Disabled.

Version 2.19.1266. Copyright (C) 2017 American Megatrends,

### **3.2.5 Event Logs**

If your AIMB-290 can support IPMI, you can view event log to find out the failure operation. You can set these items to meet the your or environment demand.

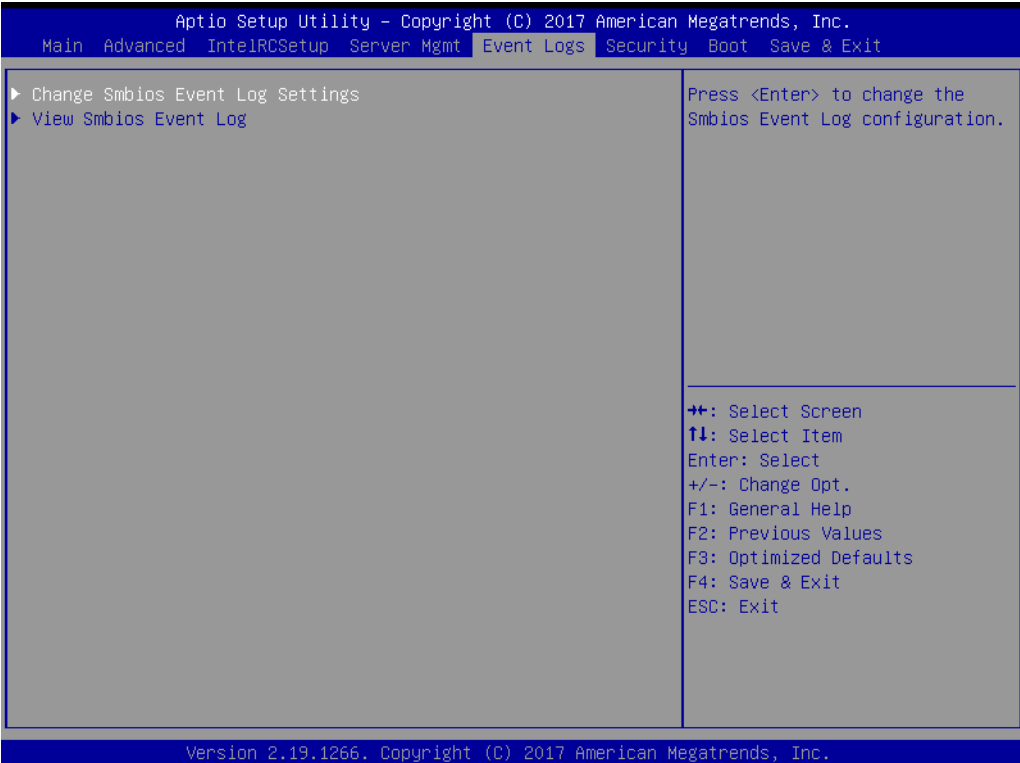

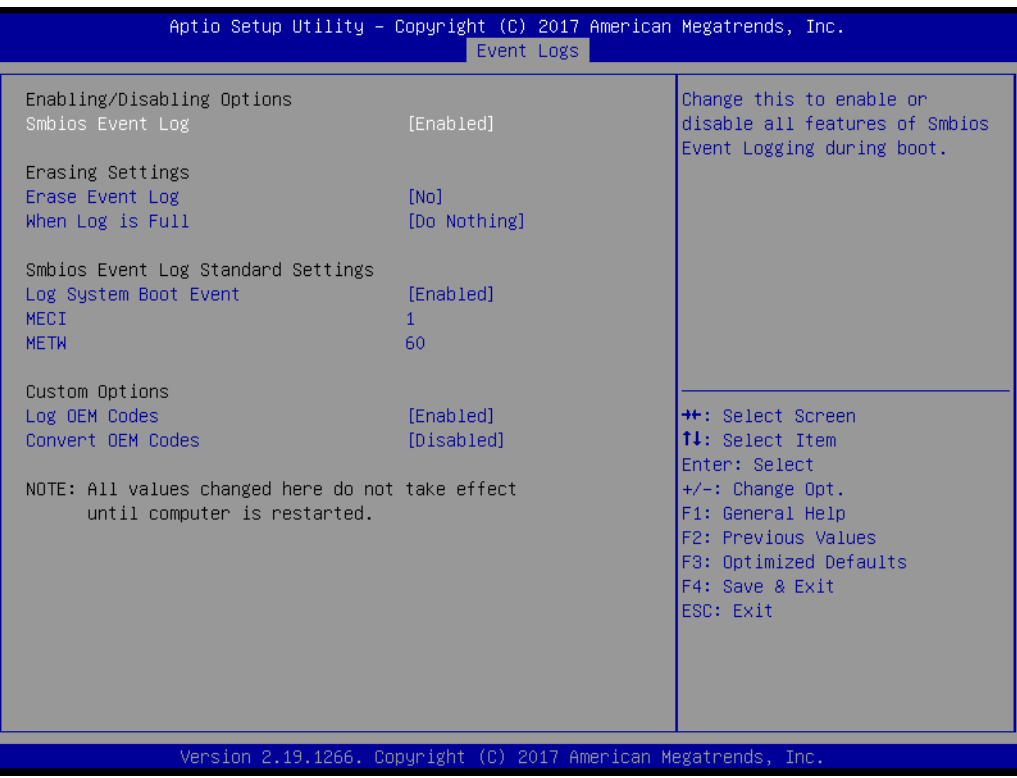

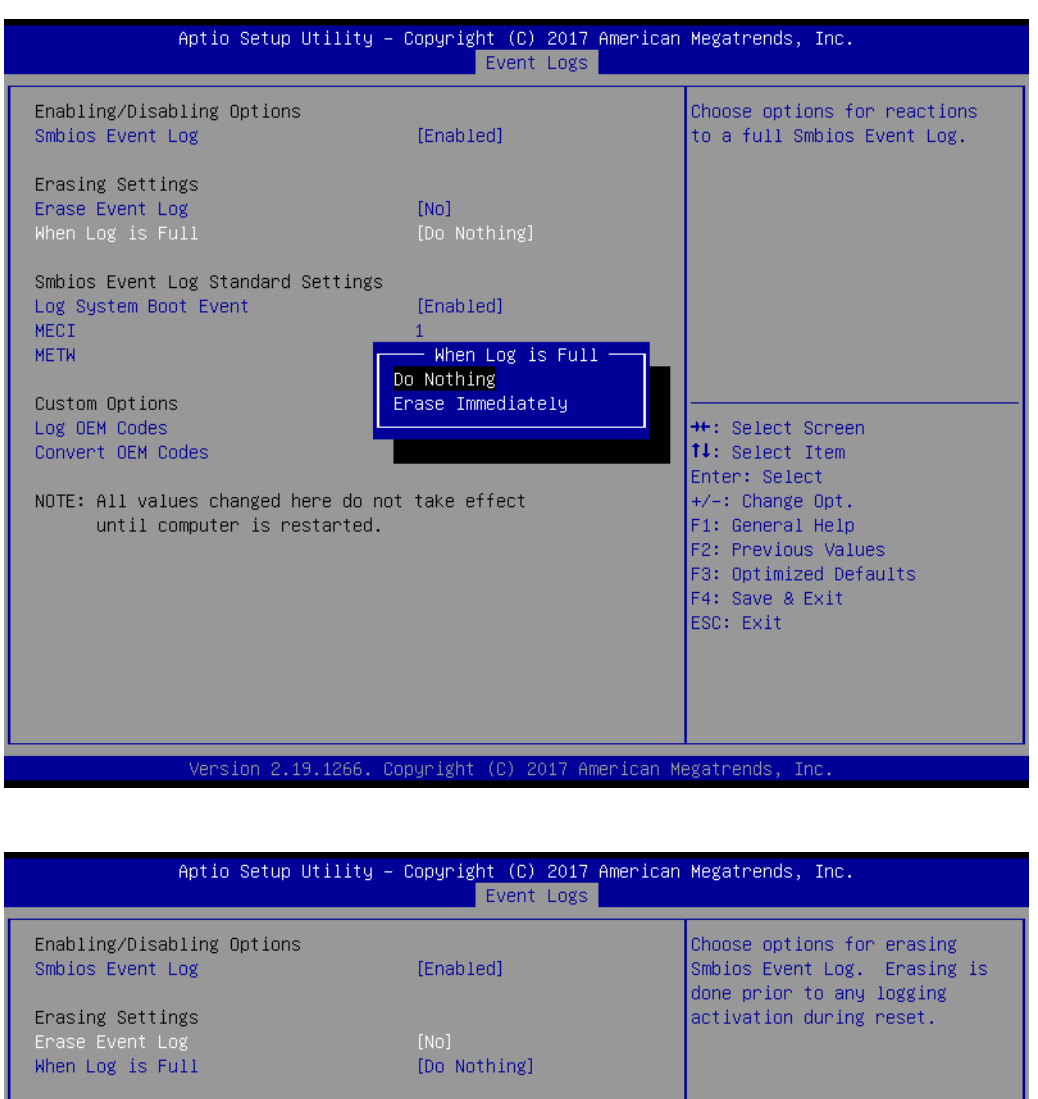

Smbios Event Log Standard Settings Log System Boot Event MECI METH

Custom Options Log OEM Codes<br>Convert OEM Codes

NOTE: All values changed here do not take effect until computer is restarted.

F4: Save & Exit<br>ESC: Exit

[Enabled]

No.

Erase Event Log -

<sup>++</sup>: Select Screen<br>↑↓: Select Item

Frite: Select<br>
+/-: Change Opt.<br>
F1: General Help<br>
F2: Previous Values<br>
Co. Previous Values

F3: Optimized Defaults

...<br>Yes, Next reset<br>Yes, Every reset

Version 2.19.1266. Copyright (C) 2017 American Megatrends, In

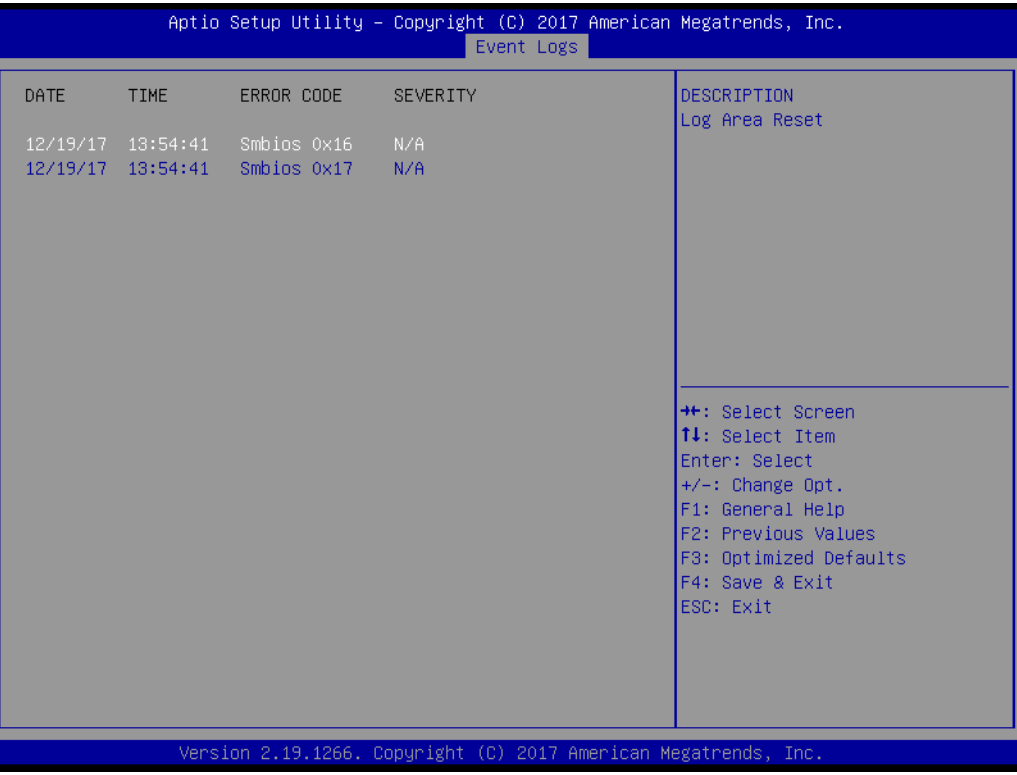

# **3.2.6 Security**

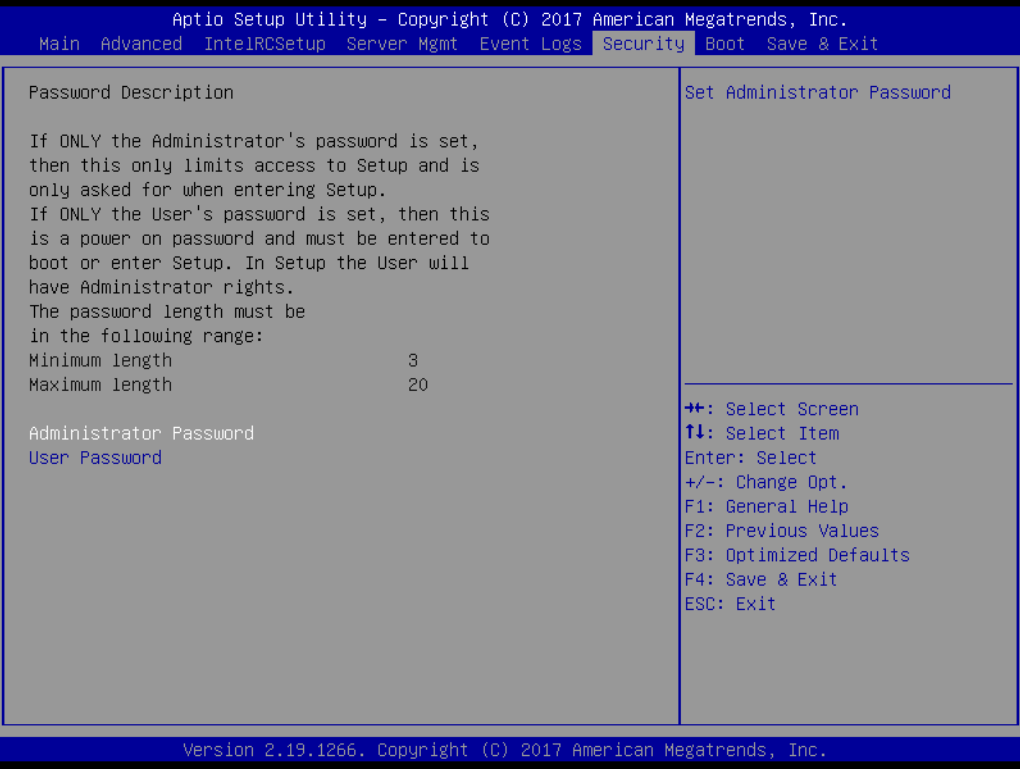

### **3.2.7 Boot**

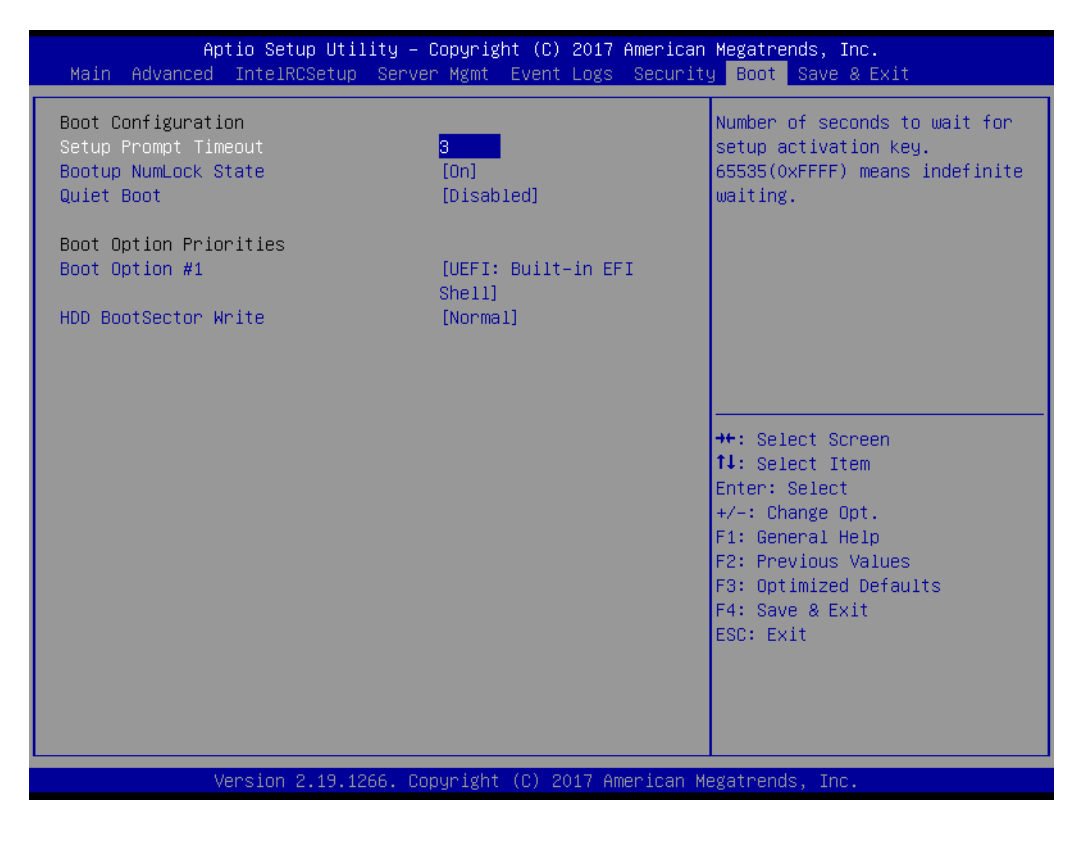

- Setup Prompt Timeout [1] Use the <+> and <-> keys to adjust the number of seconds to wait for setup activation key.
- Bootup NumLock State Select the keyboard NumLock state
- **Quiet Boot**  Enable/disable quiet boot option

### **3.2.8 Save & Exit**

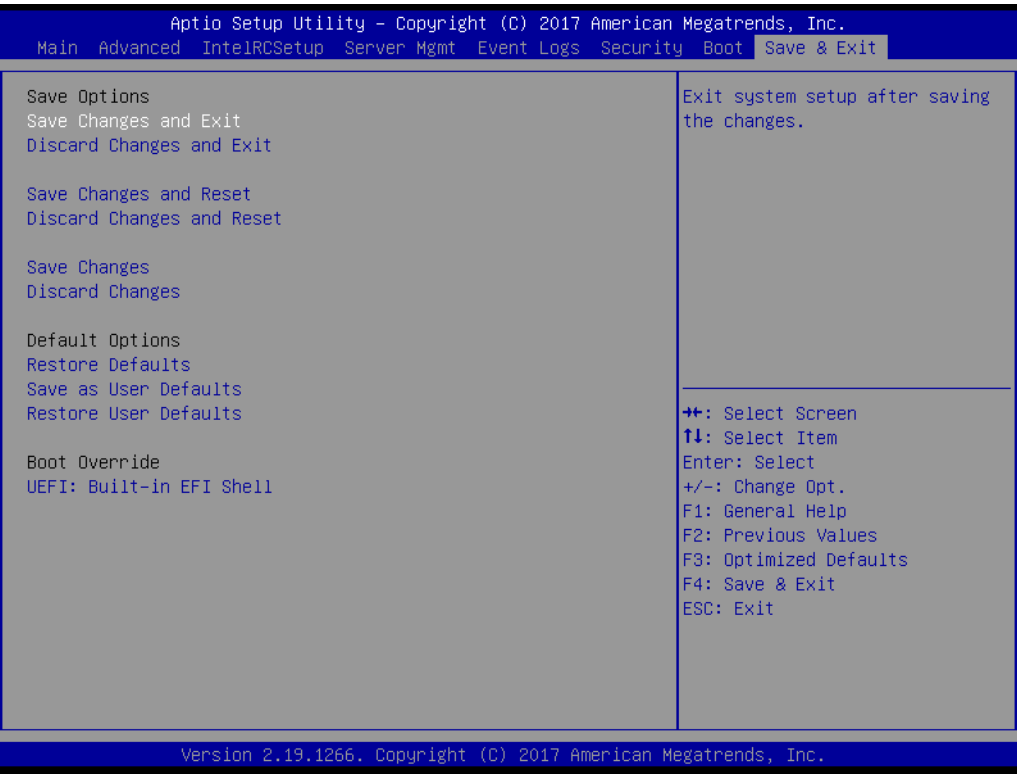

### **Save Changes and Exit**

When users have completed system configuration, select this option to save changes, exit BIOS setup menu and reboot the computer to take effect all system configuration parameters.

- 1. Select Exit Saving Changes from the Exit menu and press <Enter>. The following message appears: Save Configuration Changes and Exit Now? [Ok] [Cancel]
- 2. Select [Ok] or [Cancel].

#### **Discard Changes and Exit**

Select this option to quit Setup without making any permanent changes to the system configuration.

- 1. Select Exit Discarding Changes from the Exit menu and press <Enter>. The following message appears: Discard Changes and Exit Setup Now? [Ok] [Cancel]
- 2. Select [Ok] to discard changes and exit. Discard Changes Select Discard Changes from the Exit menu and press <Enter>.

### **Save Changes and Reset**

When users have completed system configuration, select this option to save changes, exit BIOS setup menu and reboot the computer to take effect all system configuration parameters.

- 1. Select Exit Saving Changes from the Exit menu and press <Enter>. The following message appears: Save Configuration Changes and Exit Now? [Ok] [Cancel]
- 2. Select [Ok] or [Cancel].

### ■ **Discard Changes and Reset**

Select this option to quit Setup without making any permanent changes to the system configuration.

- 1. Select Reset Discarding Changes from the Exit menu and press <Enter>. The following message appears: Discard Changes and Exit Setup Now? [Ok] [Cancel]
- 2. Select Ok to discard changes and reset. Discard Changes Select Discard Changes from the Exit menu and press <Enter>.

### **Restore Defaults**

The BIOS automatically configures all setup items to optimal settings when users select this option. Defaults are designed for maximum system performance, but may not work best for all computer applications. In particular, do not use the Defaults if the user's computer is experiencing system configuration problems. Select Restore Defaults from the Exit menu and press <Enter>.

**Save as User Default** Save the all current settings as a user default.

### **Restore User Default**

Restore all settings to user default values.

AIMB-290 User Manual 74

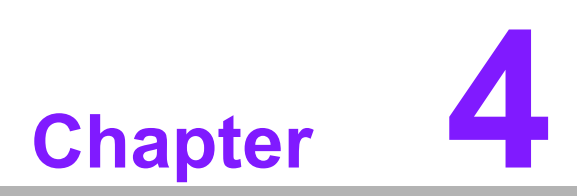

**4Software Introduction & Service**

# **4.1 Introduction**

The mission of Advantech Server Software Services is to "Enhance quality of life with Advantech platforms and Microsoft® Windows® server technology" We enable Windows® server software products on Advantech platforms to more effectively support the server computing community. Customers are freed from the hassle of dealing with multiple vendors (hardware suppliers, system integrators, OS distributors) for projects. Our goal is to make Windows® Server solutions easily and widely available to the embedded computing community.

# **4.2 Value-Added Software Services**

Software API: An interface that defines the ways by which an application program may request services from libraries and/or operating systems. Provides not only the underlying drivers required but also a rich set of user-friendly, intelligent and integrated interfaces, which speeds development, enhances security and offers add-on value for Advantech platforms. It plays the role of catalyst between developer and solution, and makes Advantech embedded platforms easier and simpler to adopt and operate with customer applications.

### **4.2.1 Software API**

### **4.2.1.1 Control**

#### **GPIO**

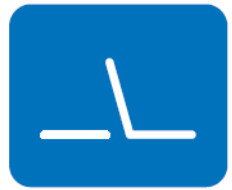

#### **SMBus**

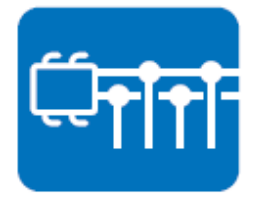

General Purpose Input/Output is a flexible parallel interface that allows a variety of custom connections. It allows users to monitor the level of signal input or set the output status to switch on/off the device. Our API also provides Programmable GPIO, which allows developers to dynamically set the GPIO input or output status.

SMBus is the System Management Bus defined by Intel Corporation in 1995. It is used in personal computers and servers for low-speed system management communications. The SMBus API allows a developer to interface a embedded system environment and transfer serial messages using the SMBus protocols, allowing multiple simultaneous device control.

### **4.2.1.2 Monitor**

#### **Watchdog**

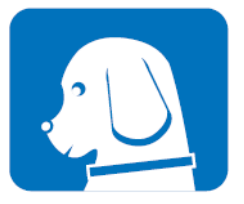

#### **Hardware Monitor**

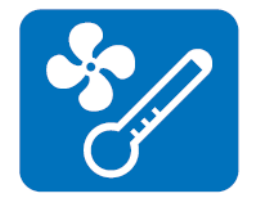

A watchdog timer (WDT) is a device that performs a specific operation after a certain period of time if something goes wrong and the system does not recover on its own. A watchdog timer can be programmed to perform a warm boot (restarting the system) after a certain number of seconds.

The Hardware Monitor (HWM) API is a system health supervision API that inspects certain condition indexes, such as fan speed, temperature and voltage.

### **4.2.2 Software Utility**

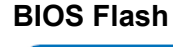

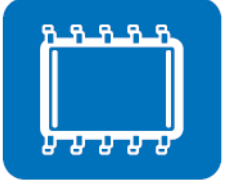

The BIOS Flash utility allows customers to update the flash ROM BIOS version, or use it to back up current BIOS by copying it from the flash chip to a file on the customers' disk. The BIOS Flash utility also provides a command line version and an API for fast implementation into customized applications.

**Monitoring**

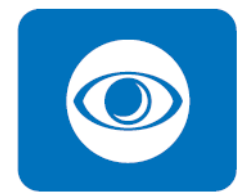

Monitoring is a utility for customers to monitor system health, like voltage, CPU and system temperature and fan speed. These items are important to a device, if critical errors occur and are not solved immediately, permanent damage may be caused.

AIMB-290 User Manual 78

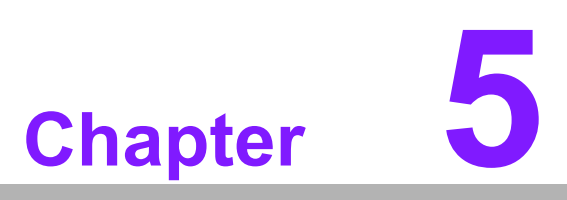

**5Chipset Software Installation Utility**

# **5.1 Before You Begin**

To facilitate the installation of the enhanced display drivers and utility software, read the instructions in this chapter carefully. The drivers for AIMB-290 are located on Advantech website. (http://support.advantech.com/Support/.) Updates are provided via Service Packs from Microsoft\*.

Before you begin, it is important to note that most display drivers need to have the relevant software application already installed in the system prior to installing the enhanced display drivers. In addition, many of the installation procedures assume that you are familiar with both the relevant software applications and operating system commands. Review the relevant operating system commands and the pertinent sections of your application software's user manual before performing the installation.

# **5.2 Introduction**

The Intel® Chipset Software Installation (CSI) utility installs the Windows INF files that outline to the operating system how the chipset components will be configured. This is needed for the proper functioning of the following features:

# **5.3 Windows Server 2016 Driver Setup**

1. When enter the website of Advantech, then search product AIMB-290. There is "Chipset" driver inside.

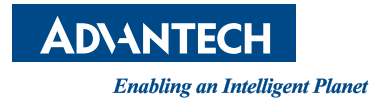

## **www.advantech.com**

**Please verify specifications before quoting. This guide is intended for reference purposes only.**

**All product specifications are subject to change without notice.**

**No part of this publication may be reproduced in any form or by any means, electronic, photocopying, recording or otherwise, without prior written permission of the publisher.**

**All brand and product names are trademarks or registered trademarks of their respective companies.**

**© Advantech Co., Ltd. 2018**

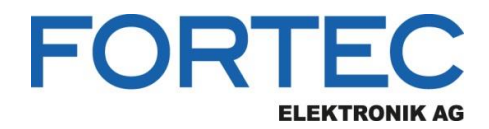

Our company network supports you worldwide with offices in Germany, Austria, Switzerland, the UK and the USA. For more information please contact:

**Headquarters**

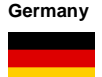

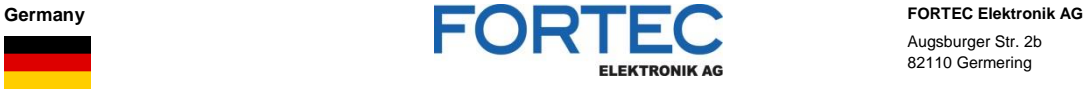

- Augsburger Str. 2b 82110 Germering
- 

Phone: +49 89 894450-0 E-Mail: [info@fortecag.de](mailto:info@fortecag.de)<br>Internet: [www.fortecag.de](http://www.fortecag.de/)

**Fortec Group Members**

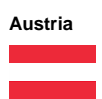

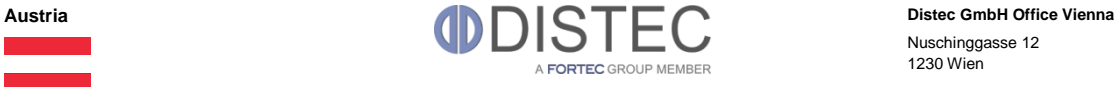

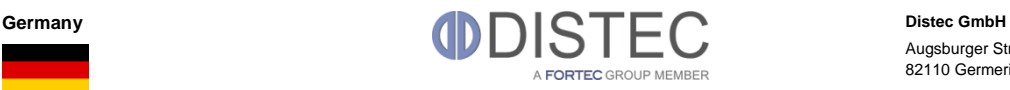

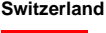

H)

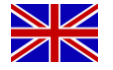

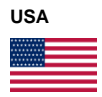

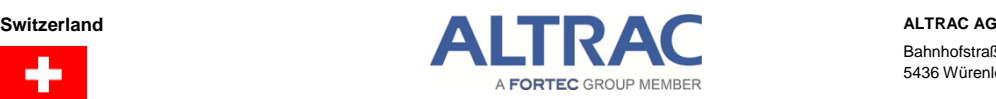

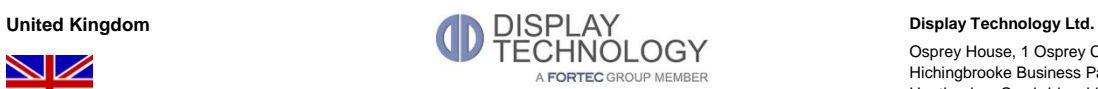

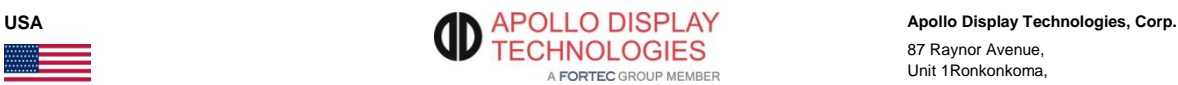

Nuschinggasse 12 1230 Wien

Phone: +43 1 8673492-0<br>E-Mail: info@distec.de [info@distec.de](mailto:info@distec.de) Internet: [www.distec.de](http://www.distec.de/)

Augsburger Str. 2b 82110 Germering

Phone: +49 89 894363-0 E-Mail: [info@distec.de](mailto:info@distec.de) Internet: [www.distec.de](http://www.distec.de/)

Bahnhofstraße 3 5436 Würenlos

Phone: +41 44 7446111 E-Mail: [info@altrac.ch](mailto:info@altrac.ch) Internet: [www.altrac.ch](http://www.altrac.ch/)

Osprey House, 1 Osprey Court Hichingbrooke Business Park Huntingdon, Cambridgeshire, PE29 6FN

Phone: +44 1480 411600<br>E-Mail: info@displaytechno E-Mail: [info@displaytechnology.co.uk](mailto:info@displaytechnology.co.uk)<br>Internet: www.displaytechnology.co.uk www. displaytechnology.co.uk

87 Raynor Avenue, Unit 1Ronkonkoma,

NY 11779

Phone: +1 631 5804360 E-Mail: [info@apollodisplays.com](mailto:info@apollodisplays.com) Internet: [www.apollodisplays.com](http://www.apollodisplays.com/)